## もくじ

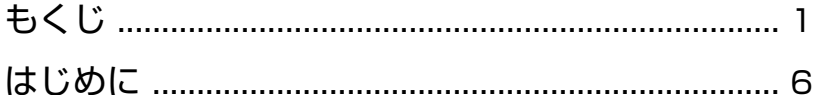

#### ]童 ı  $\mathcal{P}$ 記憶装置 ……………………………………………………………………… 14 3  $\overline{a}$

#### 1 ı  $\mathcal{S}$

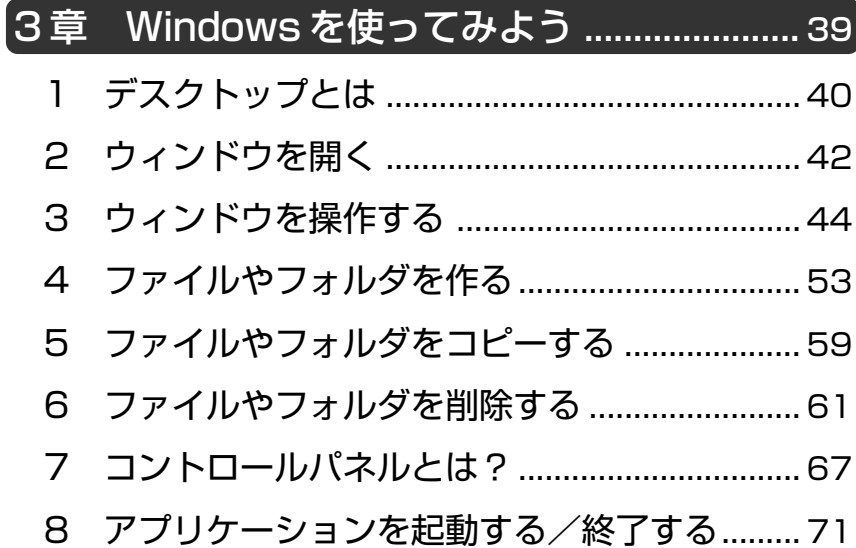

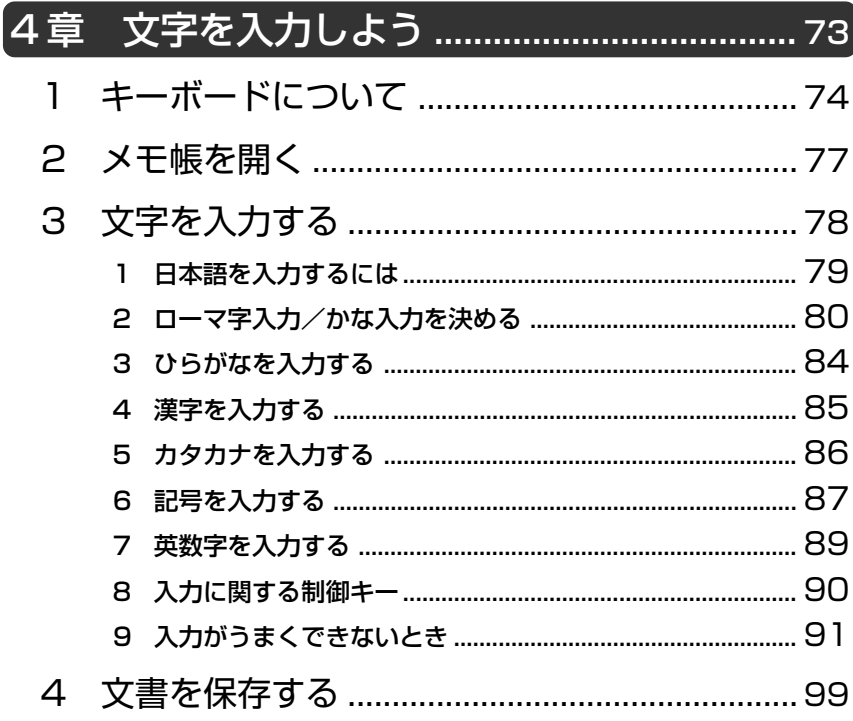

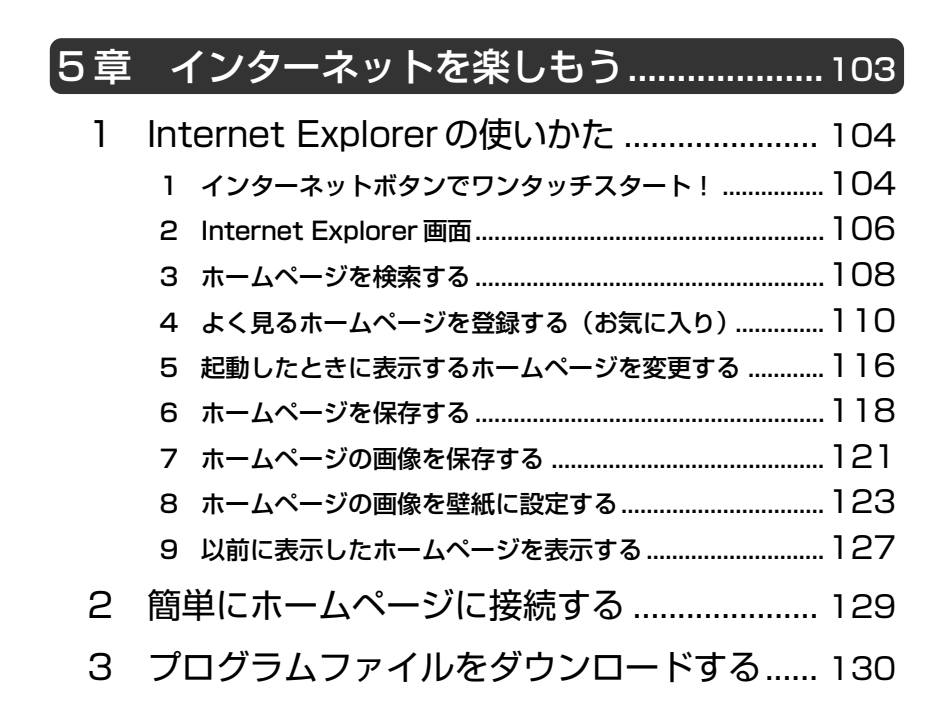

## 6 章 電子メールを使おう ...............................133

1 電子メールとは? ............................................ 134 1 電子メールとは ......................................................................134 2 メールのしくみ ......................................................................135 2 Microsoft Outlook の使いかた ................... 136 1 メールボタンでワンタッチスタート!................................136 2 オプションの設定 ..................................................................137 3 Microsoft Outlook 画面.....................................................142 4 メールを作成する ..................................................................147 5 メールを送信する/受信する ...............................................150 6 メールを返信する/転送する ...............................................153 7 メールを削除する ..................................................................156

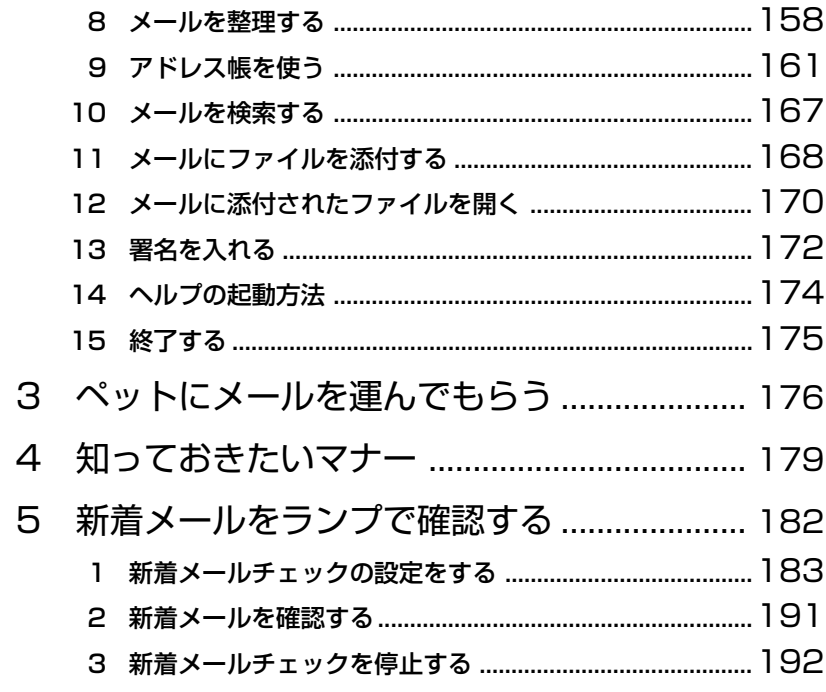

## 

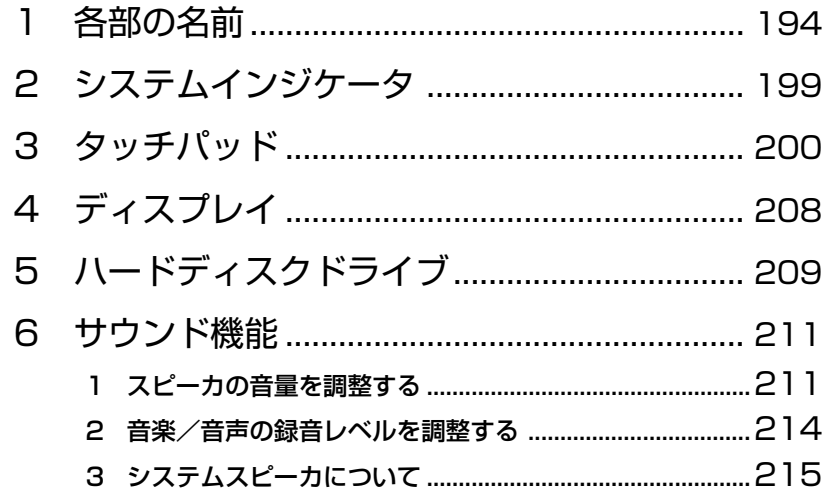

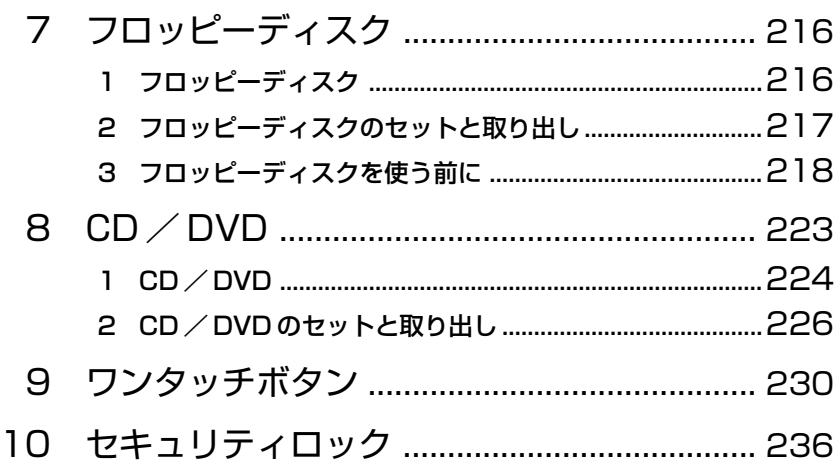

## 

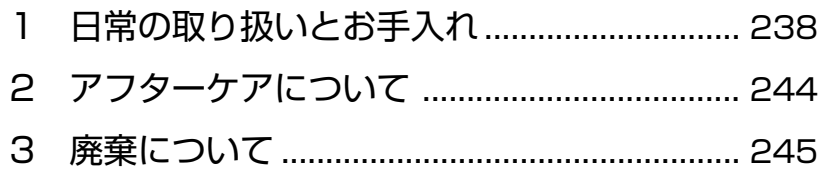

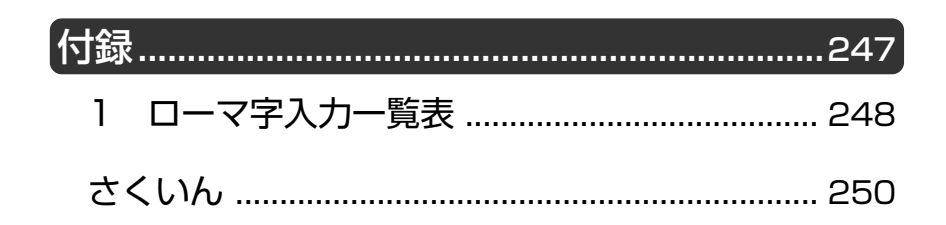

## はじめに

本製品を安心してお使いいただくために重要な事項が添付の冊子『安心して お使いいただくために』に記載されています。よくお読みください。

本書は、次のきまりに従って書かれています。

#### 記号の意味

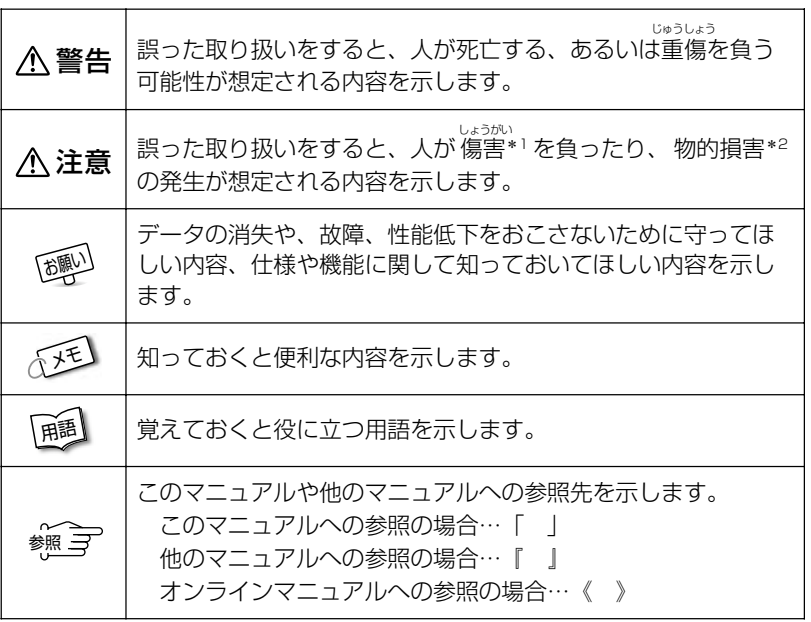

\*1 傷害とは、<sub>おおう</sub><br>\*1 傷害とは、治療に入院や長期の通院を要しない、けが・やけど・感電などを さします。

\*2 物的損害とは、家屋・家財にかかわる拡大損害を示します。

## 用語について

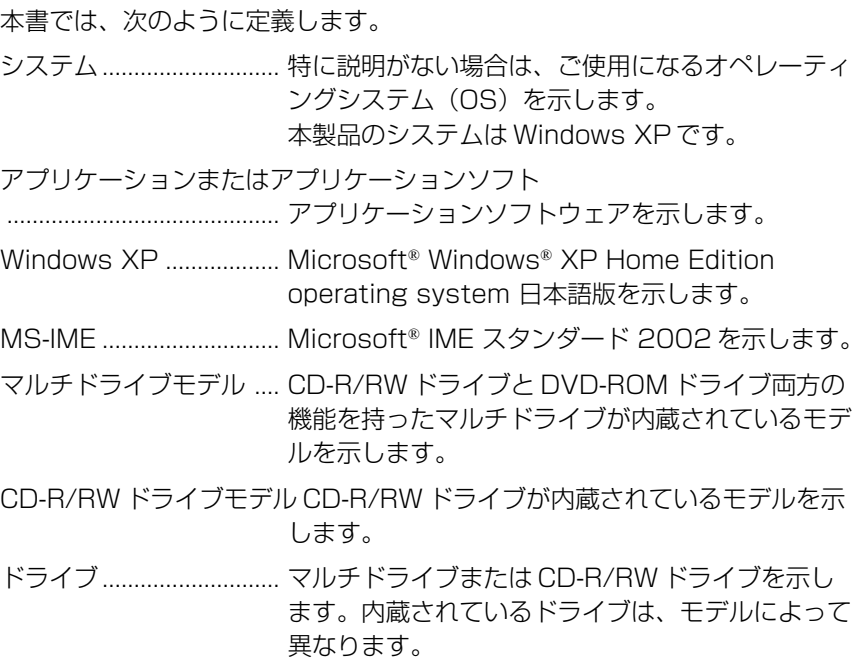

## 記載について

- ・インターネット接続については、内蔵モデムを使用した接続を前提に説明 しています。
- ・本書に記載している画面は、実際に表示される画面と異なる場合があります。

## **Trademarks**

- ・Microsoft、Windows、Outlook は、米国 Microsoft Corporation の米 国およびその他の国における登録商標です。
- ・インテル、Pentium、Celeron は、Intel Corporation の商標または登録 商標です。
- ・i.LINK と i.LINK ロゴは商標です。
- ・PostPet はソニーコミュニケーションネットワーク株式会社の登録商標です。

本書に掲載の商品の名称は、それぞれ各社が商標および登録商標として使用 している場合があります。

#### リリース情報について

「リリース情報」には、本製品を使用するうえでの注意事項などが記述されて います。必ずお読みください。 本製品の電源を入れた状態で、次の操作を行うとご覧になれます。

- ①[スタート] → [ヘルプとサポート] をクリックする
- ②「ヘルプトピックを選びます]の「リリース情報]をクリックする
- ③ 左画面の「リリース情報] をクリックする

#### お願い

- ・本製品の内蔵ハードディスクにインストールされているシステム(OS)以 外をインストールした場合の動作保証はいたしかねます。
- ・内蔵ハードディスクにインストールされているシステム(OS)は、本製品 でのみご利用いただけます。
- ・ご購入時に決められた条件以外での、製品およびソフトウェアの複製もしく はコピーをすることは禁じられています。お取り扱いにはご注意願います。
- ・パスワードを設定した場合は、忘れたときのために必ずパスワードを控え ておいてください。パスワードを忘れてしまって、パスワードを削除でき なくなった場合は、お使いの機種を確認後、お近くの保守サービスにご依 頼ください。パスワードの解除を保守サービスにご依頼される場合は、有 償です。またそのとき、身分証明書(お客様ご自身を確認できる物)の提 示が必要となります。

お使いになる前に本体同梱のお客様登録カードに必要事項をご記入のうえ、 返送してください。

保証書は記入内容を確認のうえ、大切に保管してください。

# |<br>|パソコンのしくみ

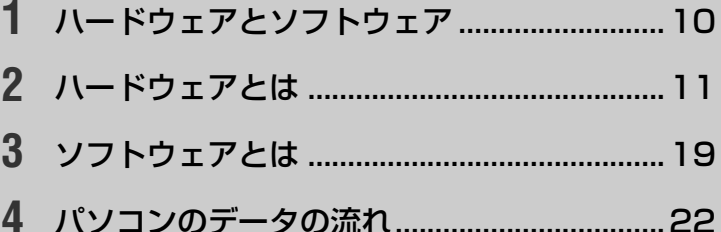

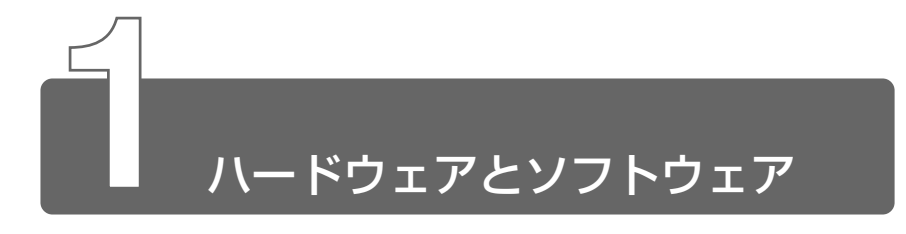

パソコンの用語でハードウェアとソフトウェアという言葉がよくきかれます。 ハードウェアとは、「堅い(ハード)器」という意味です。パソコン本体やパ ソコンにつないで使うプリンタやデジタルカメラなど形のあるものを指しま す。ハードともいいます。

一方、ソフトウェアとは、「柔らかい(ソフト)器」という意味です。形のな いもの、つまり、パソコンを動かすための手順や命令をまとめたプログラム のことです。ソフトともいいます。

テレビにたとえるなら、テレビがハードウェアで、テレビ番組がソフトウェ アになります。

色々なテレビ番組があって初めて、人の役に立ったり、楽しませたりするこ とができます。

同じようにソフトウェアがなければパソコンは、文字を書くことも計算する こともできないただの箱にすぎません。パソコンに何か仕事をさせるために は、ソフトウェアが必要です。

目的にあったソフトウェアを使うことによってパソコンの楽しみかたが広が ります。

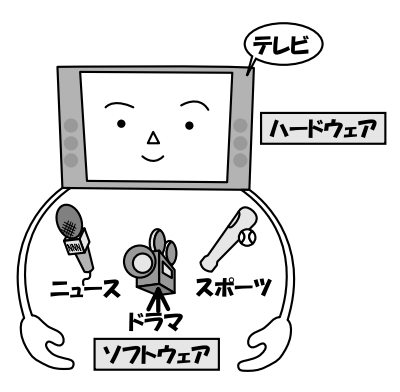

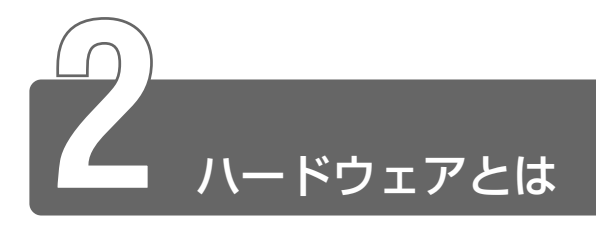

ハードウェアについて詳しくみていきましょう。 ハードウェアは大きく分けて、CPU、メモリ、記憶装置(ハードディスク、 フロッピーディスク、CD など)、入力装置(タッチパッドやキーボード)、出 力装置(ディスプレイやプリンタ)の 5 つで構成されています。

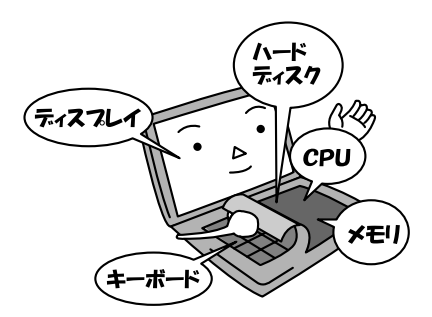

一般的にノートパソコンでは、ハードディスク、キーボード、ディスプレイ などパソコンを使うために必要な装置が内蔵されています。 内蔵とは、あらかじめパソコンに取り付けてあることをいいます。 さらにパソコンの機能を広げるためにコネクタなどを利用し、ケーブルなど で機器を接続することを外付けといいます。

それでは、ハードウェアのそれぞれの役割についてみていきましょう。

## シーピーユー **1** CPU

CPU は、パソコンの頭脳にあたります。命令に従ってほかの装置に指示を出 したり、あらゆる計算処理を行うところです。日本語では「中央演算装置」 ともいいます。 ペ ン テ ィ ア ム スリー

カタログなどでよく見かける「インテル® Pentium® lll プロセッサ」や「イ ンテル® Celeron™ プロセッサ」は CPU の種類です。また、その後ろに<br>----- <sup>メオヘルッ</sup> 「500MHz」とか「700MHz」と書かれています。これは「クロック周波 数」と呼ばれるもので、CPU の処理速度を表しています。

同じ種類の CPU であれば、数値が大きいほど、処理スピードは速く、高性能 で優秀なパソコンだということになります。メガは 100 万のことで、ヘルツ は CPU が1秒間に処理する回数を表します。500MHz の CPU は 1 秒間に 5 億回処理できる計算になります。

CPU は年々スピードがアップしており、最近ではメガより 1 つ単位の大きい 1Ğ (10億) Hz の CPU をもつパソコンも登場しました。

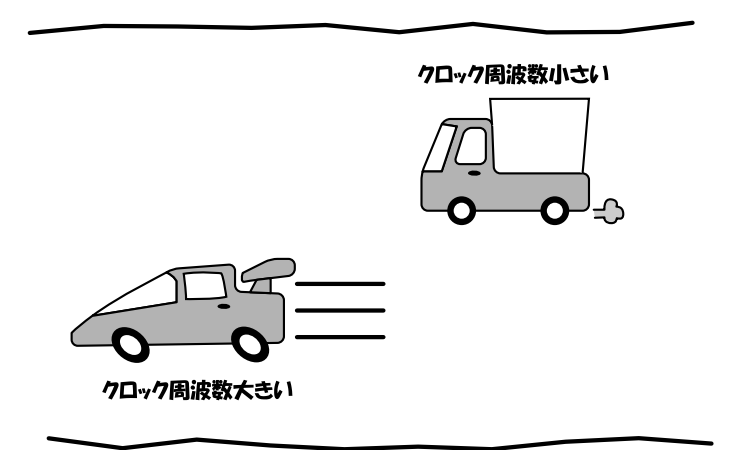

## **2** メモリ

CPU と直接データのやりとりをするのがメモリです。

CPU が処理を行うために必要なデータは、いったんメモリに読み込まれま す。メモリは CPU が作業をする場所にあたり、よく「机」にたとえられま す。机の上で作業するとき、必要な材料などを広げられる大きな机の方が効 率よく作業できます。同じように、メモリの容量も大きい方が効率よく作業 できるので、CPU の処理がスムーズになります。

作業量に合わせて適当なメモリの容量(机の大きさ)が必要になります。

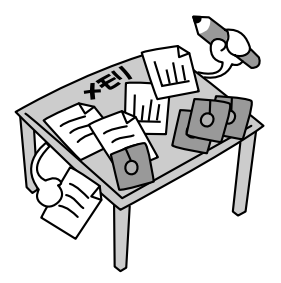

データ量の大きい画像や音楽データを扱う場合は、大きなデータを広げられ るだけの机(=メモリ)が必要になります。机が足りない場合は、机を足し て広げることができます。これをメモリの増設といいます。

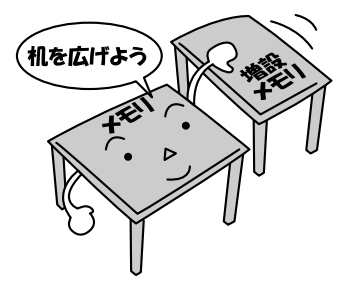

<u>≪</u><br><sub>参照 *ヨ* メモリの増設について</sub> ➲『もっとステップアップ 3 章 10 メモリを増設する』

なお、メモリは、パソコンの電源が入っている間だけデータを記憶します。 電源を切るとデータは消えてしまいます。

## **3** 記憶装置

データやプログラムを保存しておく場所です。メモリが作業をする「机」な ら、記憶装置は材料や作品をしまっておく「引き出し」や「棚」にたとえる ことができます。記憶装置には、ハードディスク、フロッピーディスク、 CD、DVD、メモリカードなどがあります。

なお、これらの記憶装置はパソコンの電源を切ってもデータは消えません。

## ハードディスク

金属やガラスなどの堅い素材の円盤を使って、磁気で記憶する装置で す。ハードディスクの中には複数枚の円盤が固定されていて、取り出 すことはできません。固定することによって、精密さや性能を高く 保っています。カタログなどに「10GB」などと書かれていますが、 これはハードディスクにしまっておけるデータの容量を表しています。 ハードディスクはフロッピーディスクや CD に比べて容量が大きいた め、たくさんのデータを記憶できます。

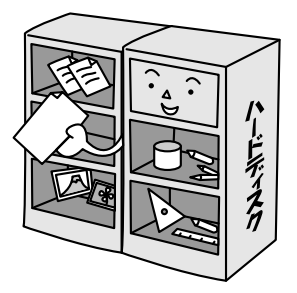

☆ ヨ ハードディスクについて ン 「7 章 5 ハードディスクドライブ」

薄いプラスチックのやわらかい素材の円盤を使って、磁気で記憶しま す。1.44MB の容量のデータを記憶できます。記憶容量は小さいです が、小型で持ち運びができるので、データの受け渡しに便利です。

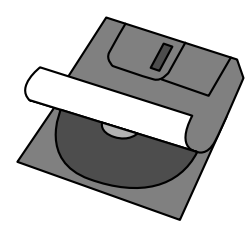

☆ ヨ フロッピーディスクの使いかた ♪ 「7章 7 フロッピーディスク」

#### CD

直径 8cm、12cm の円盤に 540 ~ 650MB の容量のデータを記憶 するメディアです。

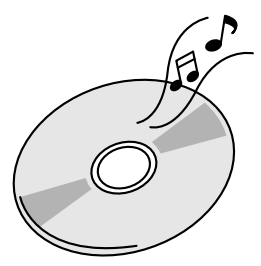

CD にはいくつかの種類があります。

CD-ROM............. 読み出し専用です。

CD-R ................... 1 回だけ書き込みができます。書き込まれた データの削除や変更はできません。

- CD-RW................ 読み出しと書き込みができます。
- CD エクストラ ... 音楽用とパソコン用に分けて記録されているの で、CD プレーヤでも再生できます。

フォト CD ........... 普通のカメラで撮影した写真をデジタル化し、 CD に記録します。

音楽 CD ............... 一般の音楽用 CD です。

\*読み出しとは、すでに CD に記憶されているデータをみることです。デー タを変更することはできません。一方、書き込みとは、新しいデータを記 憶することをいいます。

## DVD

直径 12cm の円盤に、4.7GB ~ 17GB のデータを記憶するメディア です。

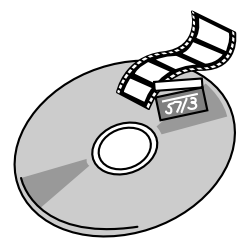

DVD にはいくつかの種類があります。

DVD-ROM ......... 読み出し専用です。

DVD-Video ........ 映像再生用です。映画などが収録されています。

## フラッシュメモリカード

小さなカードにデータを記憶するメディアです。

スマートメディア、SD メモリカード、コンパクトフラッシュなどが あります。

最近では、デジタルカメラや音楽用機器の記憶メディアとしてよく使 われています。

本製品でフラッシュメモリカードを使用するには、フラッシュメモリ カード用アダプタ(別売り)が必要です。アダプタには、PC カードタ イプや USB 接続タイプなどがあります。

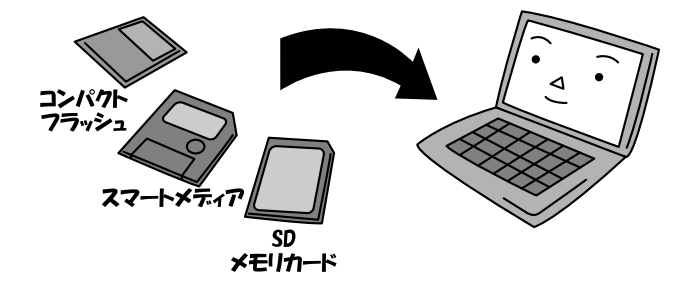

## **4** 入力装置

入力装置は、パソコンでやりたいことをパソコンに伝える装置です。

## キーボード

主に文字や数字などを入力します。

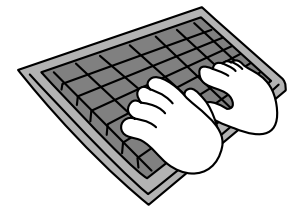

## タッチパッドやマウス

画面上のポインタ( )を動かして、パソコンに伝えます。 タッチパッドとマウスは同じ働きをします。両方ある場合は、操作 しやすいほうを使いましょう。

マウスは、形がねずみに似ているところからマウスと呼ばれています。

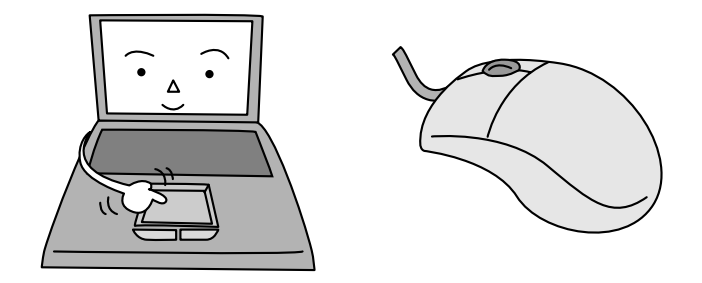

## **5** 表示装置

表示装置は、パソコンの内部で行う作業を、目に見えるように表示する装置 です。一般的にディスプレイが使われます。キーボードなどの入力装置から 出した指示がディスプレイに表示されるので、ディスプレイを見ながらパソ コンに指示を出すことができます。

#### 液晶ディスプレイ

画面をごく小さな点に分けて、点ごとに電圧を変化させて画像を表示 します。ノートパソコンでは液晶ディスプレイが内蔵されています。 液晶ディスプレイには、薄型で消費電力が小さいというメリットがあ ります。最近では、デスクトップパソコンでも液晶ディスプレイを採 用した製品が発売されています。

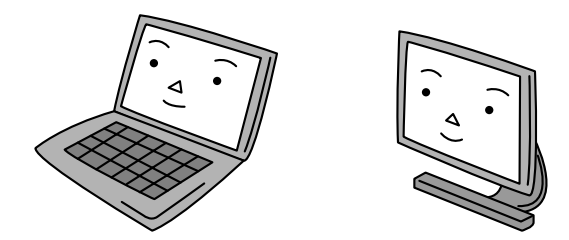

☆照 ヨ 液晶ディスプレイ つ [7章 4 ディスプレイ]

## CRT ディスプレイ

テレビと同様に、ブラウン管を発光させて表示します。ノートパソコ ンでもコネクタがあれば CRT ディスプレイを接続できます。

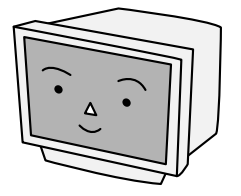

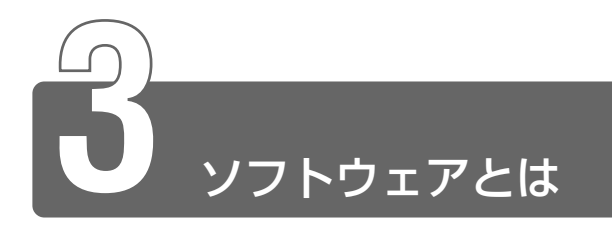

パソコンで使用するソフトウェアは、パソコンを動かす基本機能をもってい る OS(オペレーティングシステム)、目的別に使うアプリケーションソフト の 2 つに大きく分けられます。

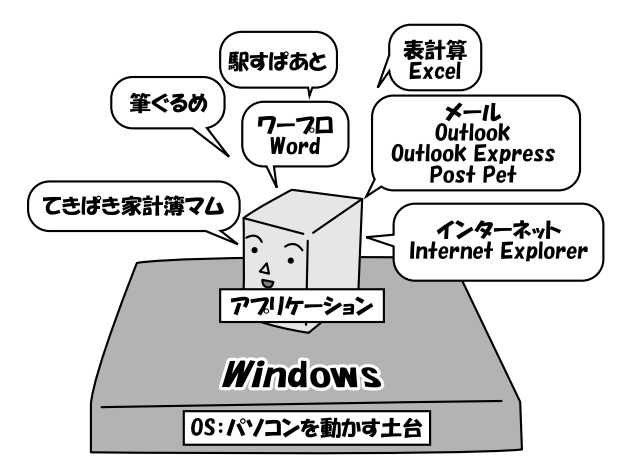

では、それぞれについて詳しくみていきましょう。

## オーエス **1** OS(オペレーティングシステム)

OS とはパソコンを動かす基本的機能を持っているソフトウェアのことで、基 本ソフトともいいます。ウィンドウズ エックスピー

本製品では、OS に「Windows XP」を使っています。

OS は、ハードウェアとソフトウェアの両方の管理をし、パソコンを動かすた めになくてはならない重要な存在です。

パソコンの内部は人には理解できない機械語で動いています。

OS は、人とパソコンの間に入って通訳をし、簡単な操作でお互いの意志が伝 わるように働きます。

たとえば、画面上にアイコンや文字を表示させたり、タッチパッドやマウス の動きにあわせて画面上のポインタ( & ) を動かしたりするのは OS の仕事 です。

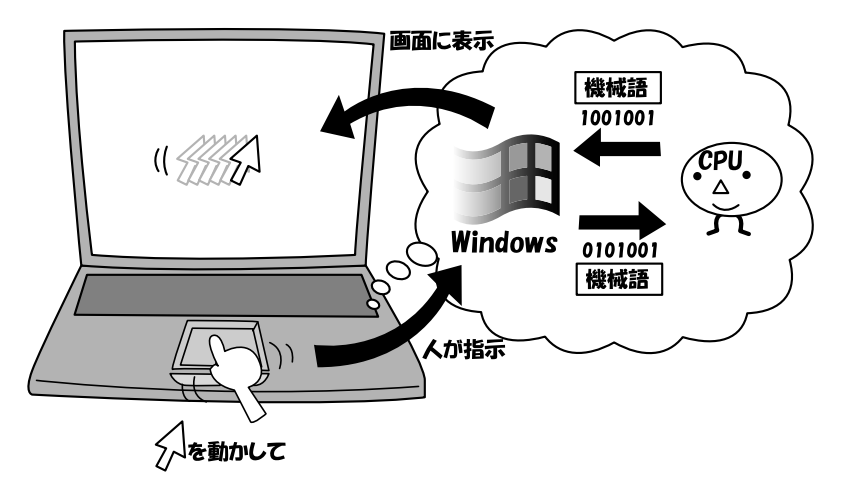

パソコンを購入して最初に Windows のセットアップを行うのは、パソコン を動かす土台を敷くためです。セットアップを終えた後は、電源を入れるた びに Windows が起動して、その上で、やっと使える状態になります。 また、後ほど説明するワープロソフトなどのアプリケーションは OS の上で 動きます。

## **2** アプリケーション

アプリケーション・ソフトウェアの略で、ソフトともいいます。目的に応じ て実際に利用するソフトウェアのことで、基本ソフトに対して応用ソフトと もいいます。

私たちがパソコンを使う目的は、アプリケーションを使って何かをすること だといってもいいでしょう。

アプリケーションには、文書を作成するワープロソフトや、複雑な計算やグ ラフの作成をする表計算ソフト、メールのやりとりができるメールソフト、 世界中の情報を見ることができるブラウザソフト、その他にも絵を描いたり、 音楽を聴いたり、年賀状を作ったり、といろいろなソフトがあります。 本製品には、いろいろなアプリケーションが入っています。目的に応じて 使ってみてください。すでにインストールされているのですぐに使うことが できます。

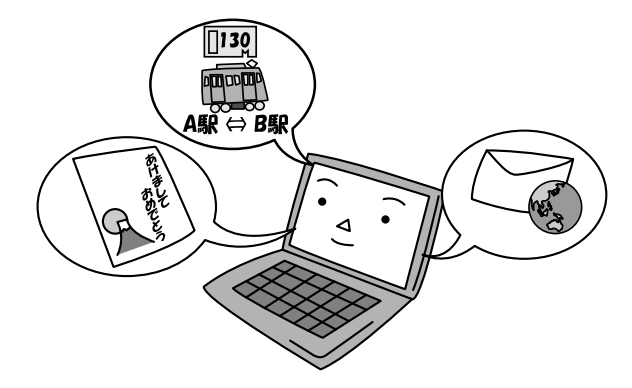

☆ ア 本製品に入っているアプリケーションについて ン 『こんなことができる』

アプリケーションを新たに購入するときは Windows XP 対応のアプリケー ションをお選びください。

その場合はパソコンへのインストールが必要になります。

☆ ミンストールについて つ 『こんなことができる 6章 2 アプリケーションを追加 (インストール) する

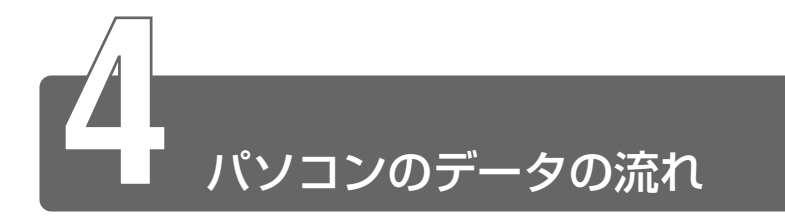

パソコンのデータは、次のような流れで処理されます。

パソコンのソフトやデータはハードディスクなどの記憶装置に保存されてい ます。

まず、人が、パソコンを起動したり、マウスやキーボードなどの入力装置で パソコンに指示を出すと、その指示を処理するためのデータがハードディス クからメモリに読み込まれます。

そして、メモリ上にあるデータが CPU に送られて、いろいろな処理が行わ れ、結果をディスプレイなどの出力装置に表示します。

人が結果を保存する指示を出すと、メモリにあるデータはハードディスクに 再びしまわれます。

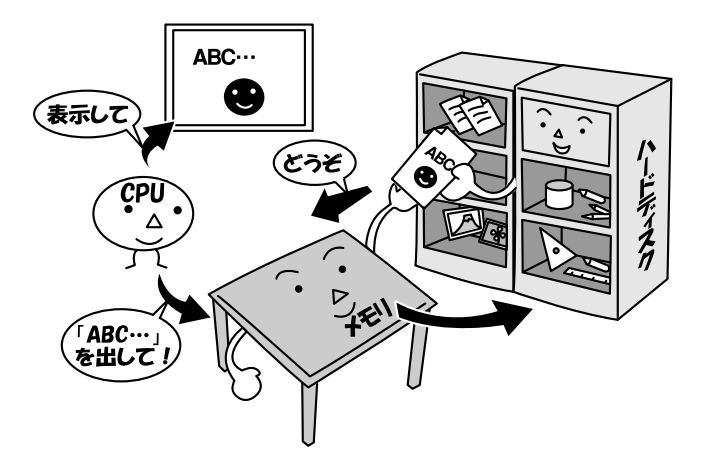

# 2章 基本操作を覚えよう

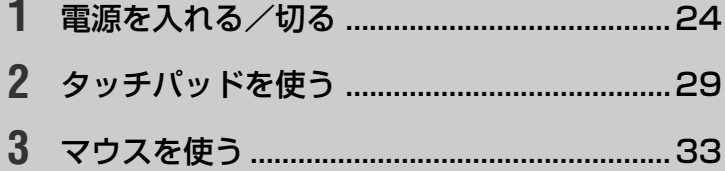

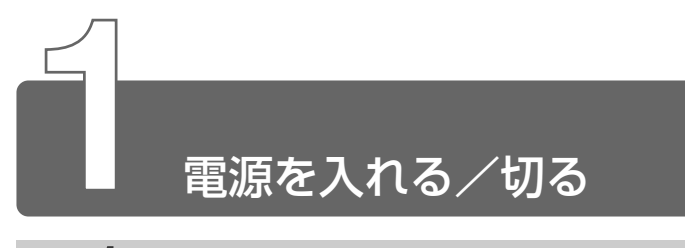

## **1** 電源を入れる(2回目以降)

ここでは、Windows セットアップを終えた後の、電源の入れかたについて説 明します。

#### 電源に関する表示

電源の状態は次のシステムインジケータの点灯状態で確認することが できます。

電源に関係あるインジケータとそれぞれの意味は次のとおりです。

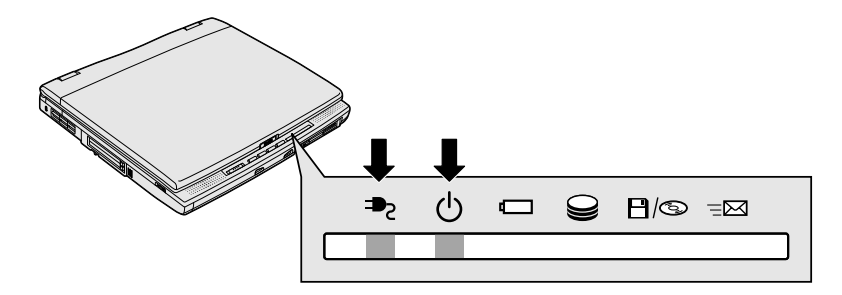

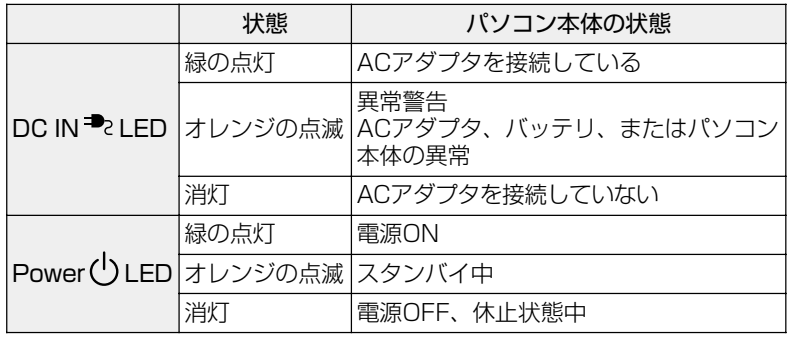

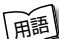

用語� ● LED(エルイーディー) ● 発光ダイオードのこと。電流を流すと、 種類によって赤、オレンジ、緑、黄、青などの光を発光する。消費 電力が小さいため ON / OFF などの表示ランプによく使われる。

## 電源を入れる前に

- フロッピーディスクドライブにフロッピーディスクが入ったままに なっていないか確認してください。入っていれば取り出してください。
- プリンタなどの周辺機器を接続している場合は、周辺機器の電源を 入れてください。

#### 操作手順

*1* 電源スイッチを押す Power (1) LED が緑色に点灯するまで、電源スイッチを押して ください。

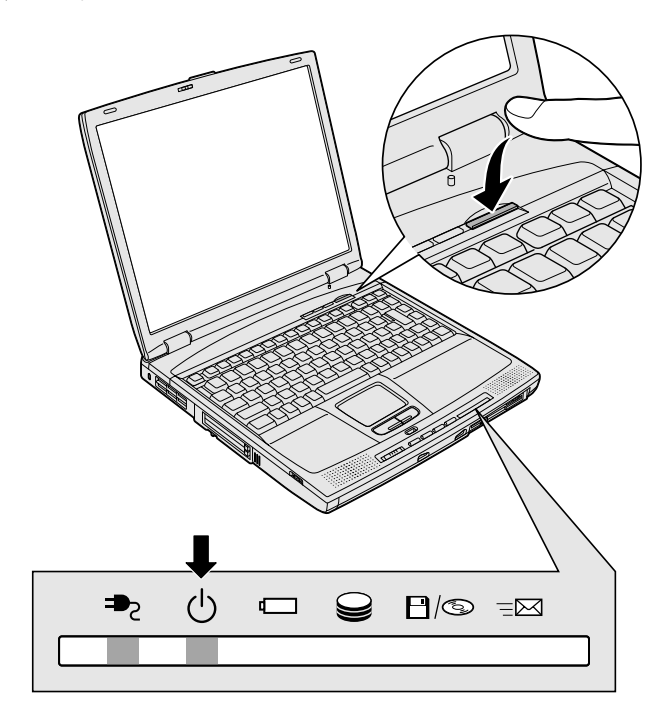

しばらくすると、次の Windows の起動画面が表示されます。

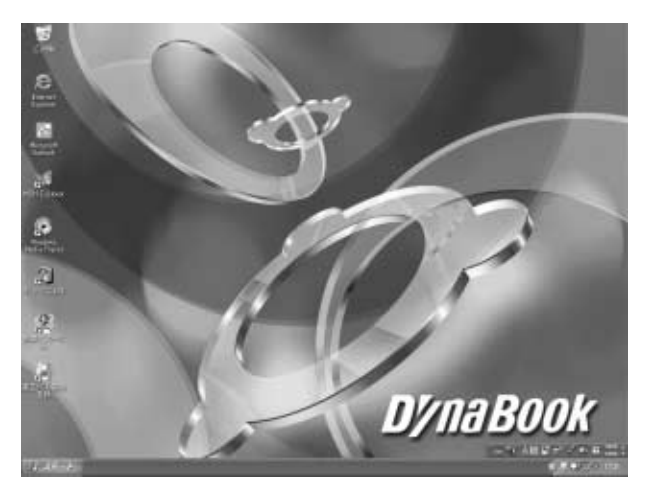

画面上に図があるときは「準備中」ということです。 図が消え て い になったら使える状態です。

## **2** 電源を切る

パソコンには電源を切る手順があります。 正しい手順で切らないとパソコンが故障したり、データが壊れる原因になり ますので、必ず正しい手順で操作してください。

#### 電源を切る前に

- 必要なデータは保存してください。
- 起動中のアプリケーションは終了してください。
- Disk → LED や FDD/CD-ROM 日/→ LED が点灯中は、電源を切 らないでください。データが消失するおそれがあります。

 $1$  [スタート]ボタンをクリックし①、[終了オプション]を クリックする②

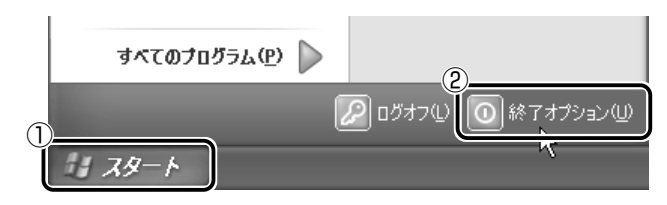

2 [電源を切る] をクリックする

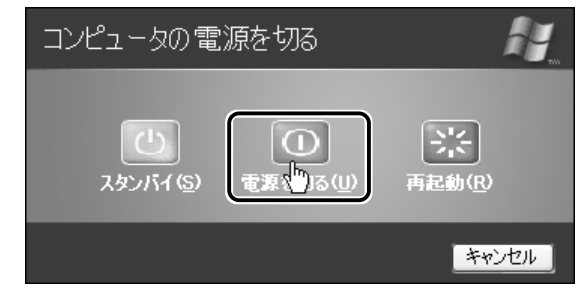

Windows が終了し、電源が切れます。

## 電源を切った後は

- 周辺機器の電源はパソコン本体の電源を切った後に切ってください。
- ディスプレイは静かに閉じてください。強く閉じると衝撃でパソコ ン本体が故障する場合があります。
- パソコン本体や周辺機器の電源は、切った後、すぐに入れないでく ださい。故障の原因となります。
- メモ� 周辺機器の電源は、電源を入れるときが「パソコンより先」、電源 を切るときは「パソコンより後」と覚えておきましょう。

## **3** 再起動

Windows を終了した後、すぐにもう 1 度起動することを再起動とい います。パソコンの設定を変えたときや、パソコンがスムーズに動か なくなってしまったときなどに行います。

 $1$  [スタート]ボタンをクリックし①、[終了オプション]を クリックする②

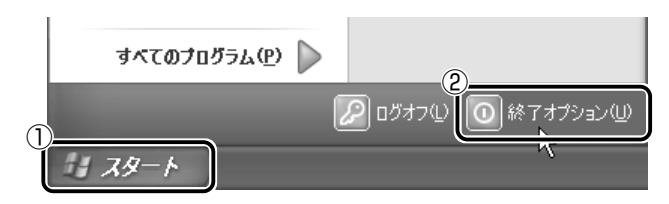

2 [再起動] をクリックする

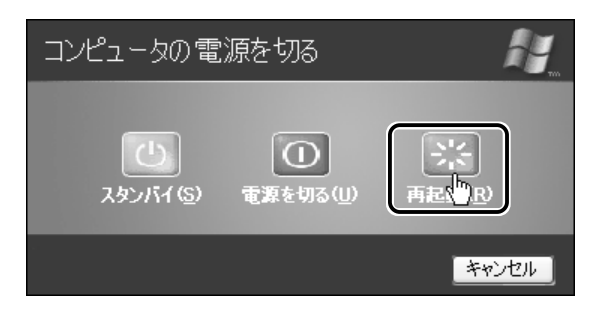

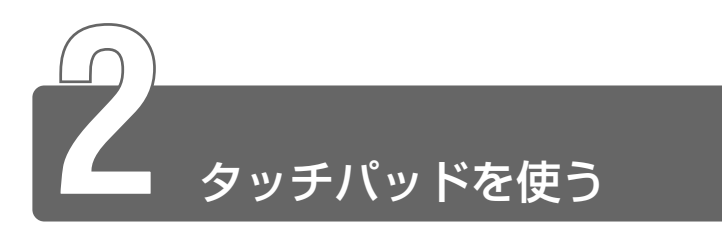

電源を入れて Windows を起動すると、画面上に が表示されます。これを 「ポインタ」といいます。

パソコンは、主にこの「ポインタ」を動かして操作していきます。

「ポインタ」を動かす装置として、本製品にはタッチパッドと左ボタン/右ボ タンが用意されています。

タッチパッドと左ボタン/右ボタンでポインタを動かし、パソコンを操作し てみましょう。

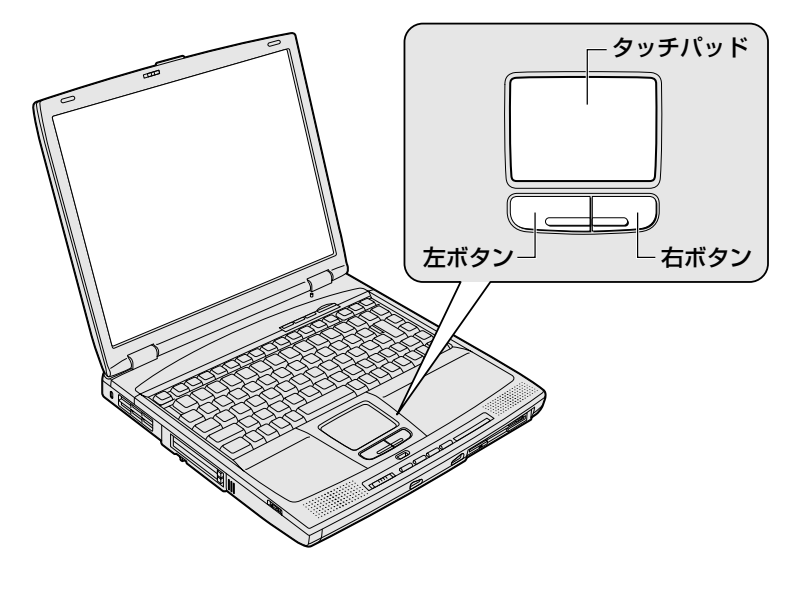

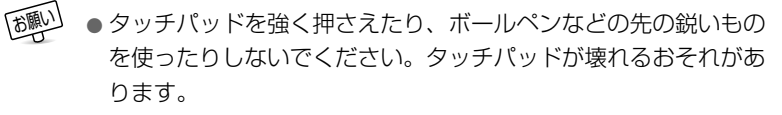

ポインタを動かす

タッチパッドに指を置き、指を上下左右に動かすと、ポインタが指の 方向にあわせて動きます。

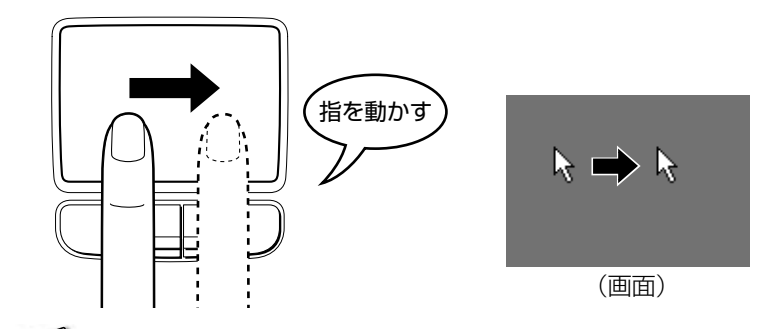

√メモ ● 指がタッチパッドの端まできてしまい、それ以上動かせなくなっ たときは、いったん指をタッチパッドから離して、指をタッチ パッドの中央に置き直して操作します。

#### クリックする

ポインタを目的のアイコンや文字などの位置にあわせて、左ボタンを 1 回押すことです。

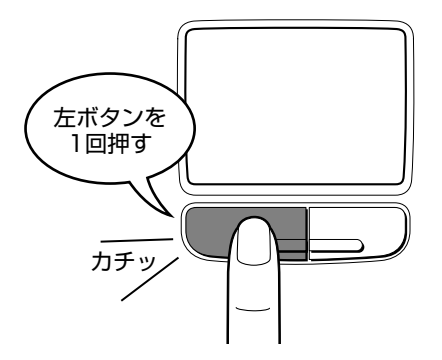

アイコン、文字などを選択するときに使います。アイコンなどを選択 すると、色が変わります。これを「反転表示」といいます。

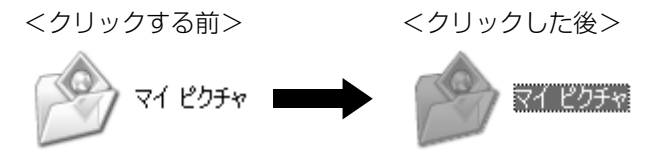

ポインタを目的の位置にあわせて、左ボタンをすばやく 2 回押すこと です。

ファイルを開いたり、アプリケーションを起動できます。

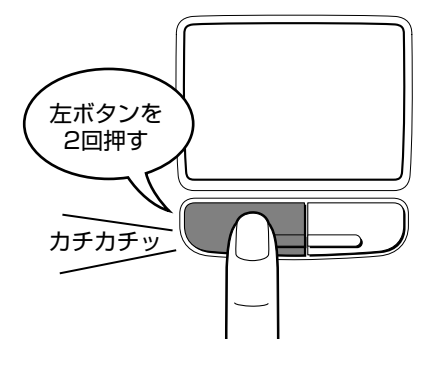

## 右クリックする

ポインタを目的の位置にあわせて、右ボタンを 1回押すことです。 メニューが表示されるので、行いたいことをクリックして選択します。

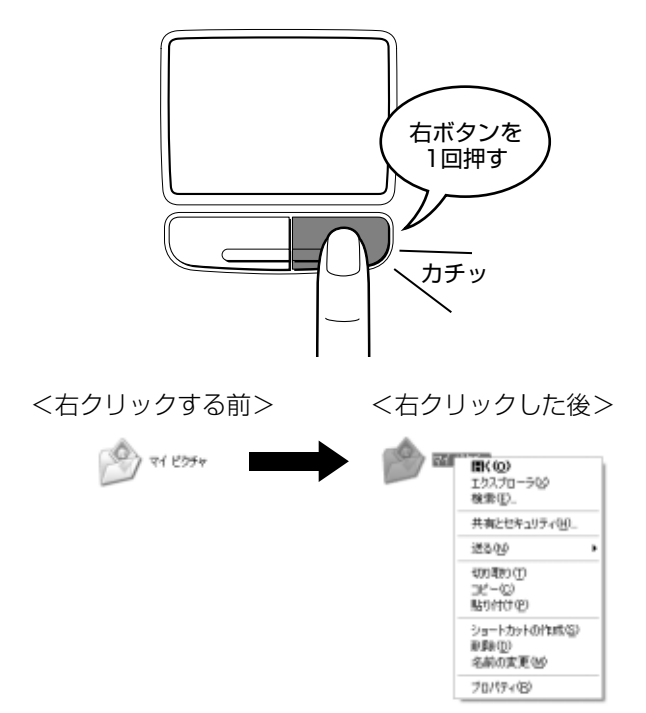

## ドラッグアンドドロップする

ポインタを目的の位置にあわせて、左ボタンを押したまま①、別の指 でタッチパッドでポインタを動かします②(ドラッグ)。ポインタが目 的の位置に移動したら、左ボタンから指をはなします③(ドロップ)。

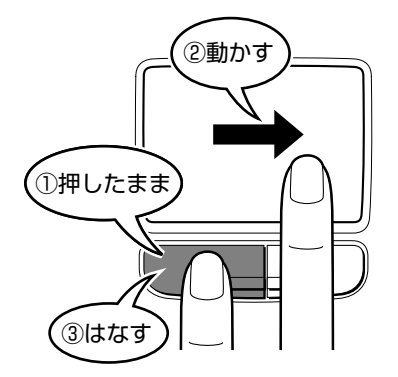

ドラッグアンドドロップをすると、アイコンやウィンドウを移動した り、複数の文字やアイコンを選択したりできます。

ここで説明した内容はタッチパッドと右ボタン/左ボタンの基本的な機能 です。

タッチパッドには他にも便利な機能があります。

☆ 今 便利な機能と設定について ン 「7 章 3 タッチパッド」

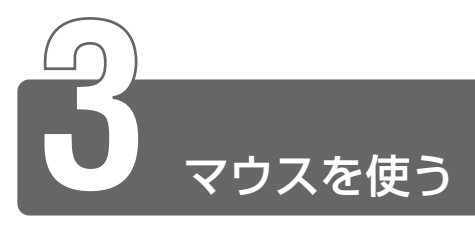

マウスはタッチパッド、左ボタン/右ボタンと同じ働きをします。

本製品にはマウスが同梱されていませんので、お使いになる場合は別途お買 い求めください。

マウスは、Windows のセットアップが終わった後に接続してください。

ご購入したマウスによって、接続する場所が異なります。また、電源を入れ たまま接続できるものもあれば、電源を切ってから接続しなければならない ものもあります。

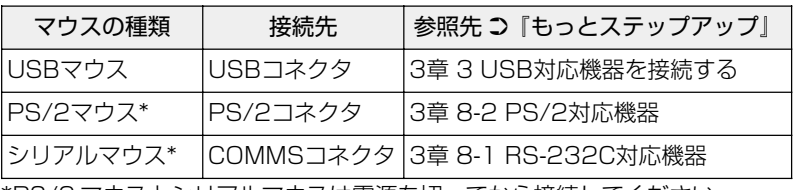

マウスの種類に合わせて接続してください。

\*PS/2 マウスとシリアルマウスは電源を切ってから接続してください。

接続したら、マウスを使ってポインタを動かしたり、クリック、ダブルク リックなどをしてみましょう。

ここでは、次のようなホイール付きの USB マウスを例に、マウスの使いかた を説明します。

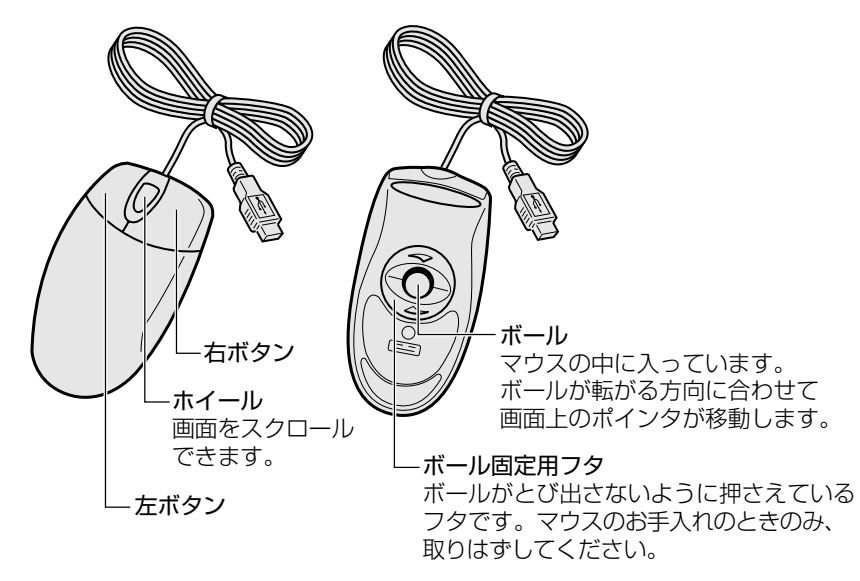

## マウスをうまく動かすには

- マウスを動かす場所がなくなったときは、いったんマウスを持ち上 げ、マウスを動かせる位置に戻します。
- マウスは平らな場所で使用してください。ボールが転がりにくい場 所では、ポインタの動きが鈍くなることがあります。
- マウスの動きを滑らかにするには、マウスパッドのご使用をおすす めします。

## マウスの持ちかた

マウスを手のひらで包むように持ち、人さし指と中指を各ボタンの上 に置きます。

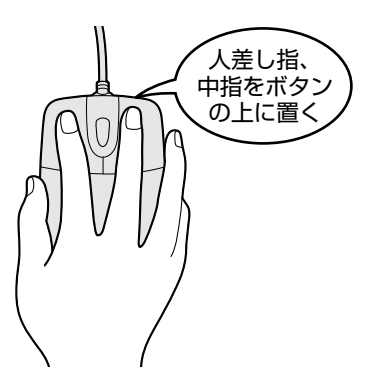

滑らせるようにしてマウスを上下左右に動かします。ポインタがマウ スの動きにあわせて動きます。

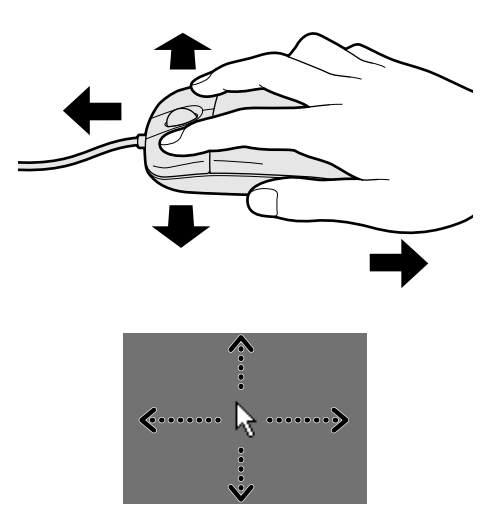

## クリックする

ポインタを目的の位置にあわせて、左ボタンを 1回押すことです。

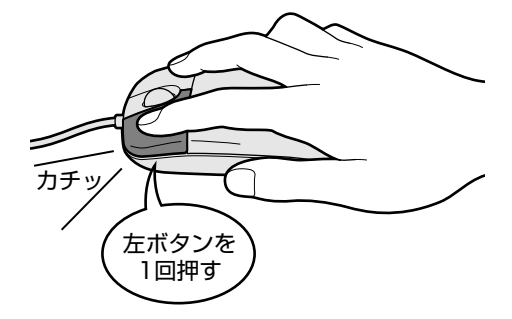

ダブルクリックする

ポインタを目的の位置にあわせて、左ボタンをすばやく 2 回押すこと です。

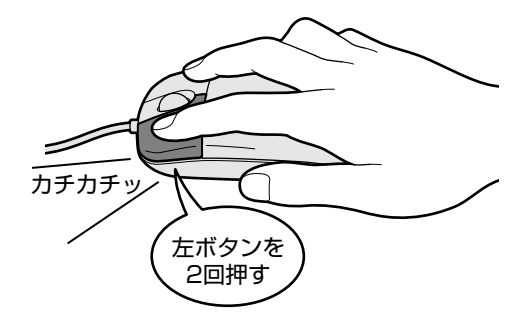

## 右クリックする

ポインタを目的の位置にあわせて、右ボタンを 1 回押すことです。

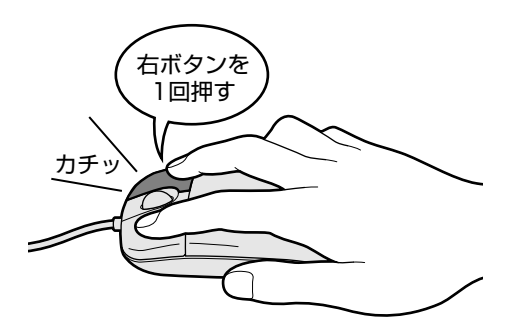
左ボタンを押したまま、マウスを動かします①(ドラッグ)。ポインタ が目的の位置に移動したら、ボタンから指を離します②(ドロップ)。

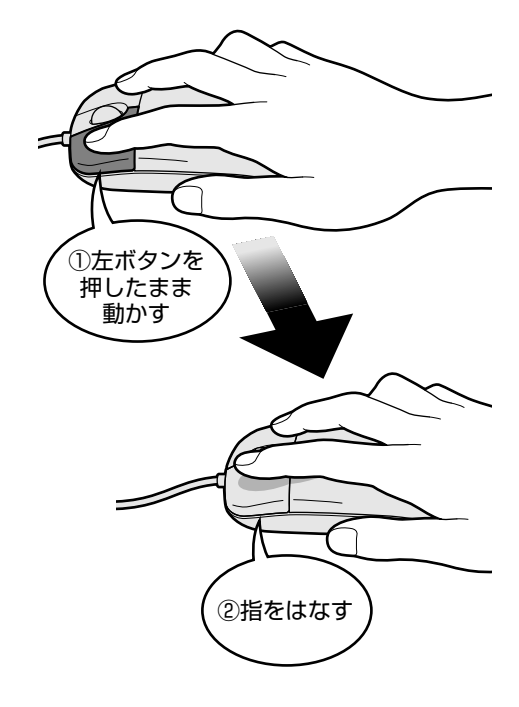

#### スクロールする

スクロールとは画面を動かすことです。スクロールすると画面に表示 しきれない部分を見ることができます。ホイールを前後にまわすとま わした方向にスクロールされます。

ホイールを前後に倒してスクロールするタイプもあります。

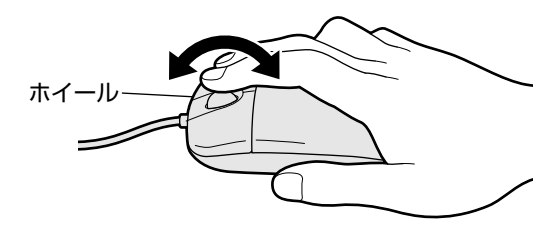

## タッチパッドと PS/2マウスが同時に使用できない場合

PS/2 マウスを取り付けるとタッチパッドが使用できなくなります。 タッチパッドと PS/2 マウスを同時に使用する場合は、次の手順で設 定を変更してください。

ただし、マウスによって同時使用できない場合もあります。

また、ホイール付きマウスのホイールを使用できない場合もあります。

- ①[コントロールパネル]を開き、[プリンタとその他のハードウェ ア]をクリックする
- ②[東芝 HW セットアップ]をクリックする
- ③[ポインティング装置] タブで [ポインティング装置] を [内部 /外部を同時使用]に設定する
- ④[OK]ボタンをクリックする

# **3 章 Windowsを使ってみよう**

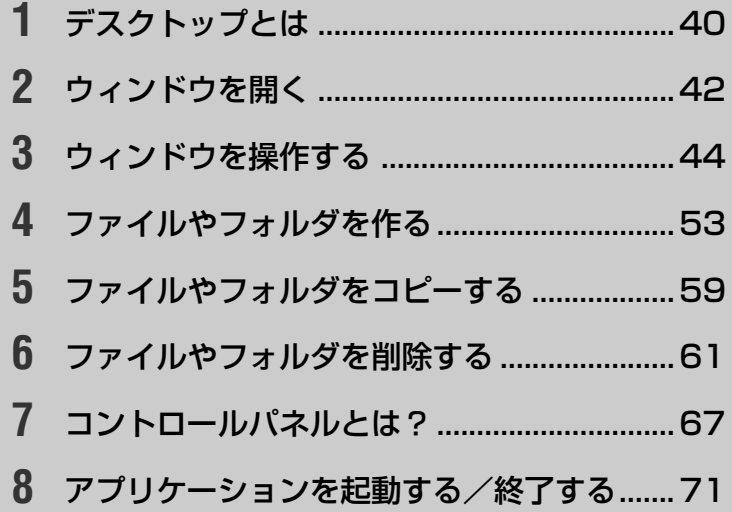

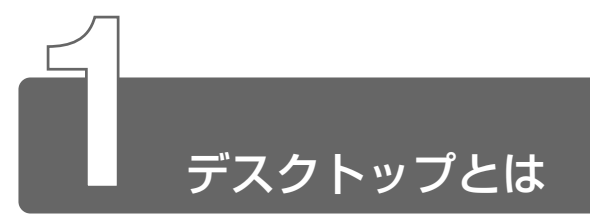

パソコンに表示される画面全体を「デスクトップ」といいます。 デスクトップとは「机の上」のことで、普段机の上で作業するのと同じよう に、パソコンもデスクトップの上でいろいろな作業をします。 ここでは、デスクトップに表示されているものの役割を確認しましょう。

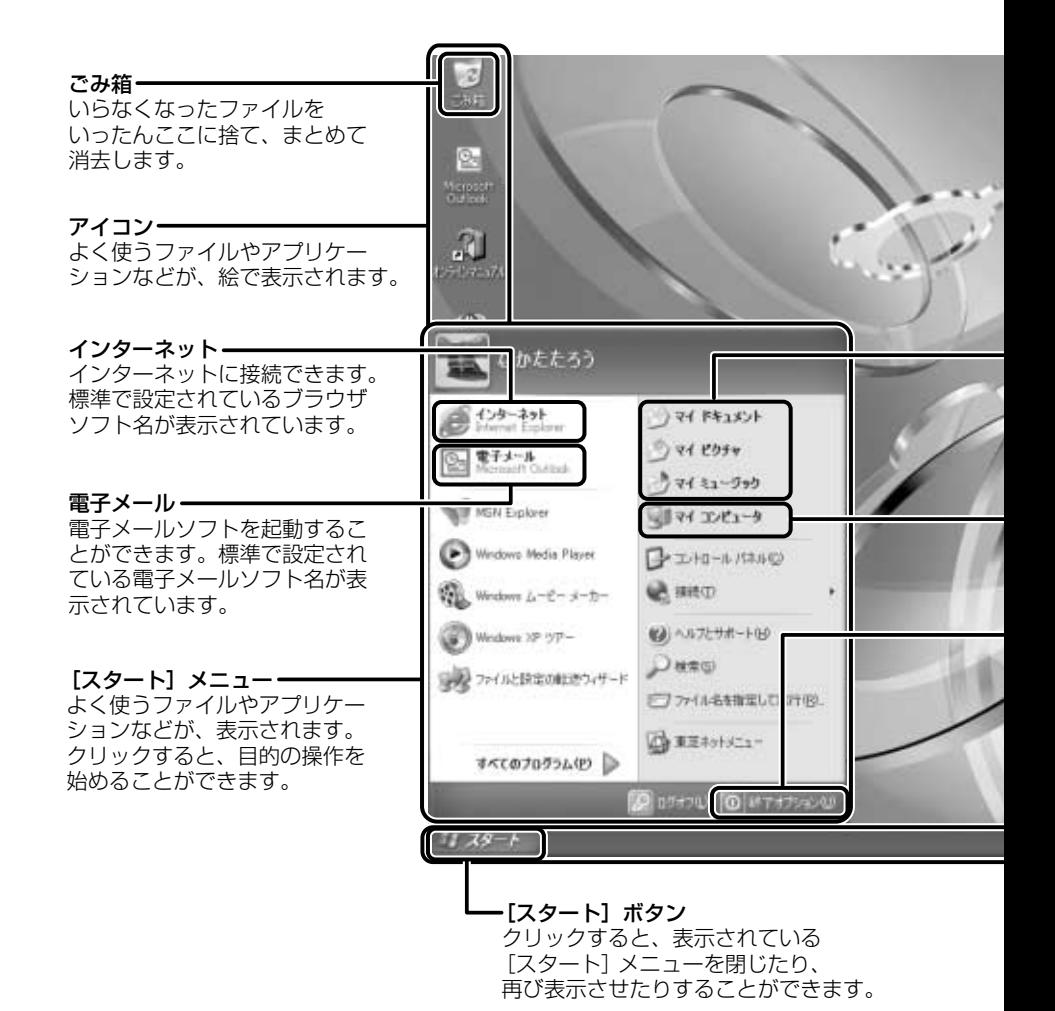

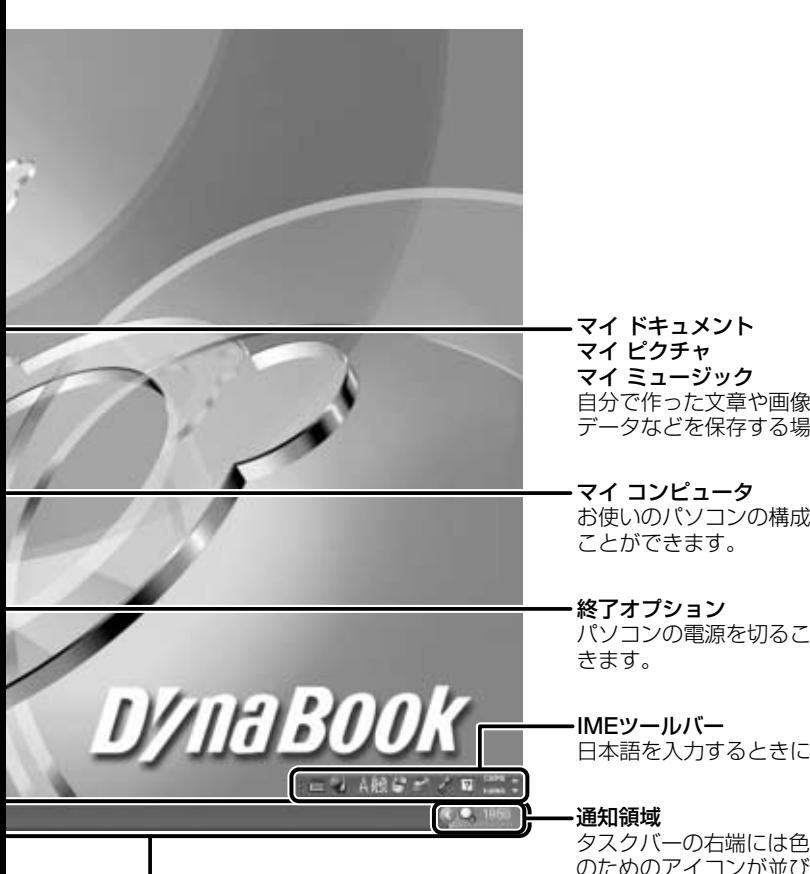

タスクバー 現在、Windows上で作業している ものの名前が一覧表示されます。

自分で作った文章や画像、音楽 データなどを保存する場所です。

お使いのパソコンの構成を知る

パソコンの電源を切ることがで

日本語を入力するときに使います。

タスクバーの右端には色々な設定 *これごい、ここには*このこくで設定 表示されます。

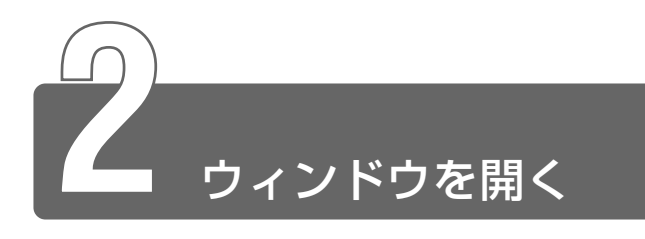

アイコンの中身をみたり、ファイルを開いたときなどに表示される窓のよう な四角い枠を「ウィンドウ」といいます。 「マイ ドキュメント」のウィンドウを開いてみましょう。

> *1* [スタート]メニューにある[マイ ドキュメント]アイコン ( )にポインタをあわせ、クリックする 「マイ ドキュメント]のウィンドウが開きます。

<ウィンドウの各部の名称と役割>

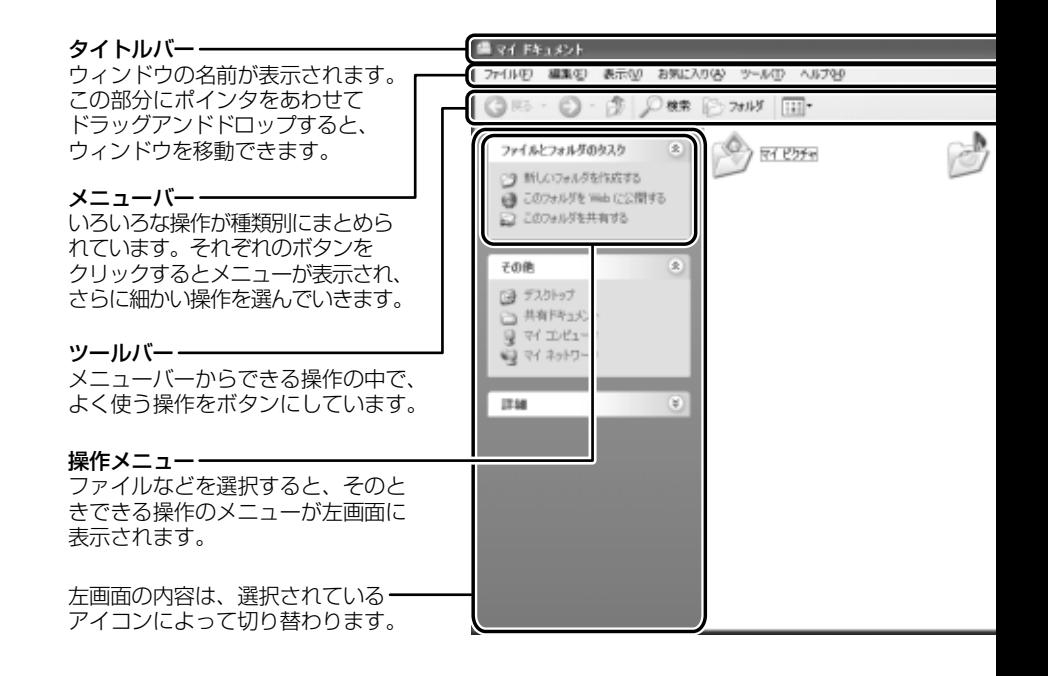

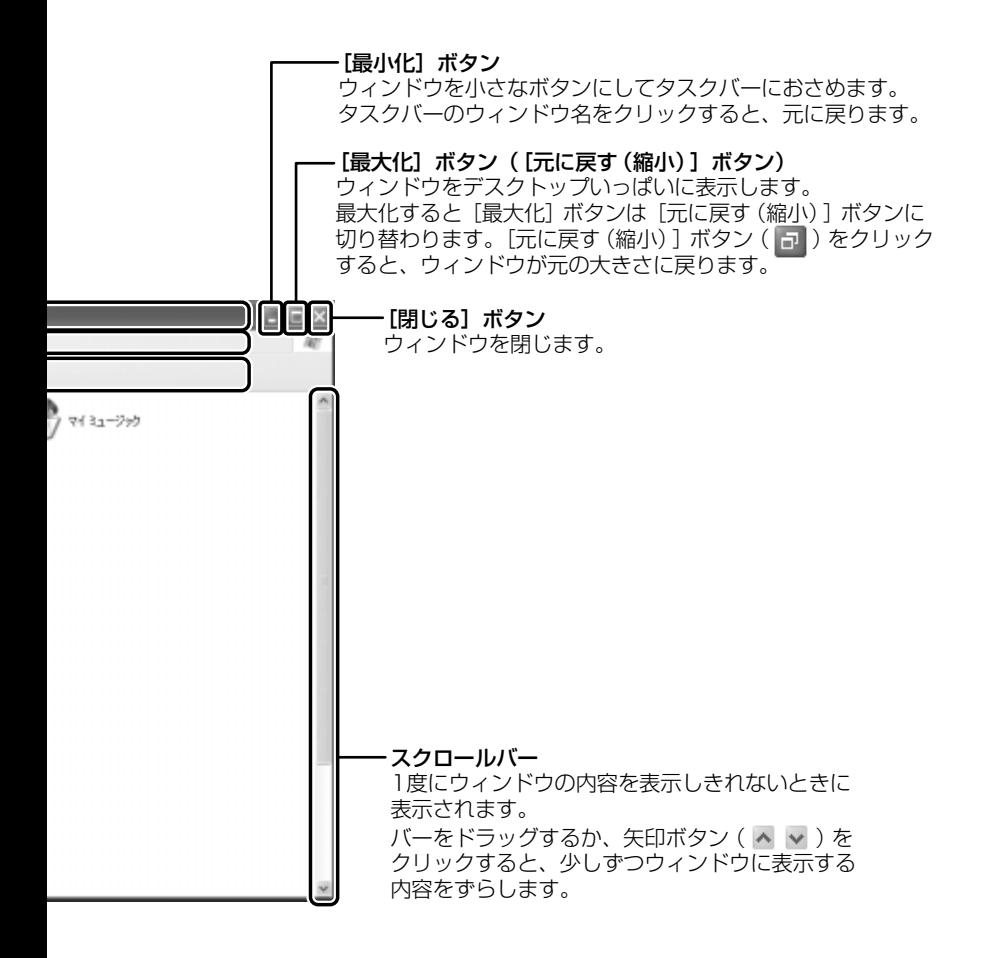

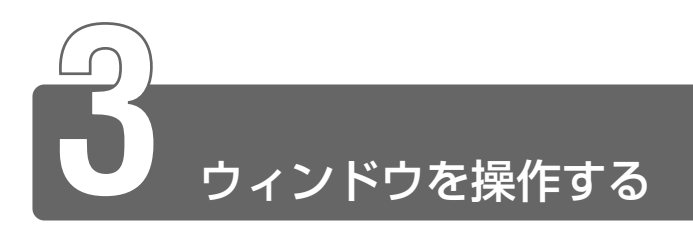

# ウィンドウの大きさを変える

*1* ウィンドウの境界線にポインタをあわせる ポインタが に変わります。

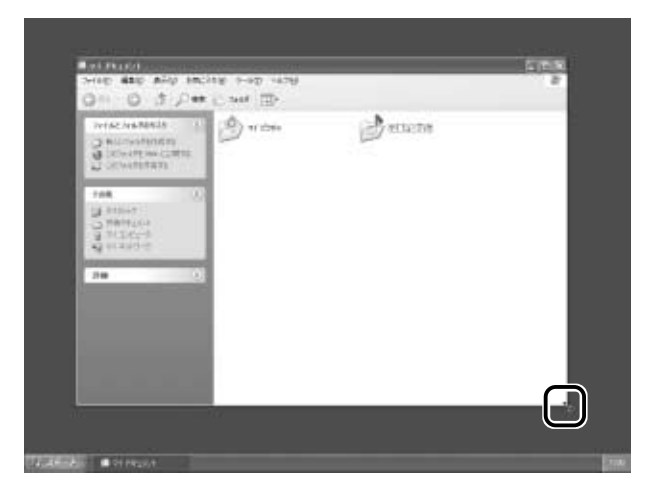

*2* 適当な位置までドラッグアンドドロップする

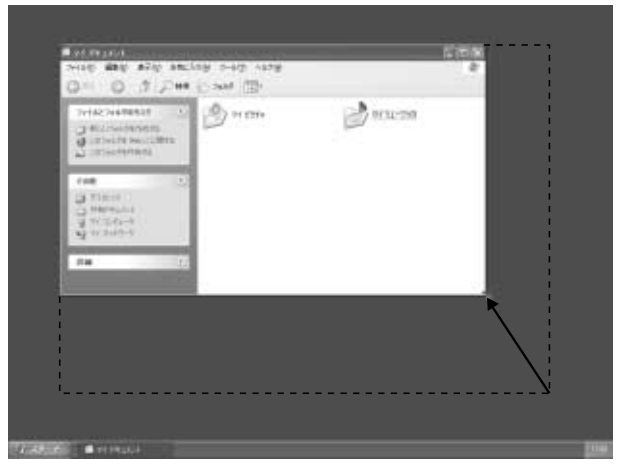

ウィンドウの大きさが変わりました。

ウィンドウの境界線でポインタは<a>  $\bigcup$  <br />  $\bigcup$  <br />  $\bigcup$  <br />  $\bigcup$  <br />  $\bigcup$  <br />  $\bigcup$  <br />  $\bigcup$  <br />  $\bigcup$  <br />  $\bigcup$  <br />  $\bigcup$  <br />  $\bigcup$  <br />  $\bigcup$  <br />  $\bigcup$  <br />  $\bigcup$  <br />  $\bigcup$  <br />  $\bigcup$ の大きさも自由に変えられます。

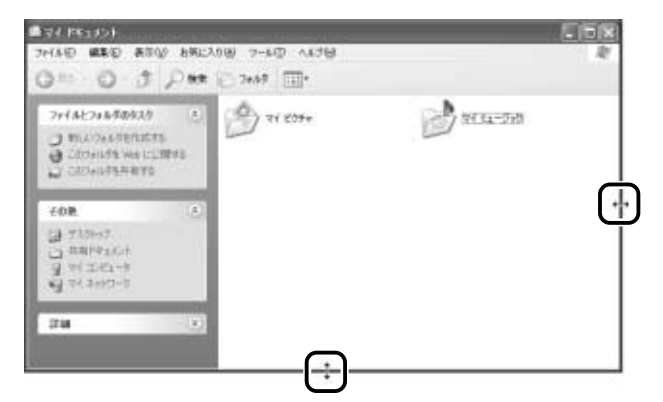

# ウィンドウを移動する

*1* ポインタをウィンドウのタイトルバーにあわせる

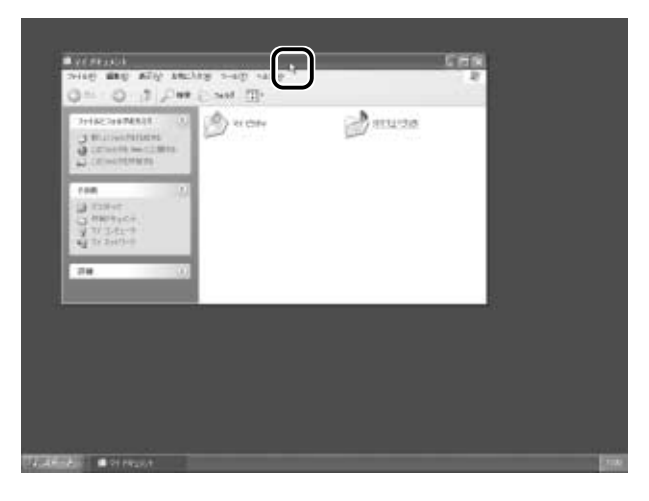

*2* 適当な位置までドラッグアンドドロップする

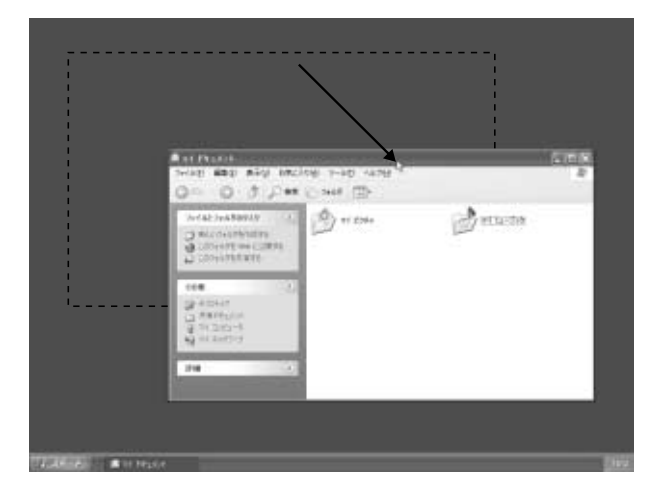

ウィンドウが移動しました。

## スクロールする

画面を動かすことを「スクロール」といいます。スクロールすると、 画面に表示しきれない部分を見ることができます。

*1* スクロールバーの ボタンにポインタをあわせてクリック する

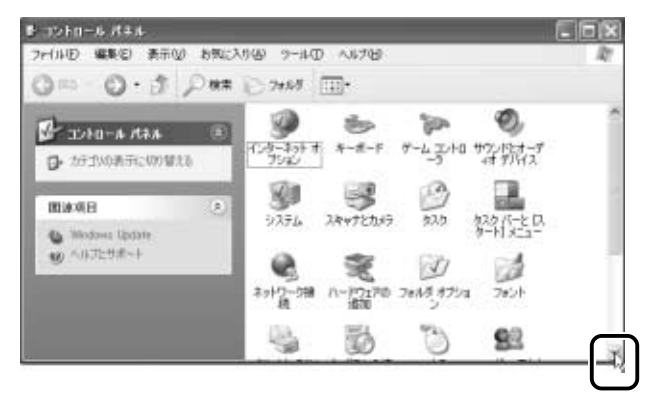

クリックするたびに少しずつウィンドウの内容が変わり、スク ロールされます。

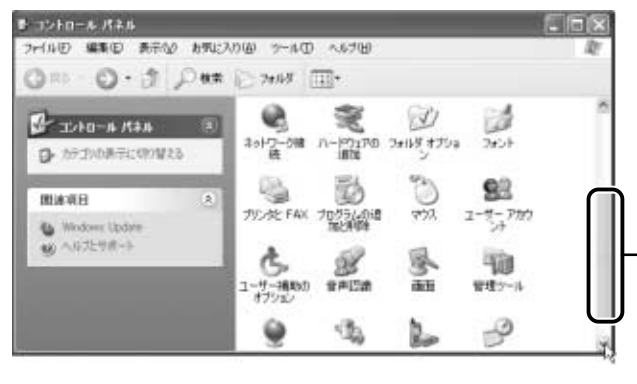

スクロールにあわせて、 バーが移動します。

上にスクロールしたいときは ボタンをクリックします。

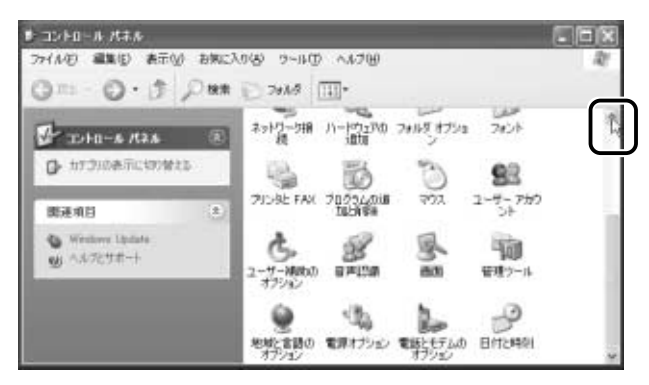

ウィンドウを最大化する

デスクトップいっぱいにウィンドウを表示することを「最大化」とい います。最大化すると、画面が大きくなり、見やすくなります。

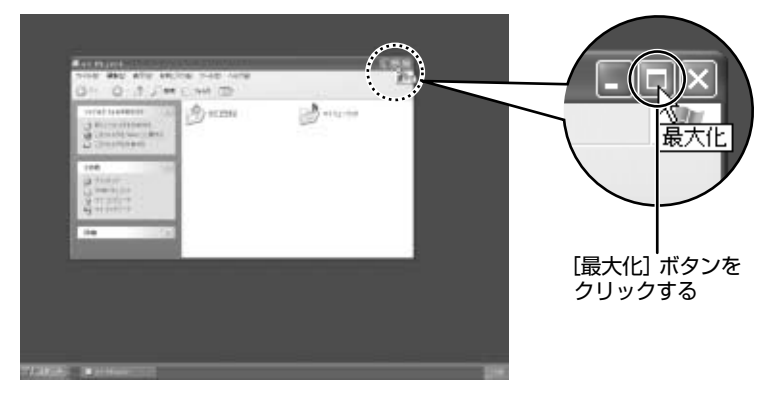

デスクトップいっぱいにウィンドウが表示されます。

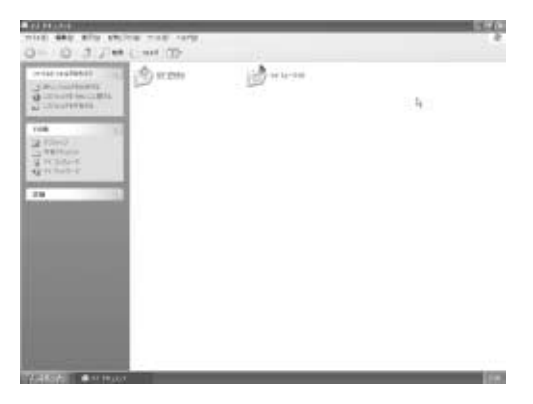

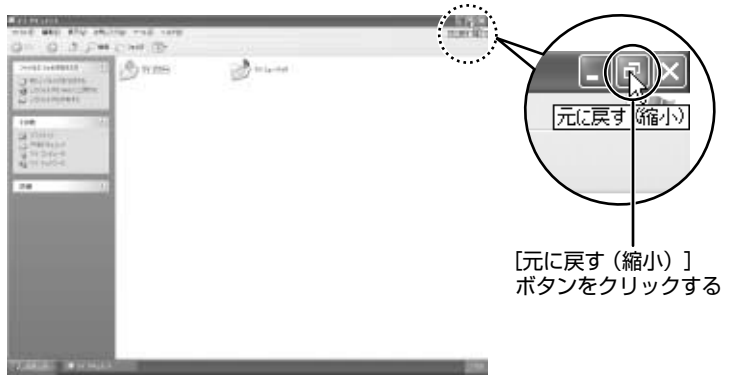

最大化する前の大きさで表示されます。

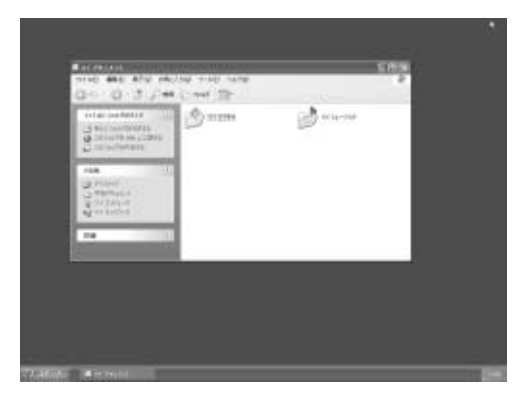

# ウィンドウを最小化する

ウィンドウを小さなボタンにしてデスクトップ画面下のタスクバーに 格納することを「最小化」といいます。作業しているとき一時的に使 わないウィンドウがあったら、最小化してタスクバーにしまっておき ましょう。こうしておけば、使いたいときいちいち起動しなくてもす むのでウィンドウを閉じてしまうより便利です。

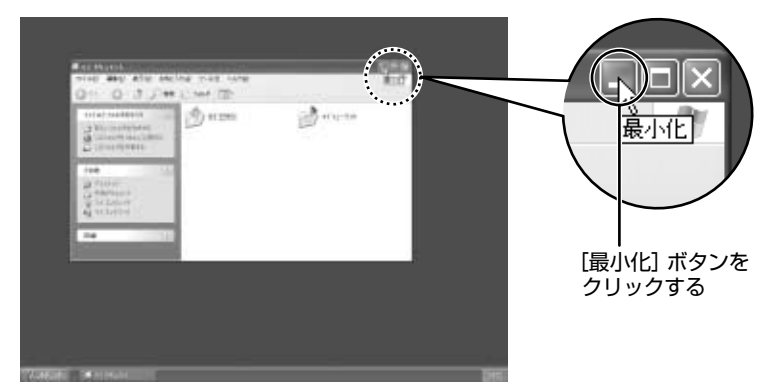

「マイ ドキュメント] ウィンドウが最小化され、デスクトップから消 えて、タスクバーに格納されます。

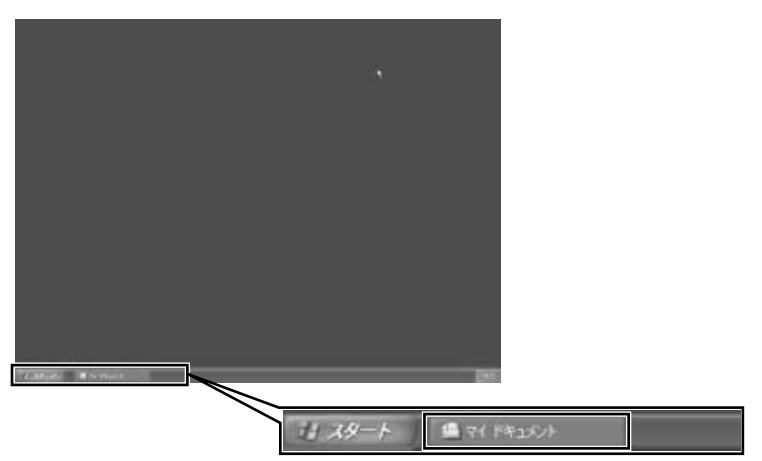

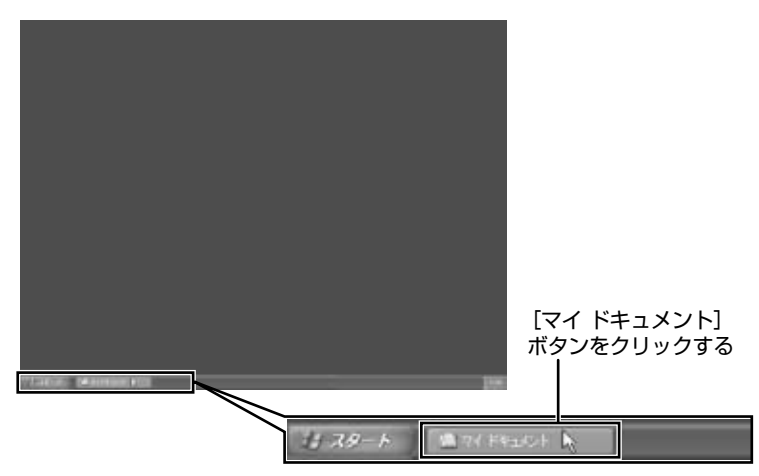

最小化する前の大きさで表示されます。

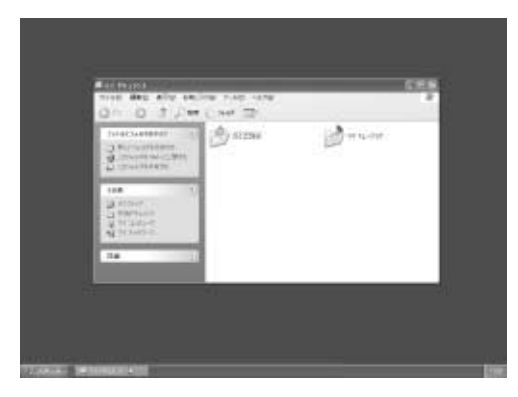

ほとんどのウィンドウが次の方法で閉じます。

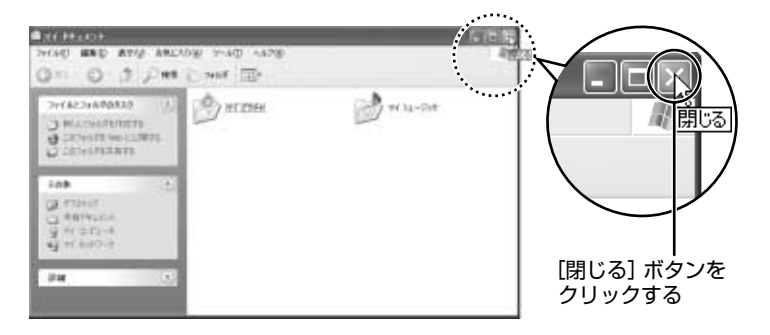

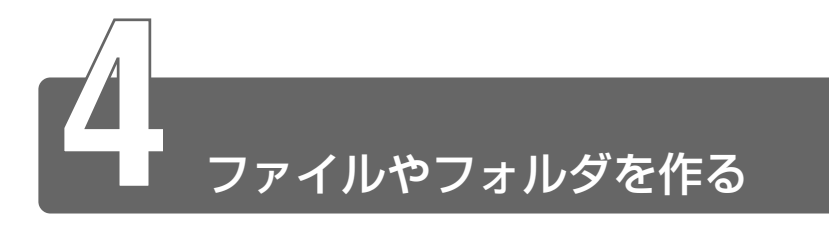

パソコンのデータは、「ファイル」単位で保存・整理します。 ファイルにはいろいろな種類があります。ファイルの種類ごとに違うアイコ ンで表示されます。

このようなアイコンが使われています。

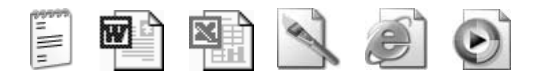

また、ファイルをまとめておく入れものを「フォルダ」といいます。フォル ダの中にはさらにフォルダを入れて、細かく分類することができます。 「本章 2 ウィンドウを開く」で開いた「マイ ドキュメント」もフォルダです。

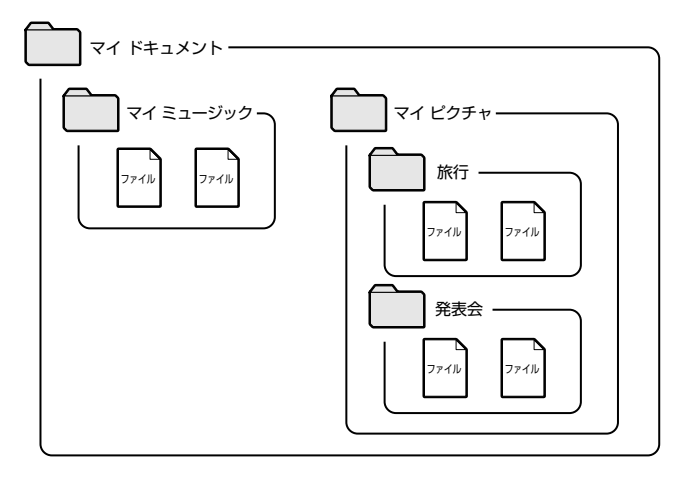

Windows は、たくさんのファイルやフォルダで構成されています。 ここでは、フォルダとファイルを自分で新しく作成し、管理する方法につい て説明します。

ここからは、表示される画面全体のことを「デスクトップ」、開いたウィンド ウのことを「画面」とよびます。

#### フォルダを作る

[マイ ドキュメント]の中に、フォルダを作ってみましょう。

*1* [マイ ドキュメント]画面で操作メニューの[新しいフォ ルダを作成する]にポインタをあわせ、クリックする

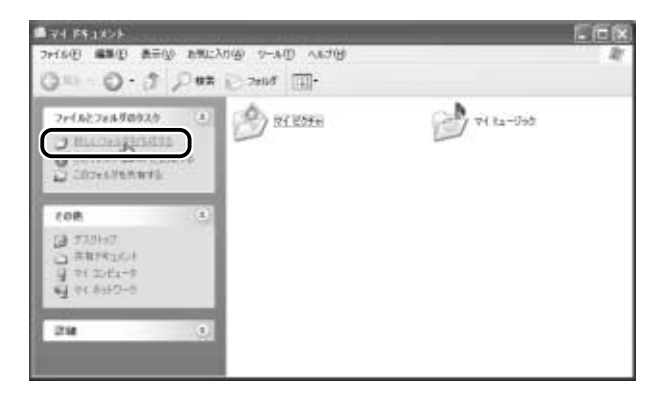

「マイドキュメント」の中に、「新しいフォルダ」が作成されます。

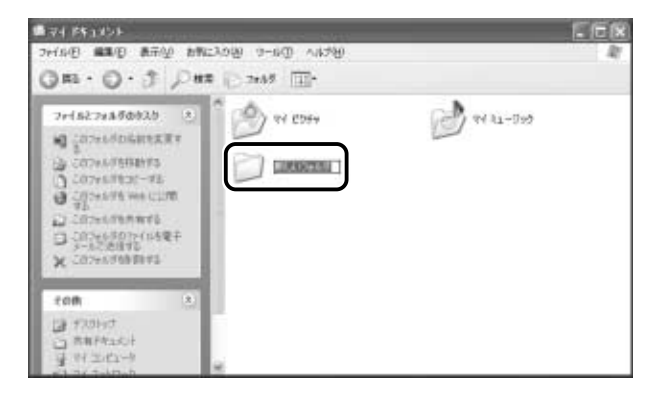

フォルダ名が反転表示されて確定していない場合は、[マイ ド キュメント]の中の何もないところにポインタを移動してクリッ クしてください。ここではフォルダ名を変えず、[新しいフォル ダ]のままとします。

これで、[マイ ドキュメント]の中に、[新しいフォルダ]を作 ることができました。

メモ� ● メニューバーの[ファイル]→[新規作成]→[フォルダ]をク リックしても、新しいフォルダを作ることができます。

フォルダを作ったら、その中にファイルを作ってみましょう。 ここでは、「テキスト ドキュメント」ファイルの作りかたについて説 明します。

*1* [新しいフォルダ]をダブルクリックする

[マイ ドキュメント]画面が消えて、[新しいフォルダ]画面が 開きます。

画面の中にあるフォルダを開くと、そのフォルダの内容が表示さ れます。

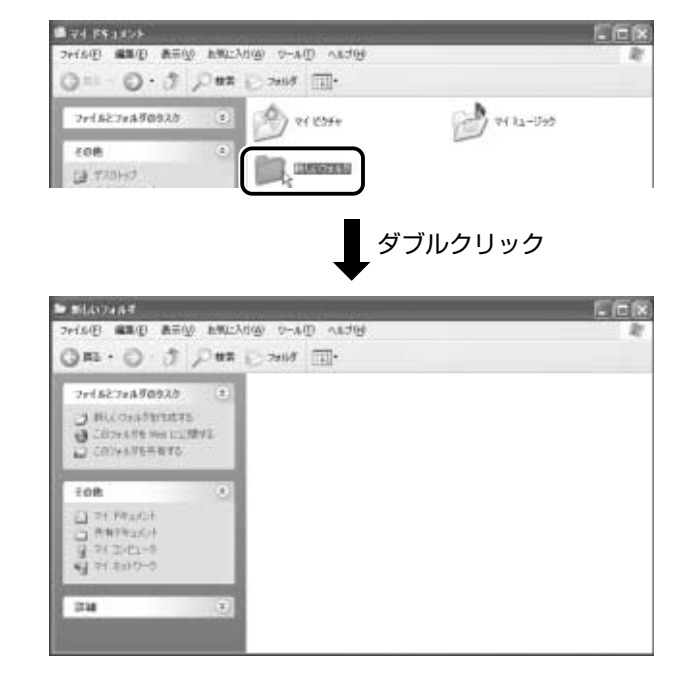

#### **ベメモ** ● ひとつ上の階層のフォルダ画面 (ここでは [マイ ドキュメント] 画面)をもう 1 度表示させる場合は、ツールバーの「上へ]ボタ ン( ) をクリックしてください。

2 「新しいフォルダ]画面で、メニューバーの [ファイル]を クリックする

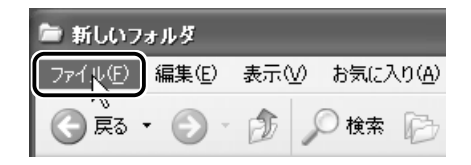

メニューが表示されます。

#### *3* ポインタを[新規作成]にあわせる

右端の の右にメニューが表示されます。

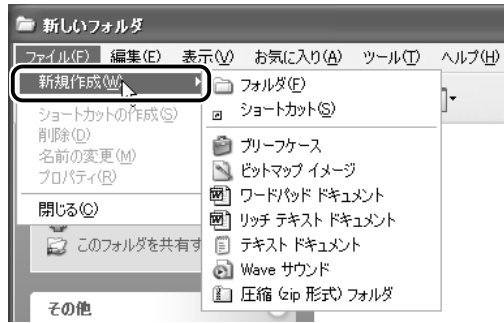

#### $4$  「テキスト ドキュメント]にポインタをあわせ、クリック する

ここで選択したテキスト ドキュメントとは、文字だけを入力す るための形式です。テキスト ドキュメントには文字の種類を変 えたり、図を入れたりすることはできません。

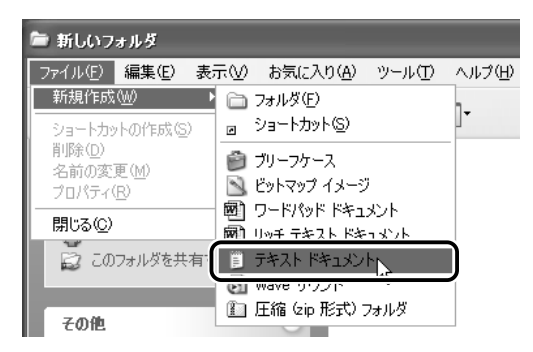

[新しいフォルダ]の中に、「新規テキスト ドキュメント]が作 成されます。

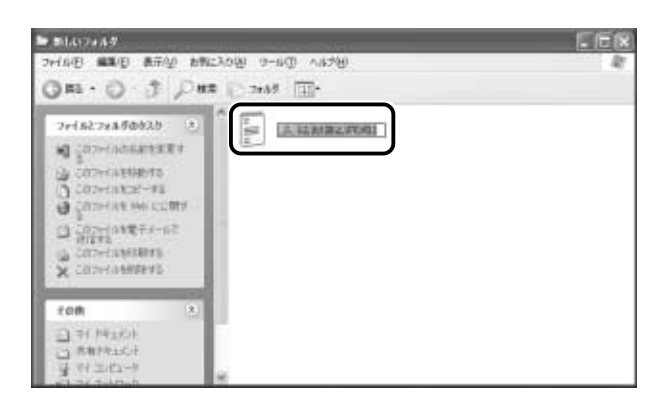

ファイル名が反転表示されて確定していない場合は[新しいフォ ルダ]の中の何もないところをクリックしてください。ここで は、ファイル名を変えず[新規テキスト ドキュメント]のまま とします。

これで、[新しいフォルダ]の中に、[新規テキスト ドキュメン ト]ファイルを作ることができました。

#### フォルダやファイルの名前を変更する

フォルダやファイルの名前は、変更することができます。 ここでは、「新しいフォルダ]の中に作った「新規テキスト ドキュメ ント]ファイルを例に説明します。

*1* [新しいフォルダ]画面で[新規テキスト ドキュメント] をクリックする

アイコンが反転表示されます。

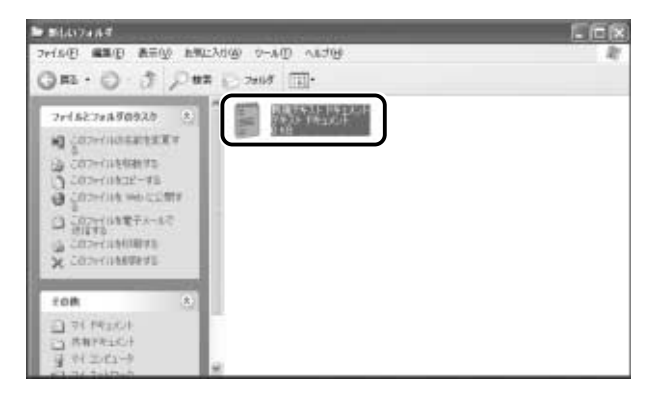

2 操作メニューの「このファイルの名前を変更する」にポイ ンタをあわせ、クリックする

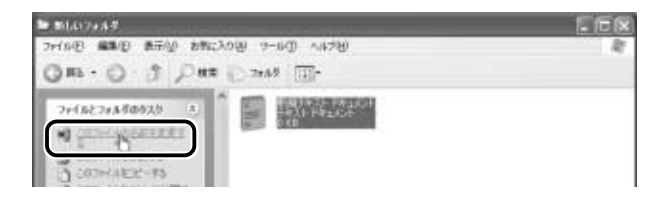

アイコンの、ファイル名のところだけ反転表示されます。

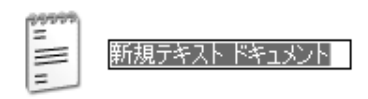

ここで新しいファイル名を入力すると、そのファイル名が設定さ れます。

ここでは、ファイルの名前は「新規テキスト ドキュメント]の まま説明を進めます。

「新しいフォルダ]の中の何もないところをクリックして、次に 進んでください。

メモ� ● ファイルのアイコンを右クリックして、表示されたメニューから 「名前の変更]をクリックしても名前の変更ができます。

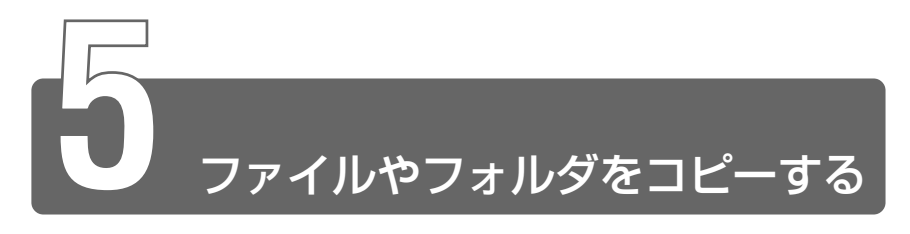

ファイルやフォルダは、コピーする(複製を作る)ことができます。 ここでは、「新しいフォルダ]の中に作った「新規テキスト ドキュメント] を[マイ ドキュメント]フォルダにコピーしてみましょう。

> *1* [新しいフォルダ]画面で[新規テキスト ドキュメント] をクリックする

アイコンが反転表示されます。

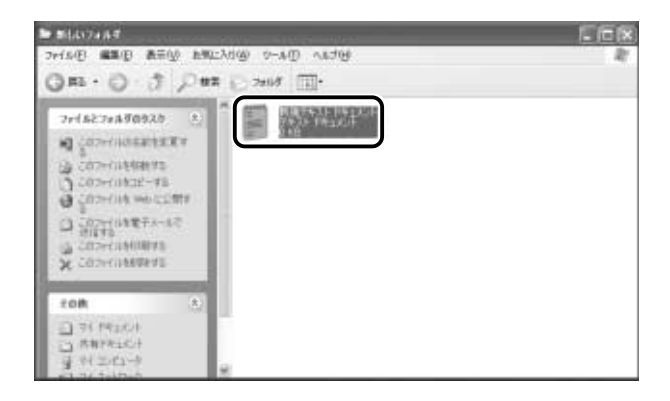

 $2$  操作メニューの [このファイルをコピーする]にポインタ をあわせ、クリックする

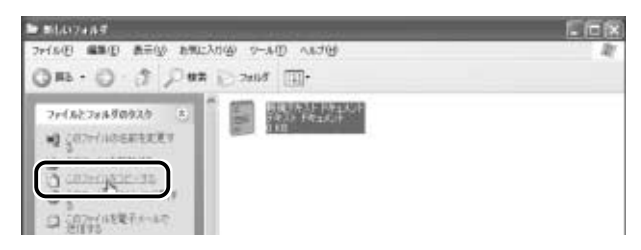

[項目のコピー]画面が表示されます。

**3** [マイ ドキュメント] をクリックする

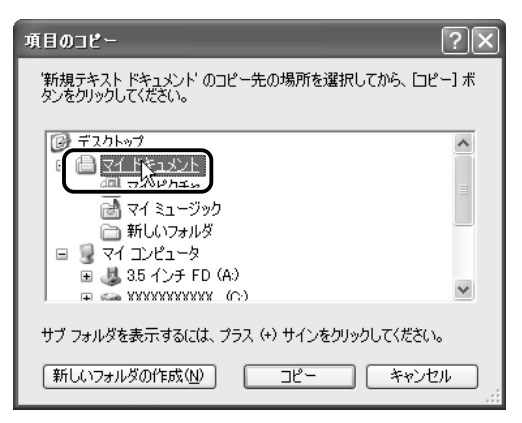

## *4* [コピー]ボタンをクリックする

これで「新規テキスト ドキュメント]をコピーすることができ ました。

[上へ] ボタン( ) をクリックすると、1つ上の階層にある [マイドキュメント]画面が表示されます。

「新規テキスト ドキュメント]があることを確認してください。

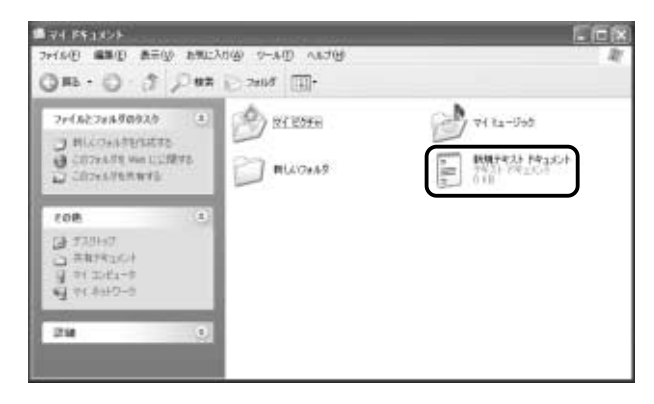

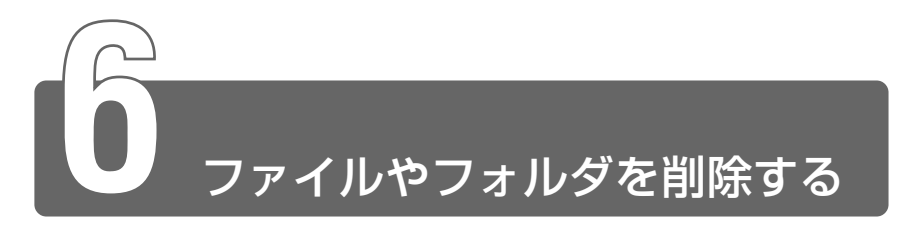

ファイルやフォルダを削除するときは、いったん[ごみ箱]フォルダに入れ てから、まとめて消去します。誤ってファイルやフォルダを削除してしまっ ても、[ごみ箱]フォルダにあるうちは、元の場所に戻してまた使うことがで きます。

[マイ ドキュメント]にコピーした「新規テキスト ドキュメント]を削除し てみましょう。

> *1* [マイ ドキュメント]画面で[新規テキスト ドキュメント] をクリックする

アイコンが反転表示されます。

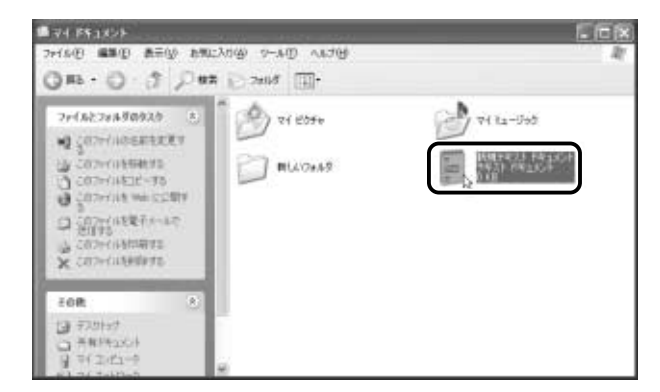

2 操作メニューの「このファイルを削除する]にポインタを あわせ、クリックする

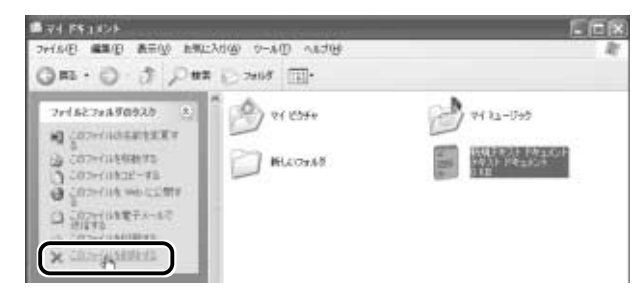

[ファイルの削除の確認]画面が表示されます。

*3* [はい]ボタンをクリックする

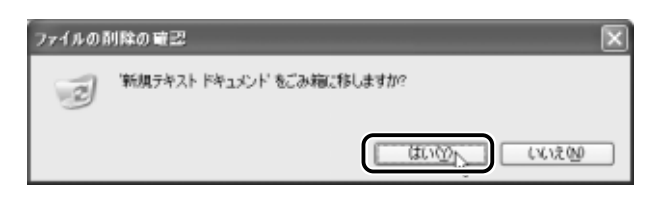

[マイ ドキュメント]フォルダから[新規テキスト ドキュメン ト]が消えますが、ファイルはなくなったわけではありません。 「ごみ箱」の中に移動しています。 ごみ箱に入れたファイルは、元の場所に戻すことができます。

☆照 ヨ 詳細について つ 「本節 - ごみ箱に入れたファイルを元に戻す」

手順4以降では、ごみ箱に入れたファイルを完全に削除する方法を説明します。 ごみ箱に入れたファイルは定期的に削除してください。 ごみ箱に入れただけでは、ファイルはハードディスクに残っています。 削除しないと、ハードディスクがいっぱいになってしまいます。

> **4 デスクトップの [ごみ箱] アイコン ( 3) をダブルク** リックする

[ごみ箱]画面が開き、削除した [新規テキスト ドキュメント] が表示されます。

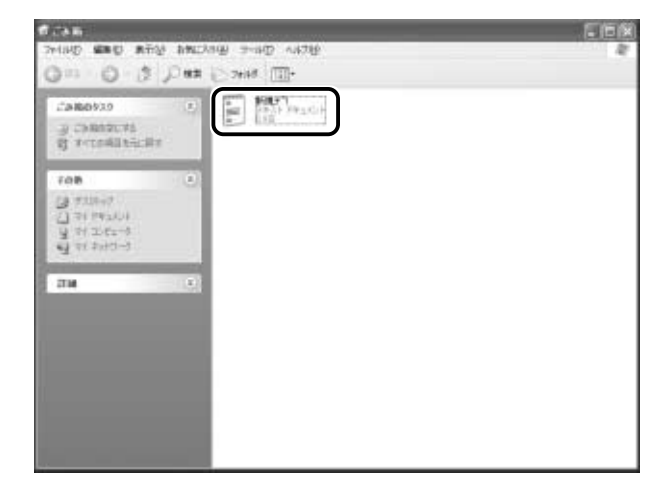

5 [ごみ箱] 画面で [新規テキスト ドキュメント] をクリッ クする

選択したファイルが反転表示されます。

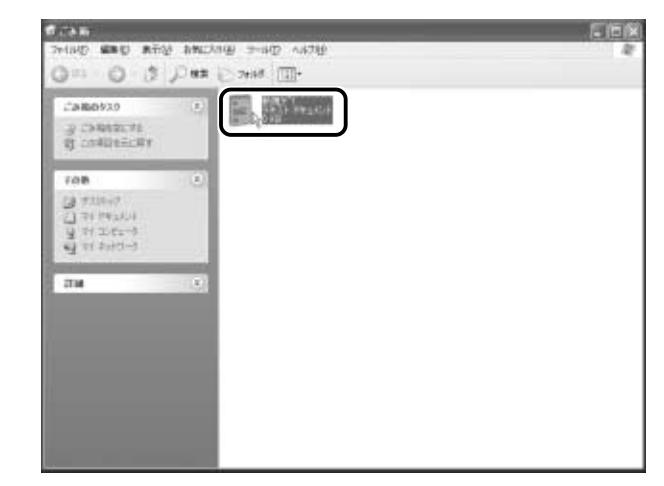

*6* メニューバーの[ファイル]をクリックする

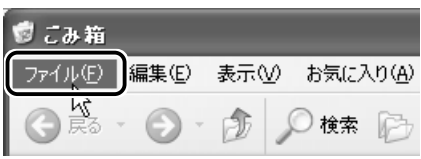

メニューが表示されます。

## *7* ポインタを[削除]にあわせ、クリックする

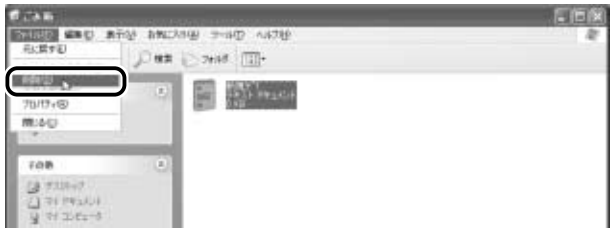

[ファイルの削除の確認]画面が表示されます。

■ ●[ごみ箱] から削除したファイルやフォルダは、元に戻すことはで きません。よく確かめてから、削除を行なってください。

*8* [はい]ボタンをクリックする

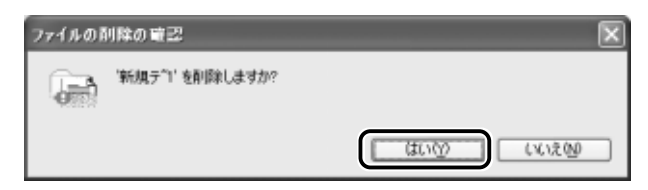

「新規テキスト ドキュメント]が完全に削除されます。

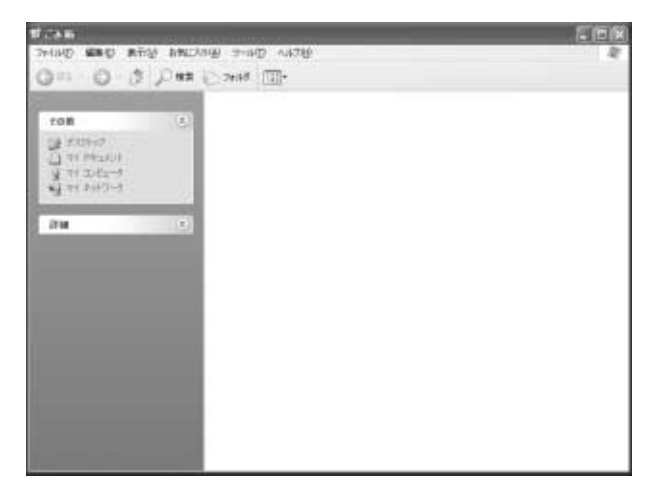

#### ■ まとめて削除する方法

「ごみ箱]画面で操作メニューの「ごみ箱を空にする]にポインタをあ わせ、クリックすると、[ごみ箱]にあるファイルやフォルダすべてを 削除できます。

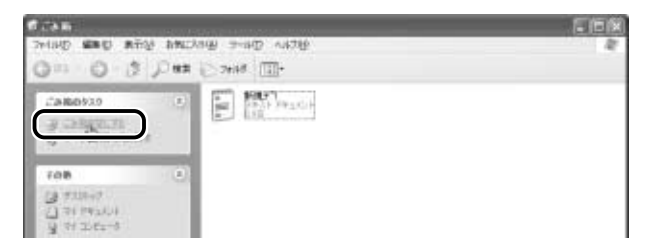

**【3興<sup>い】</sup>●[ごみ箱]から削除したファイルやフォルダは、元に戻すことはで** きません。よく確かめてから、削除を行なってください。

#### ごみ箱に入れたファイルを元に戻す

[ごみ箱]にあるファイルやフォルダを元に戻すときは、次の手順で行 います。

*1* デスクトップの [ごみ箱] アイコン ( 3) をダブルク リックする

[ごみ箱]画面が開きます。

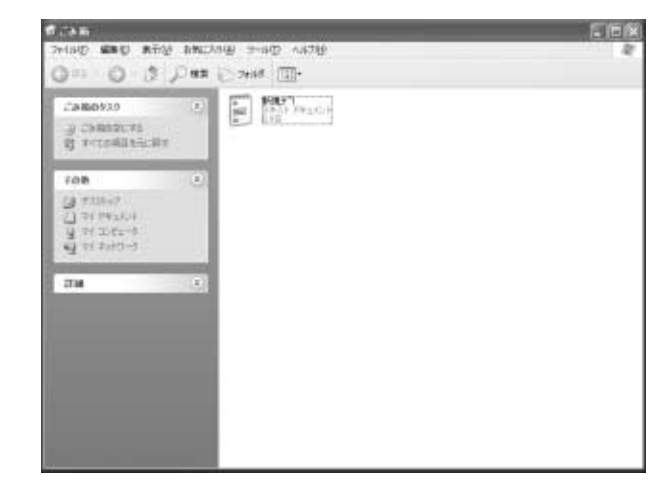

*2* [ごみ箱]画面で元に戻したいファイルやフォルダをクリッ クする

選択したファイルやフォルダが反転表示されます。

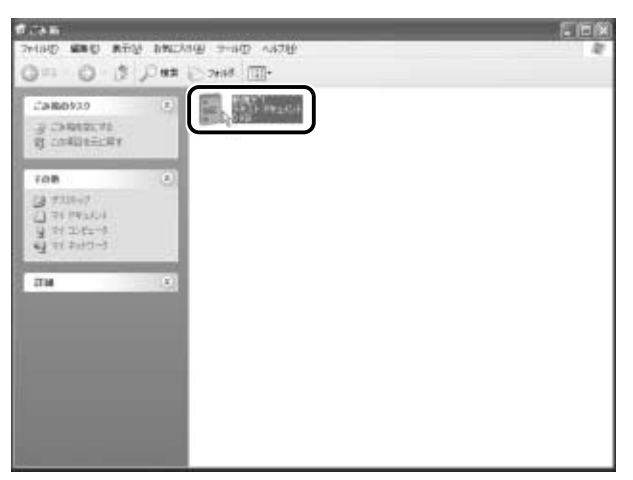

*3* 操作メニューの[この項目を元に戻す]にポインタをあわ せ、クリックする

選択したファイルやフォルダが、元の場所に戻ります。

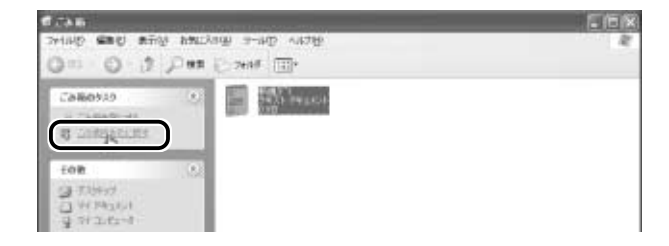

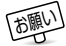

お願い� ● フロッピーディスクや CD-RW から削除したファイルやフォルダ を元に戻すことはできません。この場合、データを削除すると、完 全に失われてしまい、[ごみ箱]フォルダには入りません。

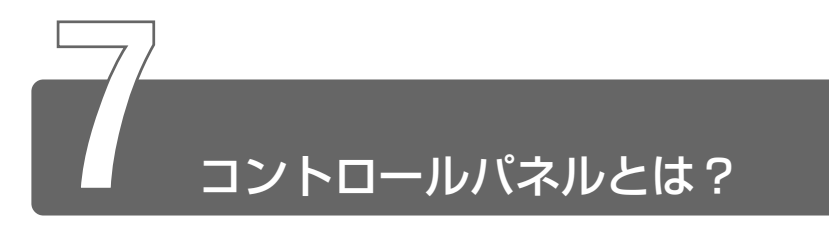

コントロールパネルとは、パソコンの設定をするときによく開くフォルダです。

## コントロールパネルの開きかた

#### ■ 方法 1 - [スタート] メニューから開く

 $1$  [スタート]ボタンをクリックし①、[コントロールパネル] をクリックする②

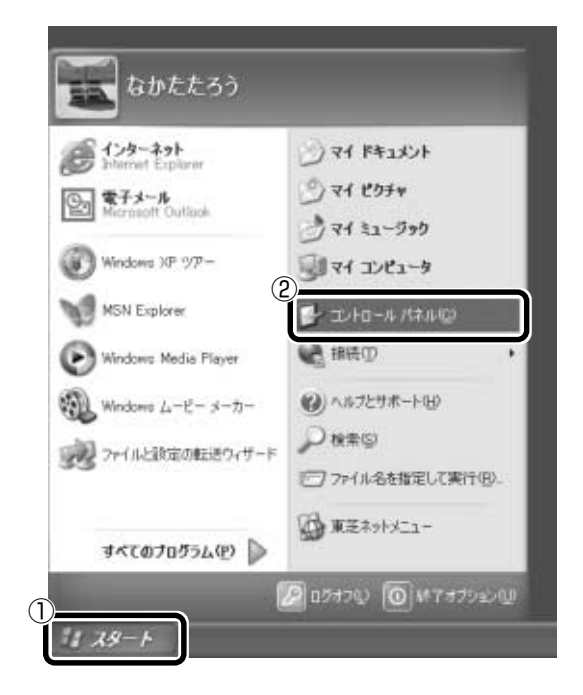

- *1* [スタート]ボタンをクリックし、[マイコンピュータ]を クリックする
- 2 操作メニューの [コントロールパネル]にポインタをあわ せ、クリックする

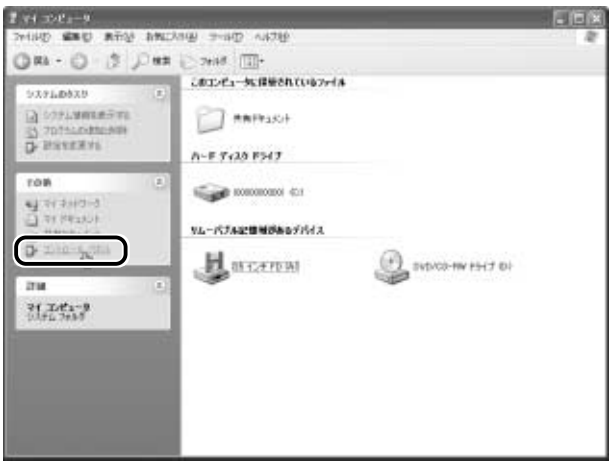

# [コントロールパネル]画面

[コントロールパネル]には 2 つの画面があります。 設定したい内容を分類し、そのカテゴリだけを表示している画面と、 すべてのオプション(アイコン)を表示している画面です。 この 2 つの画面を切り替える方法を説明します。

\*本書では、カテゴリを表示しているという前提で、操作の説明をし ています。

#### カテゴリだけを表示する画面

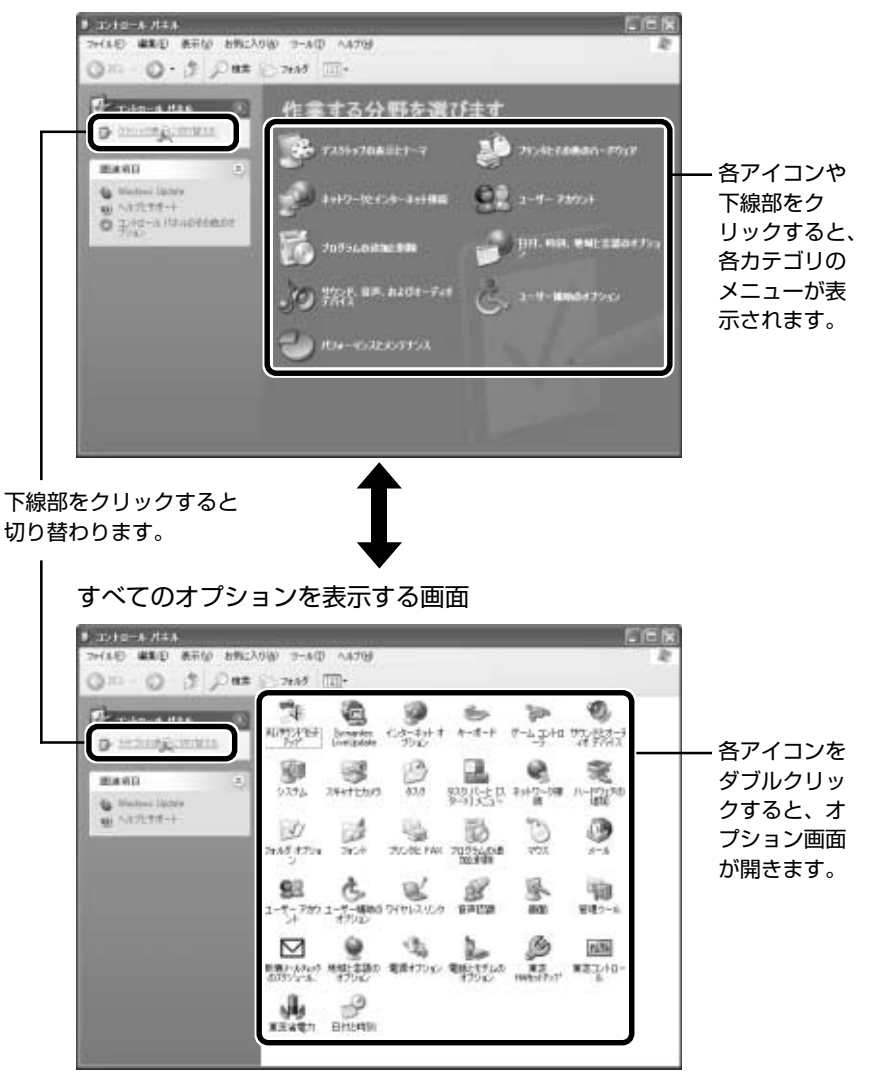

## コントロールパネルの閉じかた

設定や確認をした後の、「オプション]画面と「コントロールパネル] 画面の閉じかたを説明します。

#### *1* [オプション]画面を閉じる

変更した設定を有効にするかどうかによって、閉じかたが異なり ます。

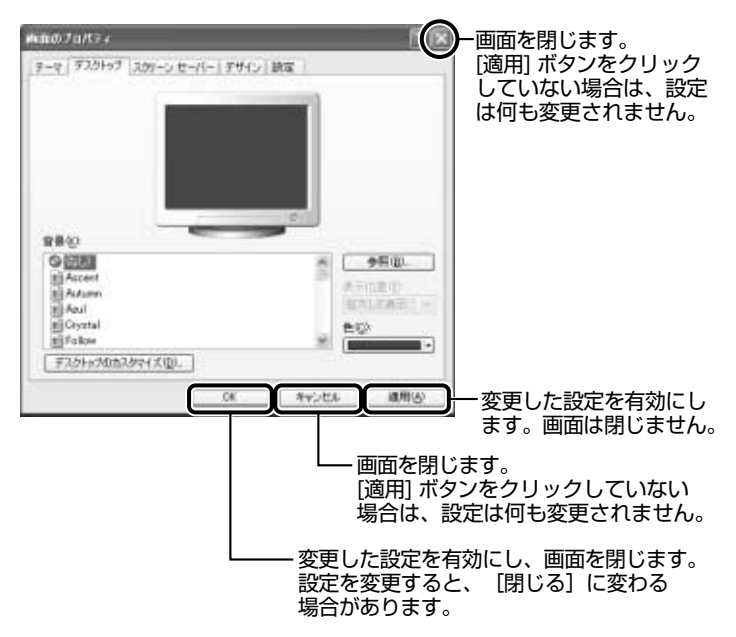

オプションから複数の画面を開いていた場合は、1 つ前に表示さ れていた画面に戻ります。

オプションの画面をすべて閉じると、[コントロールパネル]画 面に戻ります。

- んメモ ●[適用] ボタンをクリックした後に、[キャンセル] ボタンまたは [閉じる] ( X ) ボタンをクリックしても設定を無効にすること はできません。
	- 2 「コントロールパネル]画面の [閉じる] ボタン ( X ) を クリックする

[コントロールパネル]画面が閉じます。

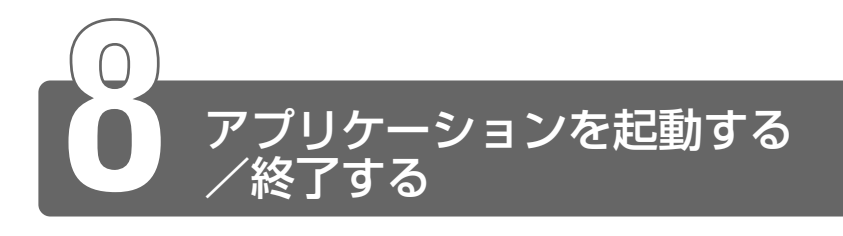

本製品には、いろいろなアプリケーションがインストールされています。 アプリケーションの起動方法、終了方法について説明します。

## アプリケーションを起動する

ここでは「Microsoft Word」を起動する方法を例に説明します。

*1* [スタート]→[すべてのプログラム]→[Microsoft Word]をクリックする

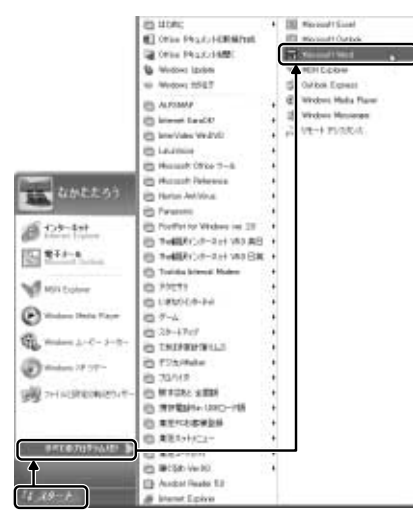

「Microsoft Word」が起動します。

ここでは、「スタート」メニューからの起動方法を説明しました。 この他、デスクトップにアイコン(ショートカットアイコン)を設定 し、そのアイコンをダブルクリックしてアプリケーションを起動する こともできます。

ショートカットアイコンは、自分で作成することができます。よく使 うアプリケーションのショートカットアイコンをデスクトップに作成 しておくと、より早く簡単に起動することができます。

※照 ヨ ショートカットアイコンの作りかたについて つ《オンラインマニュアル》

# アプリケーションを終了する

ここでは「Microsoft Word」を終了する方法を例に説明します。 終了する前に、必要に応じて作成したデータを保存しておきましょう。 保存していない場合、終了時にメッセージが表示されることがあります。

*1* [閉じる] ボタンをクリックする

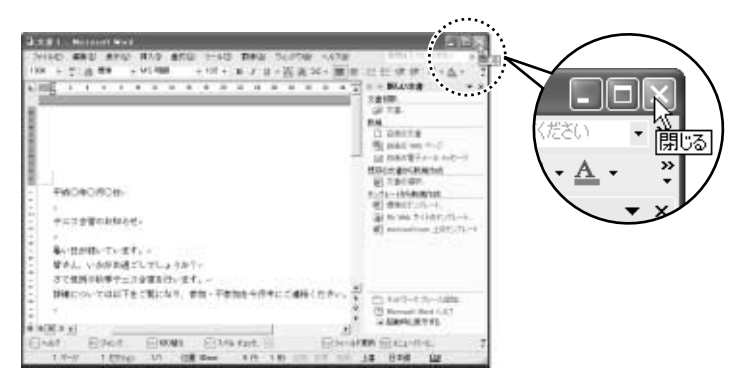

「Microsoft Word」が終了します。

ここでは、「閉じる]ボタンをクリックして終了する方法を説明しました。 終了方法はアプリケーションによって異なります。

ここで紹介した操作方法の他に、メニューバー([ファイル]から[終 了]などを選択)から終了するものや、[終了]ボタンをクリックして 終了するものもあります。
# 4章 文字を入力しよう

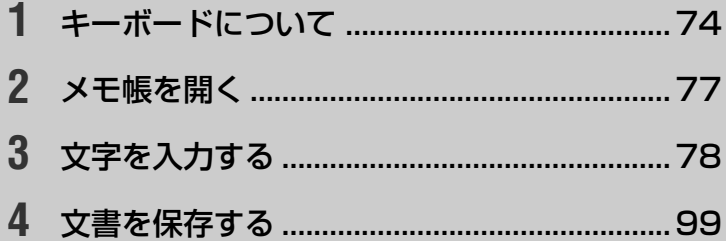

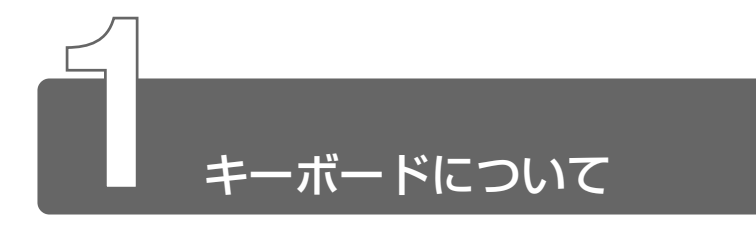

ここでは基本的な使いかたと、それぞれのキーの意味や呼びかたについて簡 単に説明します。

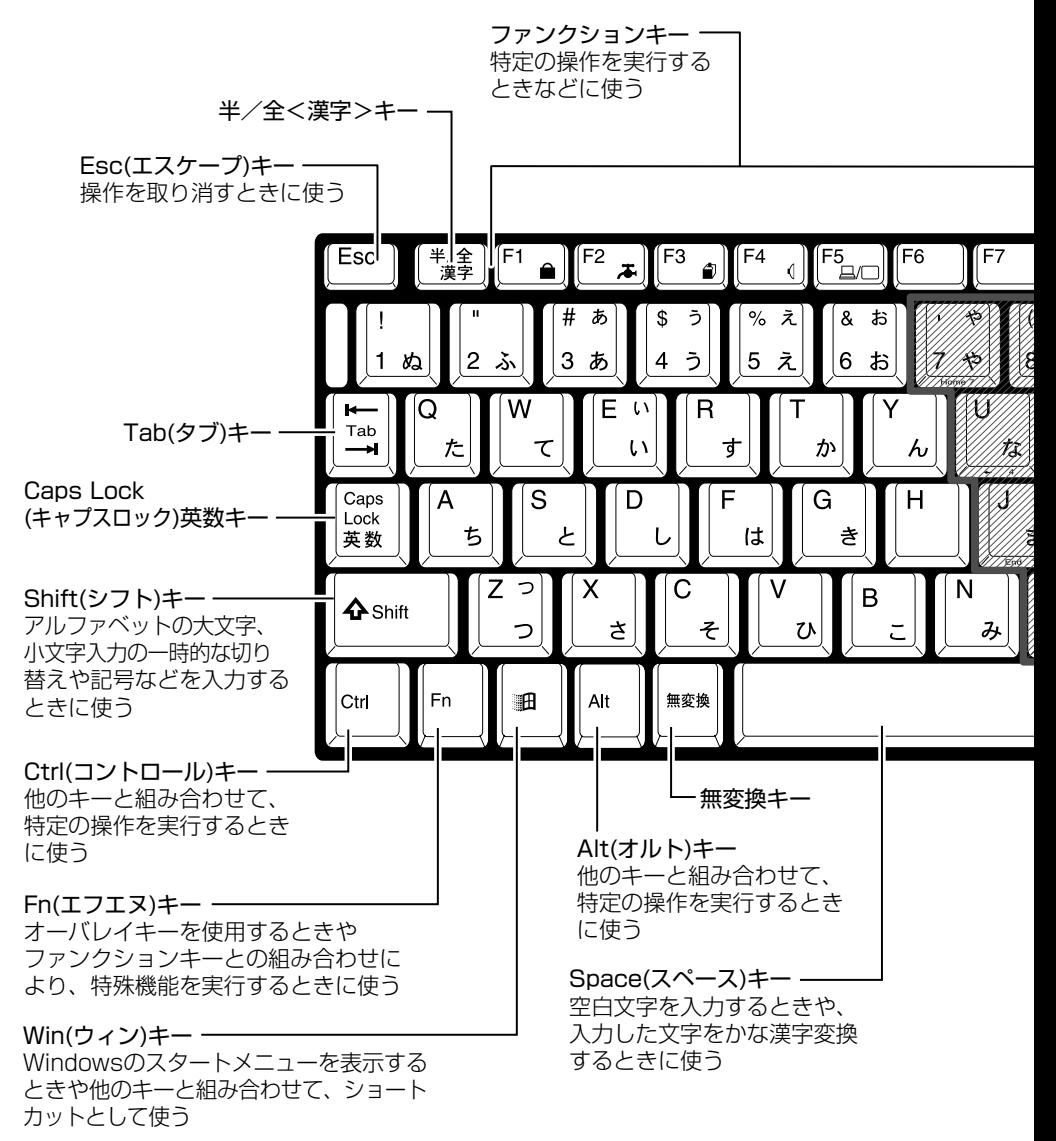

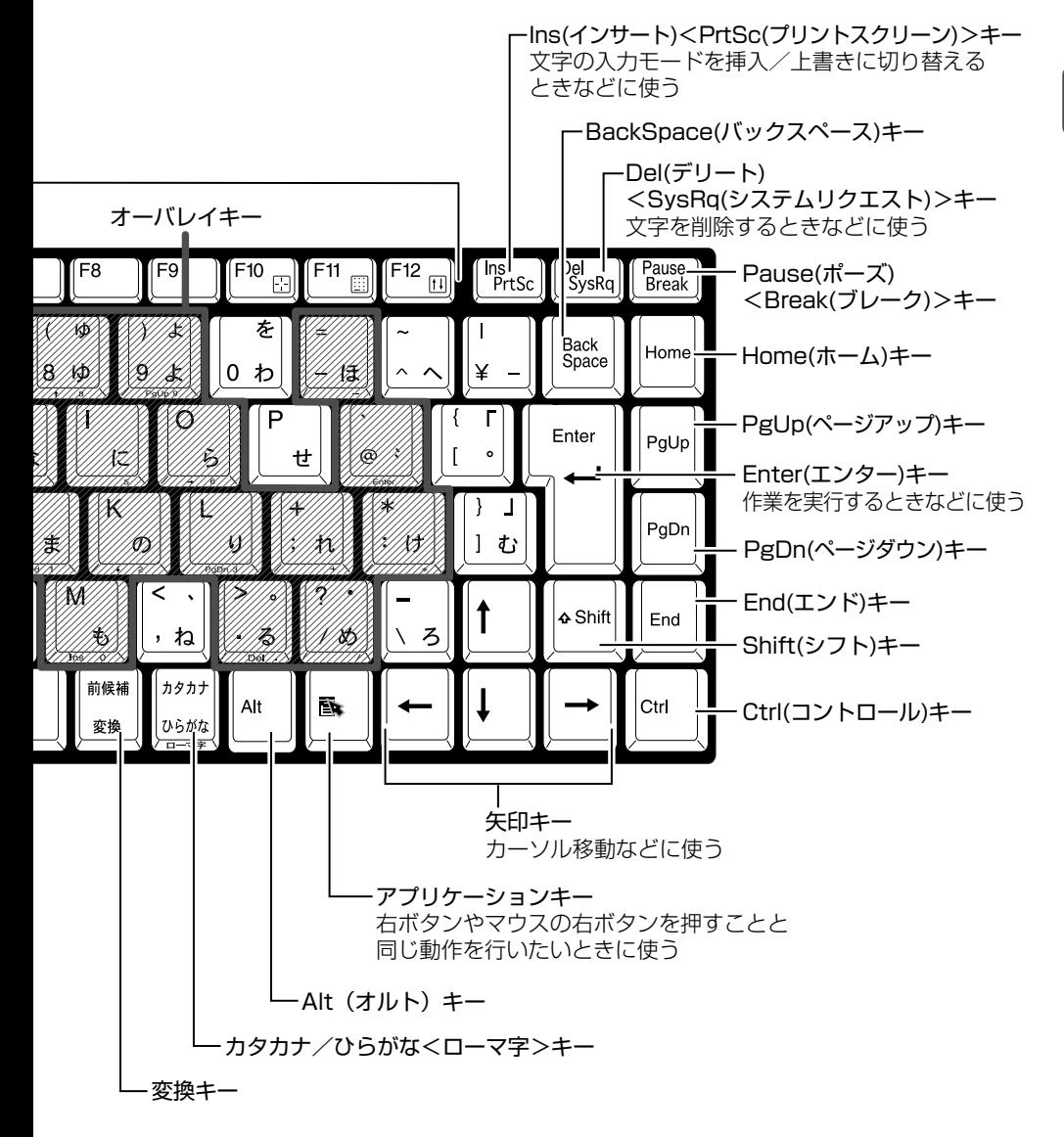

#### ■ 文字キー

文字キーは、文字や記号を入力するときに使います。 文字キーに印刷されている 2 ~ 6 種類の文字や記号は、制御キーで使 い分けます。

#### ☆ ヨ 制御キーについて ン 「本章 3-8 入力に関する制御キー」

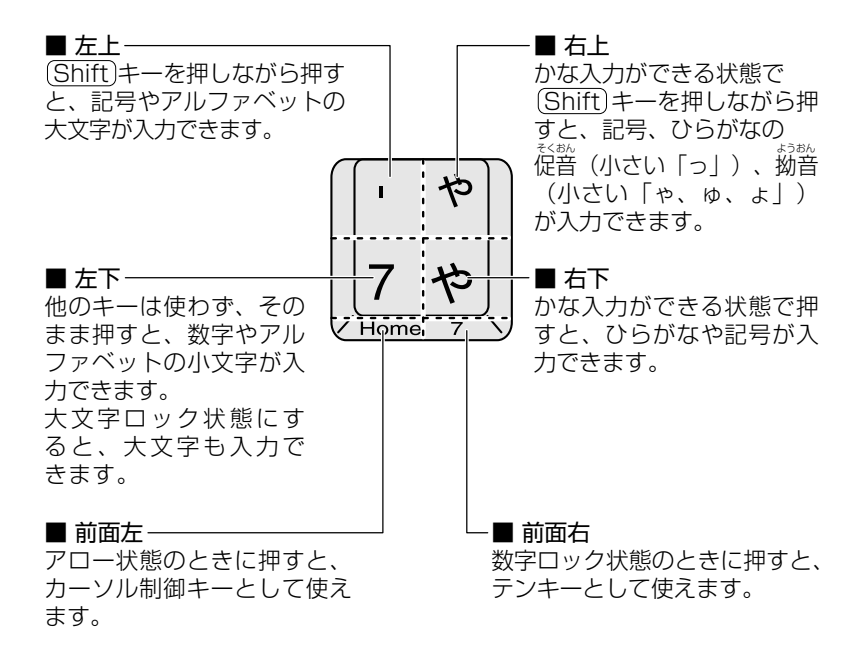

#### ■ いろいろな使いかた

キーボードには、次のような便利な機能があります。

- 大文字ロック状態、アロー状態、数字ロック状態の切り替え
- Fnキーを使った特殊機能キー
- (週)キーを使ったショートカットキー
- 特殊機能キー

詳しくは、『もっとステップアップ 2 章 1 キーボードのいろいろな使 いかた』をご覧ください。

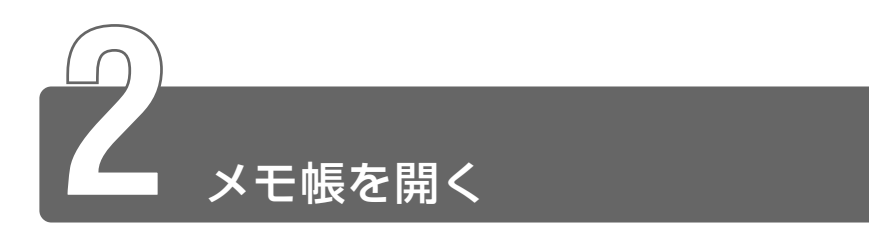

ここでは、文書ファイルにキーボードを使って文字を入力し、文書として保 存する方法について説明します。

はじめに、文字を入力するファイルを開きましょう。

ここでは、Windows に付属のアプリケーション「メモ帳」を使って「テキス ト文書」を作成します。

> $1$  [スタート] ボタンをクリックし、[すべてのプログラム] → [アクセサリ] → [メモ帳] までたどり、[メモ帳] をク リックする

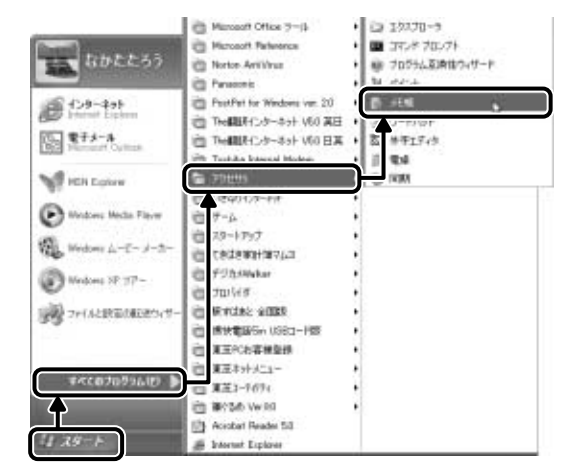

[無題‐メモ帳]画面が開きます。

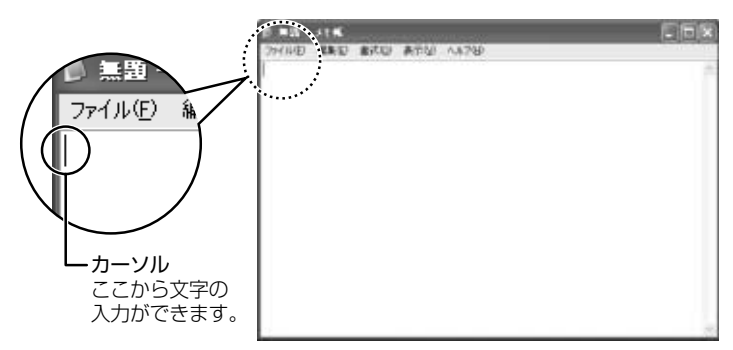

本章では、[無題 - メモ帳]画面に文字を入力しながら説明します。

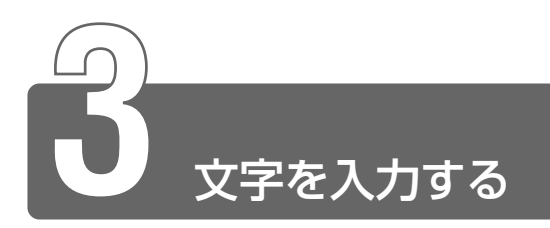

ここでは、簡単な文字を入力しながら、パソコンでの文字入力について覚え ましょう。

次の流れにそって進めていきます。

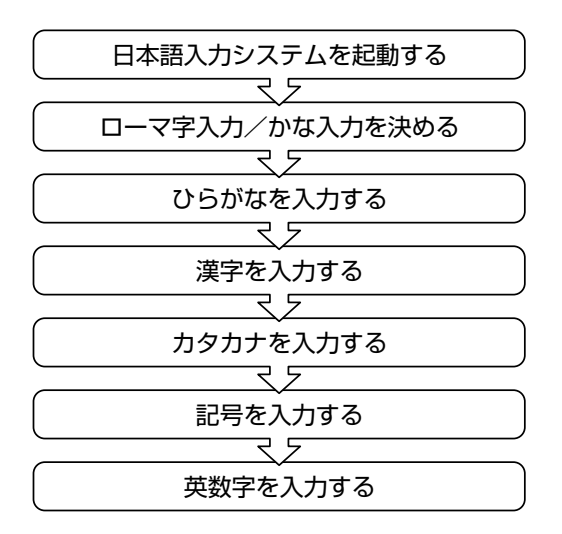

## **1** 日本語を入力するには

本製品には、日本語入力システム MS-IME が用意されています。 日本語入力システムとは、日本語を入力するためのソフトウェアです。 起動したときは、英数字の入力ができるようになっています。日本語を入力 できるようにするには、次の方法があります。

### ■ 半/全キーを押す

日本語入力に切り替わると、IME ツールバーまたはタスクバーが次の ように表示されます。

#### 【IME ツールバーを表示している場合】

IME ツールバーは、デスクトップの右端に表示されています。

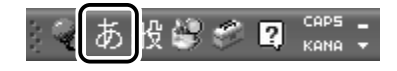

#### 【IME ツールバーを最小化している場合】

IME ツールバーの「最小化]ボタン(■)をクリックする、または、 IME ツールバー上で右クリックし、表示されるメニューから [最小化] をクリックすると、IME ツールバーが最小化されます。 最小化した IME ツールバーは、タスクバーに表示されます。 元に戻すには、IME ツールバーの「復元] ボタン(回) をクリックす る、または IME ツールバー上で右クリックし、表示されるメニューか ら「言語バーの復元]をクリックしてください。

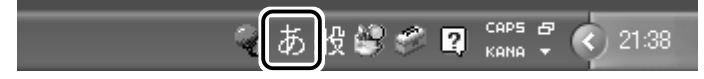

パソコンで入力できる文字には、「半角」「全角」2 種類の大きさがあります。 「半角」は漢字モードではないときに普通に表示される文字で、少し縦長です。 「全角」は半角を二つあわせたくらいの大きさになります。 英数字やカタカナは半角・全角どちらでも入力できます。ひらがなと漢字は 全角でのみ入力できます。

例

(半角) (全角)

 $AP$   $AP$ 

## **2** ローマ字入力/かな入力を決める

「ローマ字入力」と「かな入力」のどちらかを選択するかによって、同じキー を押したときでも、表示される文字が異なります。

「ローマ字入力」は、キーに印刷されている英数字のとおりにローマ字入力し て、ひらがなに変換する方法です。

「かな入力」は、キーに印刷されているひらがなのとおりに入力する方法です。 日本語入力システムを起動したときの標準設定は、ローマ字入力になってい ます。

例:「かな」と入力する

ローマ字入力: (K)(A)(N)(A)の順にキーを押すと、「KA|→「か|「NA| →「な」と変換され「かな」と入力される

かな入力 : ①伝の順にキーを押すと、「かな」と入力される

参照� ローマ字入力について ➲「付録 1 ローマ字入力一覧表」

### かな入力に設定を変更する場合

次のどちらかの方法で設定してください。

### ■ キーボードで設定する

**1** Alt キーを押したまま、(カタカナひらがな)キーを押す もう 1 度押すと、ローマ字入力に戻ります。 また、パソコンの電源を切り、再び電源を入れると、ローマ字入 力に戻ります。

かな入力に設定を変更すると、IME ツールバーは次のように表示され ます。

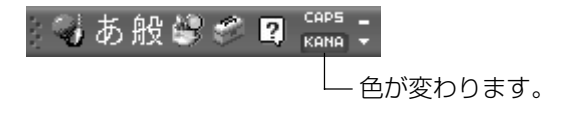

1 IME ツールバーの [プロパティ] アイコン ( ) をク リックし①、[プロパティ]をクリックする②

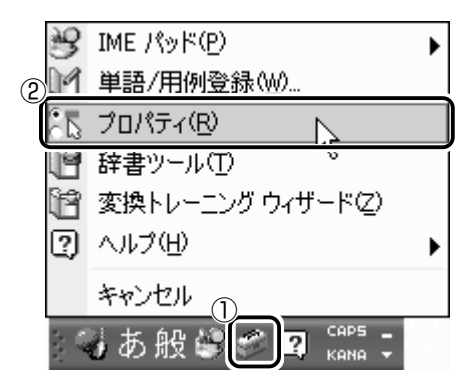

[Microsoft IME スタンダードのプロパティ]画面が表示されます。

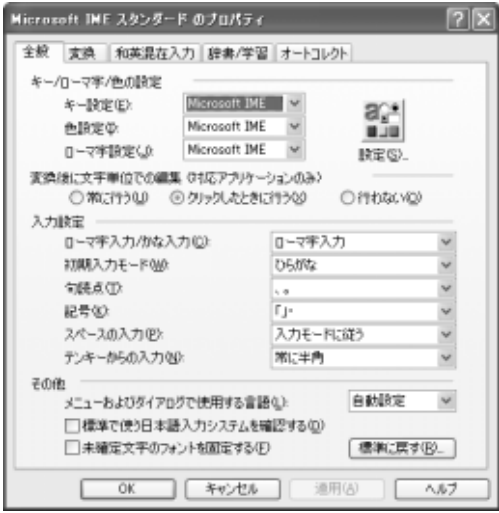

2 [全般] タブで、[入力設定] の [ローマ字入力/かな入力] ボックスの右にある v ボタンをクリックする 「ローマ字入力」、「かな入力」のメニューが表示されます。

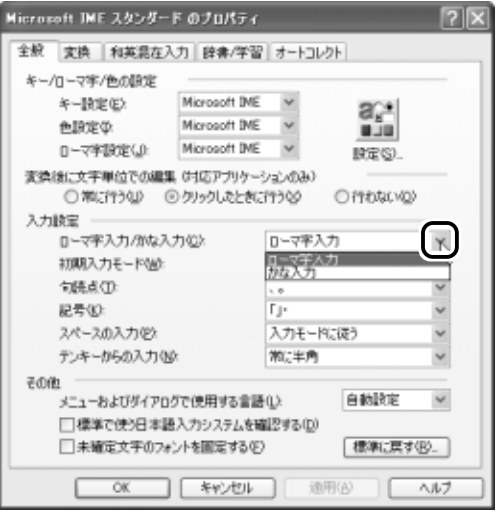

用語� ● タブ ● タイトルバーの下に表示されている見出しのこと。 タブ名だけが見えているので、目的のタブ名をクリックすると、 クリックしたタブが 1 番上に表示される。

*3* [かな入力]をクリックする

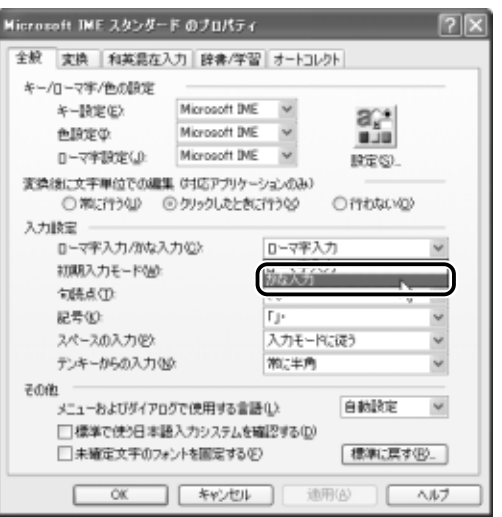

*4* [OK]ボタンをクリックする

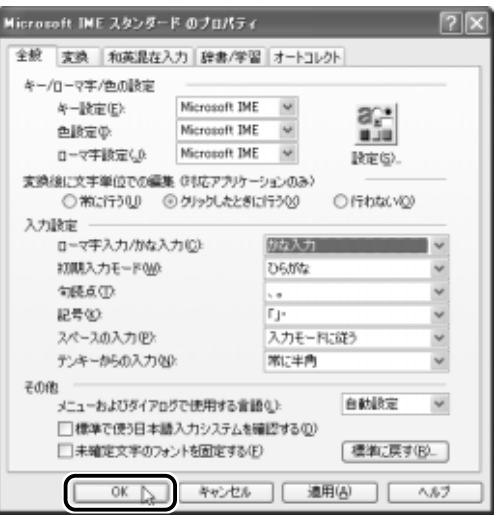

## **3** ひらがなを入力する

## 「こんばんは」と入力する

- ローマ字入力の場合 (K) (O) (N) (N) (B) (A) (N) (H) (A) と、キーボードのキーを順に押す
- かな入力の場合 (こ)(ん)(よ)。。(ん)(は)と、キーボードのキーを順に押す

### こんばんは�

日本語を入力すると、文字の下に点線がつきます。これは、この文字 が漢字変換できることを表しています。

ここでは、ひらがなで入力したら、(Enter)キーを押して確定してくだ さい。確定とは文字を入力した後、漢字やひらがなに文字を決定して、 固定することです。

確定すると文字の下線が消えます。

いったん確定した文字は、他の文字には変えることはできません。訂 正したい場合は、1 度削除して入力し直してください。

こんばんは�

漢字を入力するには、まずひらがなを入力し、漢字に変換します。

## 「鼻」と入力する

● ローマ字入力の場合 H A N A と、キーボードのキーを順に押す

● かな入力の場合

(は)(な)と、キーボードのキーを順に押す

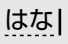

Space キーを押すと、漢字に変換されます。

花|

目的の漢字ではない場合は、もう 1 度(Space)キーを押すと、候補の 一覧が表示されます。

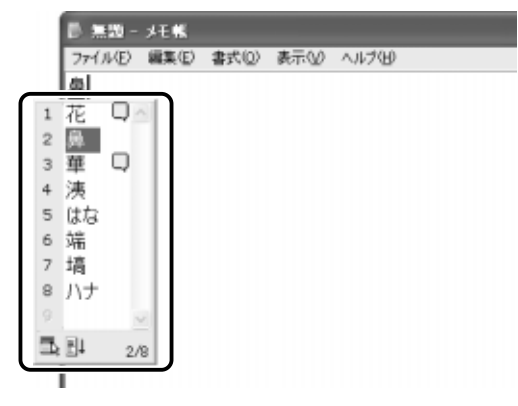

一覧から (Space)または(↑)(↓)キーで選択し、(Enter)キーを押して確 定してください。

鼻|

## **5** カタカナを入力する

カタカナを入力したい場合は、漢字の変換と同じように、ひらがなをカタカ ナに変換することができます。

### 「パーティー」と入力する

● ローマ字入力の場合

(P) (A) [a] (T) (H) (I ) [a] と、キーボードのキーを順に押す 「てぃ」は(T)(E)(X)(I)と、キーを押しても入力できます。

● かな入力の場合

 は て Shift キーを押したまま と、キーボードの キーを順に押す

ぱーてぃー�

 Space キーを押すと、「パーティー」と変換されます。 Enter キーを 押して確定してください。

パーティー�

**√メモ) ● F7 キーを押すと、必ず全角カタカナに変換されます。日本語入** 力の辞書に登録されていないカタカナの単語を入力するときに便 利です。

### ■ 直接カタカナを入力する

カタカナのみを入力するときや、正しくカタカナに変換されにくい文 字は、あらかじめ入力モードを切り替えてから入力しましょう。

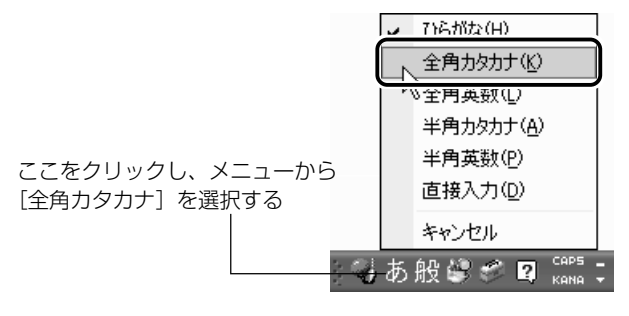

IME ツールバーは次のようになります(ローマ字入力の場合)。

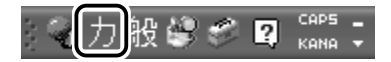

## **6** 記号を入力する

読点( 、)や句点( 。)などの記号は、文字と同じように入力できます。 入力モードを「半角英数」や「直接入力」に変更する場合は、次のように操 作します。

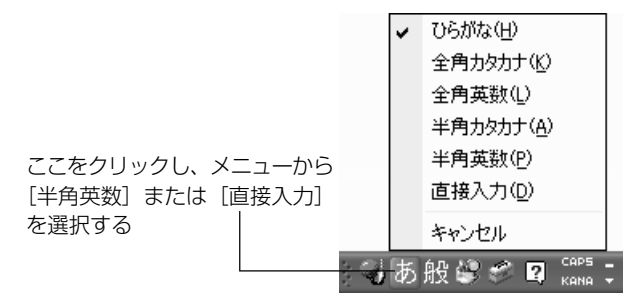

IME パッドを使って記号を入力することもできます。

☆照 ヨ IME パッド つ 「本節 9- 読みかたがわからない文字を入力する」

よく使う記号の入力方法は次のとおりです。

| 記号         | ローマ字入力の場合                            | かな入力の場合                                               |
|------------|--------------------------------------|-------------------------------------------------------|
| 「。」(句点)    | <sup>&gt;</sup> 。 キーを押す              | (Shift)キーを押したまま、<br>  <sup>&gt;</sup> 。 キーを押す         |
| 「、」(読点)    | <sup>く</sup> 。  キーを押す                | (Shift)キーを押したまま、<br> く ;    キーを押す                     |
| 「?   (疑問符) | (Shift)キーを押したまま、<br>?<br>, / ぁ キーを押す | (Shift)キーを押したまま、<br> ? 。  キーを押し、(Space)<br>キーを押して変換する |
| 「!」 (感嘆符)  | (Shift)キーを押したまま、<br>キーを押す            | (Shift)キーを押したまま、<br> ¦ "  キーを押し、(Space)<br>キーを押して変換する |

インターネットなどでよく使う文字の入力方法は次のとおりです。入力モー ドを「直接入力」に切り替えてから入力してください。

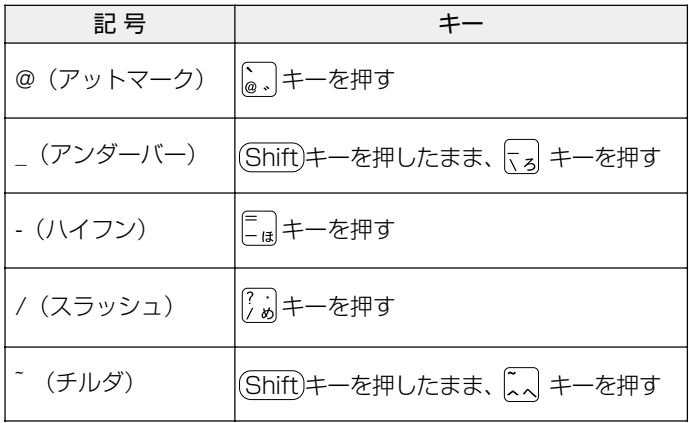

## **7** 英数字を入力する

入力モードを「直接入力」に切り替えて入力します。 「ひらがなまたはカタカナ入力」⇔「直接入力」の切り替えは、 (半/全)キーを 押すと簡単にできます。

また、ツールバーでも次のように変更できます。

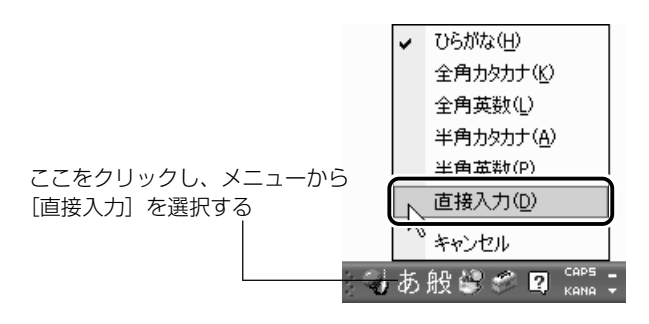

IME ツールバーは次のようになります。

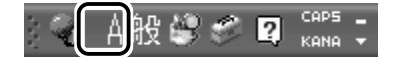

## 「sunday」と入力する

(S)(U)(N)(D)(A)(Y)と、キーボードのキーを順に押す

sunday |

英字が小文字で表示されます。 直接入力の場合は、文字を入力するだけで、自動的に確定されます。

## **8** 入力に関する制御キー

文字入力するときに、よく使う制御キーは次のものがあります。

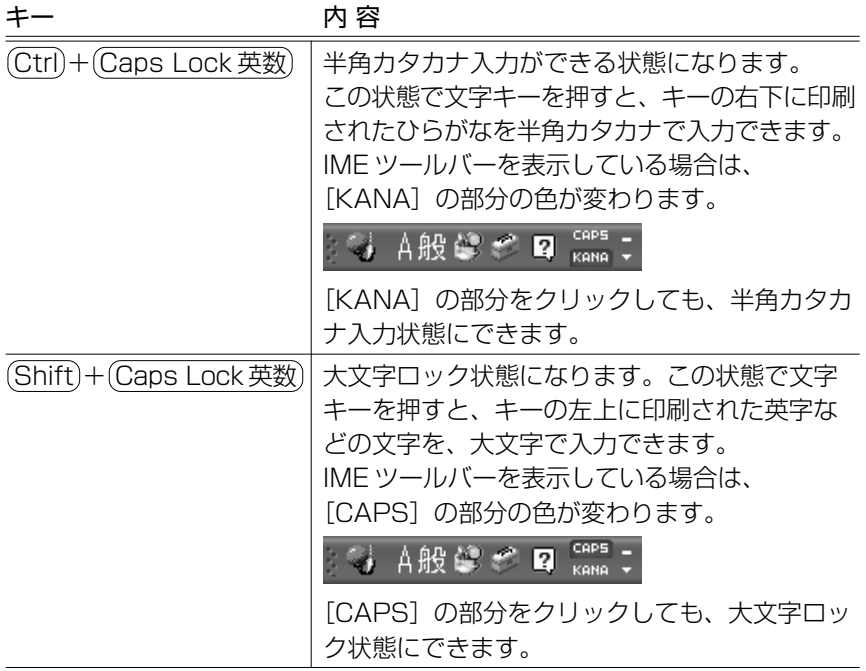

半角カタカナ入力や大文字ロック状態を解除するには、もう 1 度同じ操作を します。

ロック状態の優先度は、半角カタカナ入力状態>大文字ロック状態です。

### 文字を削除する

#### ■ 文字を確定する前に間違えたときには

BackSpace キーを押すと、右から順に画面上の文字が消えます。

こんばん

その後、正しい文字を入力し直してください。

#### ■ 文字を確定した後で 1 文字ずつ削除する

(→)(←)(↑)(→)キーでカーソルを、消したい文字の右側に移動し、 (BackSpace)キーを押します。

また、 (Del)キーを押すと、カーソルの 1 つ右側にある文字が消えます。

#### ■ 文字を確定した後で範囲を選択して削除する

一定の範囲の文字をまとめて削除することもできます。 ポインタを消したい範囲のはじめの文字の左側に移動し、クリックし ます。

消したい範囲をドラッグして選択します。

こんばんは� 来週パーティーを開きます。�

(Del)または(BackSpace)キーを押すと、選択した範囲が消えます。

こんばんは� パーティーを開きます。�

### 変換の区切りを変える

ひらがなを漢字やカタカナに変換するとき、変換する区切りを指定す ることができます。

「ひらきます。」と入力し、(Space)キーを押したとき、「ひら来ます。」 と変換された場合などは、区切りの範囲を指定して変換し直します。

こんばんは� 来週パーティーをひら来ます。�

(Shift)+(←)、→)キーで範囲を指定してください。

こんばんは� 来週パーティーをひらきます。

 Space キーを押すと、変換の区切りを変更して変換されます。 次の区切りの再変換が必要な場合は、 → キーで太い下線を移動し、 Space キーを押します。

こんばんは� 来週パーティーを開きます。�

### 確定した文字を変換し直す

文字を確定したあとにも変換をやり直すことができます。 ポインタを変換したい範囲のはじめの文字の左側に移動し、クリック します。

変換したい範囲をドラッグして選択します。

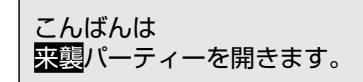

変換 キーを押すと、候補の一覧が表示されます。

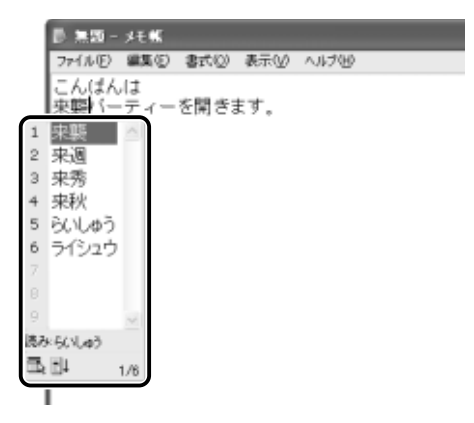

一覧から (Space)または (↑)(↓)キーで選択し、 Enter キーを押して確 定してください。

こんばんは� 来週パーティーを開きます。�

## 入力するキーがわからないとき

ローマ字入力の場合、どのキーを押せば目的の文字が入力されるかわ からないときは、「ローマ字入力一覧表」を見ながら入力してください。

☆照 ヨ 「付録 1 ローマ字入力一覧表」

### 読みかたがわからない文字を入力する

MS-IME では、読みかたがわからない漢字や記号は、IME パッドから 探すことができます。

### ■「丑」を入力する場合

*1* IME ツールバーの [IME パッド]アイコン ( <mark>→</mark> ) をク リックし①、[手書き]をクリックする②

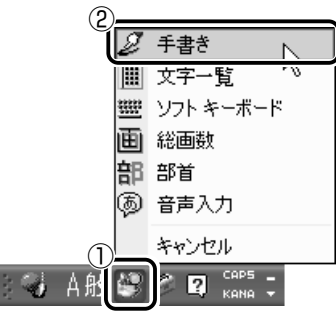

「IME パッド - 手書き]画面が表示されます。

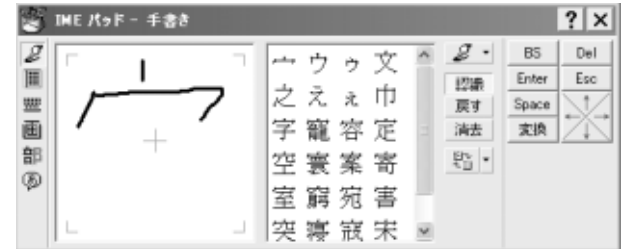

画面に文字が表示されている場合は[消去]ボタンをクリックし てください。

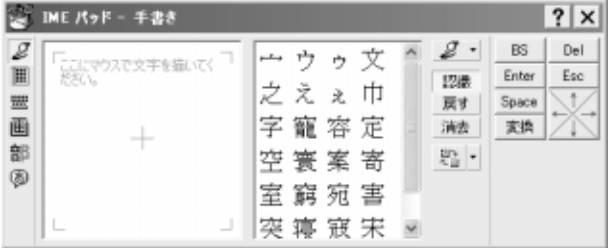

### *2* 「丑」という字を描く

「ここにマウスで文字を描いてください。」と書かれた部分に、ポ インタで「丑」という字を書きます。

右側の文字の一覧に、似ている文字が表示されます。

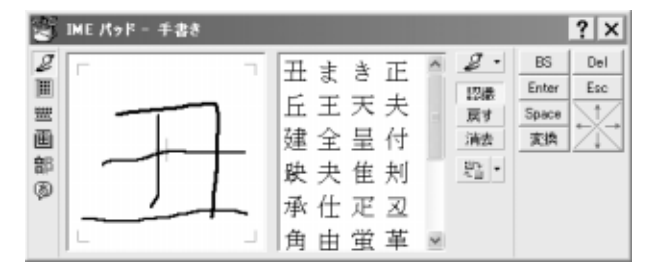

## *3* 一覧から「丑」をクリックする

「丑」が挿入されます。

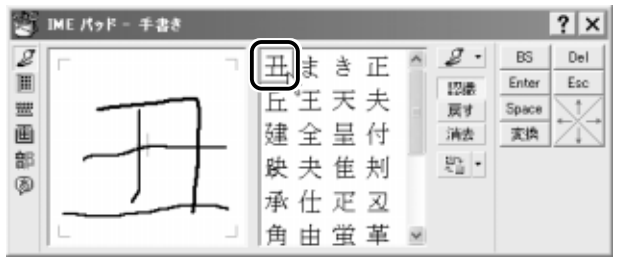

 $4$  [Enter] ボタン ( Enter ) をクリックする

文字が確定します。

入力した文字を削除したり、カーソルを移動したい場合などは、 画面右のボタンをクリックします。各ボタンはキーと同じ働きを します。

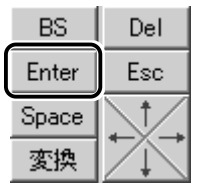

1 IME ツールバーの [IME パッド]アイコン( **)**) をク リックし①、[文字一覧]をクリックする②

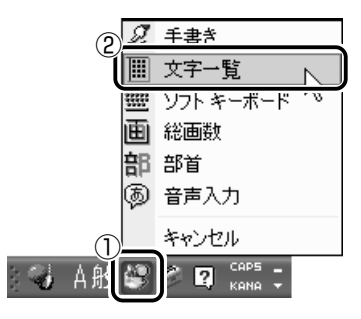

[IME パッド - 文字一覧]画面が表示されます。

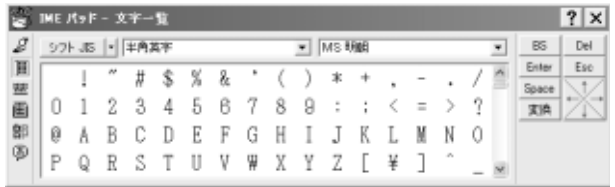

2 「半角英字」と表示されているボックスの右にある < ボタ ンをクリックする

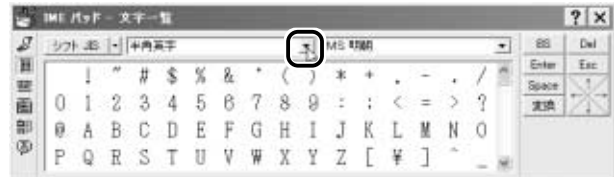

*3* 表示されたメニューから、[記号]をクリックする

記号の一覧が表示されます。

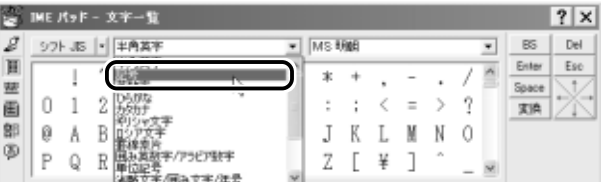

*4* スクロールバーを使って目的の記号を探し、クリックする 記号がカーソルの位置に入力されます。

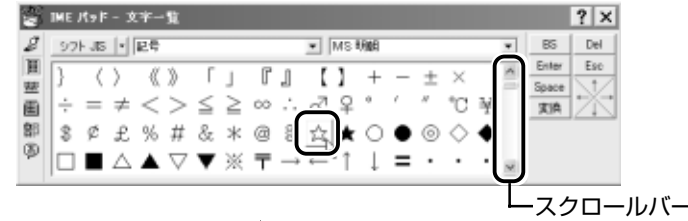

5 [Enter] ボタン ( Enter ) をクリックする

記号が確定します。

入力した記号を削除したり、カーソルを移動したい場合などは、 画面右のボタンをクリックします。各ボタンはキーと同じ働きを します。

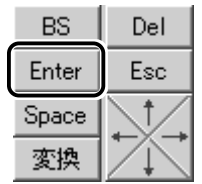

日本語入力システム MS-IME の詳しい使いかたについては、次の手順 で『MS-IME のオンラインヘルプ』をご覧ください。

1 [ヘルプ]ボタン(2))をクリックし、[Microsoft(R) IME スタンダード 2002]をたどり、[目次とキーワード] をクリックする

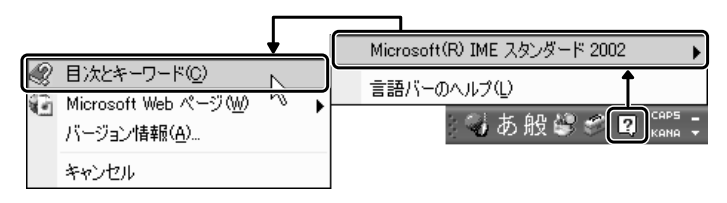

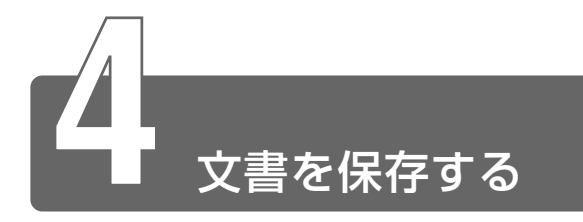

作成した文書を保存して、パソコンの中に保存しておきましょう。

 $1$  [無題 - メモ帳] 画面で、メニューバーの [ファイル] をク リックし①、表示されたメニューから[名前を付けて保存] をクリックする②

[名前を付けて保存]画面が開きます。

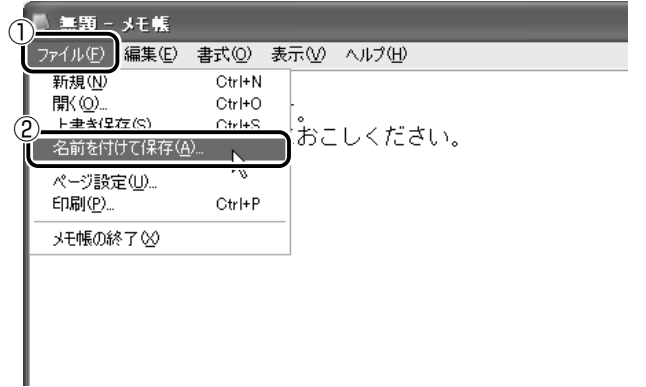

[ファイル名]に、「\*.txt|の文字が反転表示されています。 反転表示されていない場合は、「\*.txt」の文字をクリックしてく ださい。

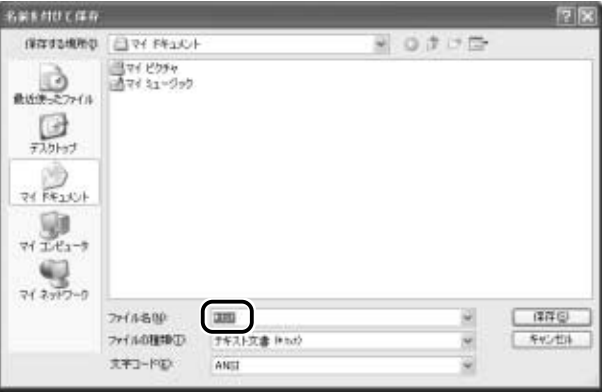

- *2* 日本語入力になっているか確認する 日本語入力ができない場合は、(半/全)キーを押してください。
- *3* [ファイル名]欄に「練習」と入力する

「れんしゅう」と入力してから、 (Space)キーを押して漢字に変換 します。(Enter)キーを押して確定してください。

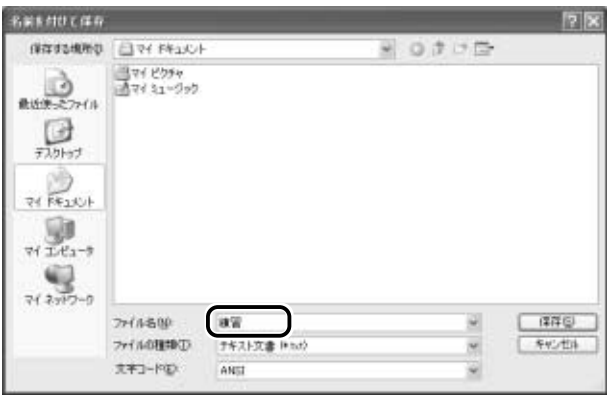

 $4$  [保存する場所] が [マイ ドキュメント]になっているか 確認する

他の場所になっている場合は、ボックス右端の v ボタンをク リックして①、場所のメニューを表示します。 [マイ ドキュメント]をクリックしてください②。

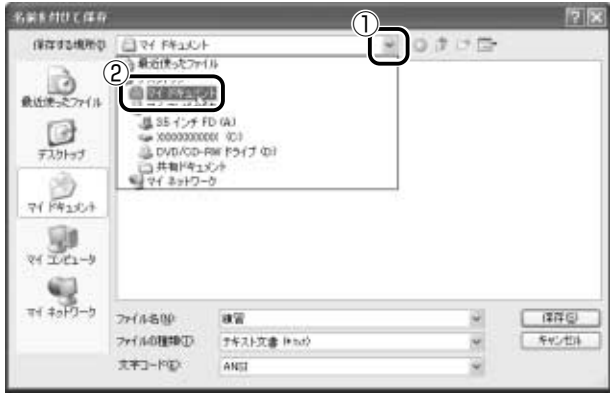

**5** [保存] ボタンをクリックする

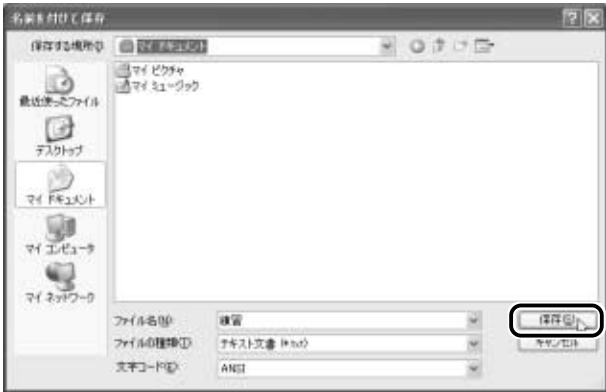

### *6* 画面のタイトルを確認する

保存したら、開いていた [無題 - メモ帳]画面のタイトルが「練 習-メモ帳」になっているか確認してください。

保存したファイルは、画面右上の [閉じる] ボタン( X ) で閉 じることができます。

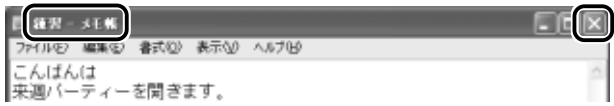

「練習」を閉じたら、[マイ ドキュメント]を開いて[練習]の ファイルがあるか確認してください。

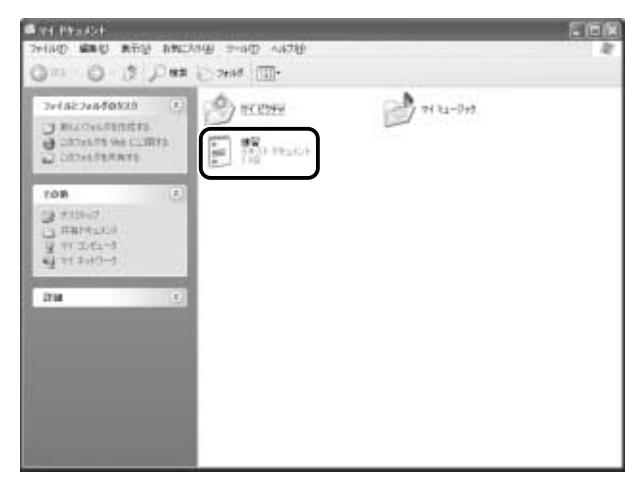

## ファイルを保存せずに閉じた場合

保存されていないファイルの画面を閉じようとすると、「変更を保存し ますか?」などのメッセージ画面が表示されます。

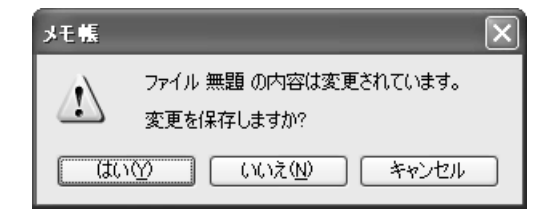

### 【変更を保存するとき】

[はい] ボタンをクリックします。 [名前を付けて保存]画面が表示されますので、本節手順 2 以降の操作 を行なってください。

#### 【入力した文字などを保存しないとき】

「いいえ」ボタンをクリックします。ファイル画面が閉じます。 この場合、ファイルは保存されません。

### 【元のファイル画面に戻るとき】

[キャンセル]ボタンをクリックします。 この場合、ファイルは保存されず、編集画面に戻ります。

# **5 章 インターネットを 楽しもう**

- **1** Internet Explorer の使いかた...................104
- **2** 簡単にホームページに接続する ................... 129
- **3** プログラムファイルをダウンロードする....130

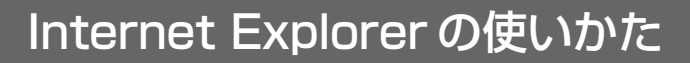

<sub>ホームページを楽しむために、Internet Explorerの使いかたを覚えましょう。</sub> \*本章で使用している画面は表示例です。ホームページのアドレス、画面などは、 変更になる場合があります。

## **1** インターネットボタンでワンタッチスタート!

インターネットボタンを押すだけで、インターネットに接続できます。 プロバイダとの契約やパソコンの設定が完了してからご使用ください。

☆照 ヨ インターネットの接続方法について ■ 『まずはこれから インターネットに接続しよう』

 $1$  インターネットボタン(●)を押す

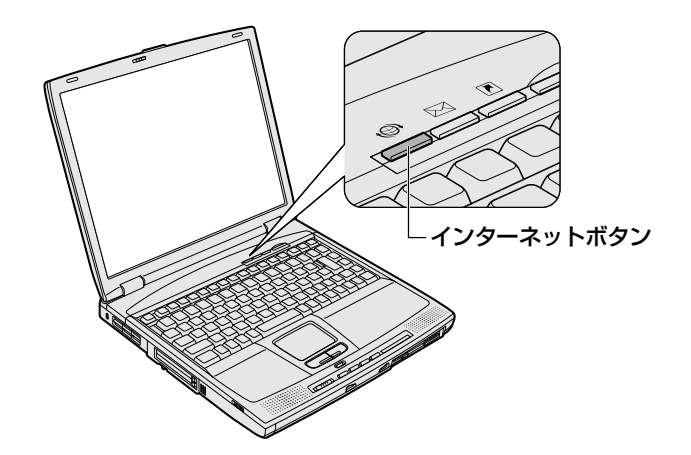

Internet Explorer が起動します。

パソコン本体の電源が入っていないときは、電源が入り Windows が起動した後に Internet Explorer が起動します。スタンバイ状 態を実行中、または休止状態のときにボタンを押すと、電源を切 る前の状態が再現された後、Internet Explorer が起動します。

インターネットボタンを押したときに起動するブラウザ(アプリ ケーション)を変更することができます。

☆ コマインターネットボタンの設定方法

➲「7 章 9- アプリケーションを変更する」

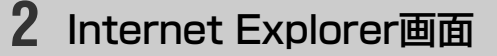

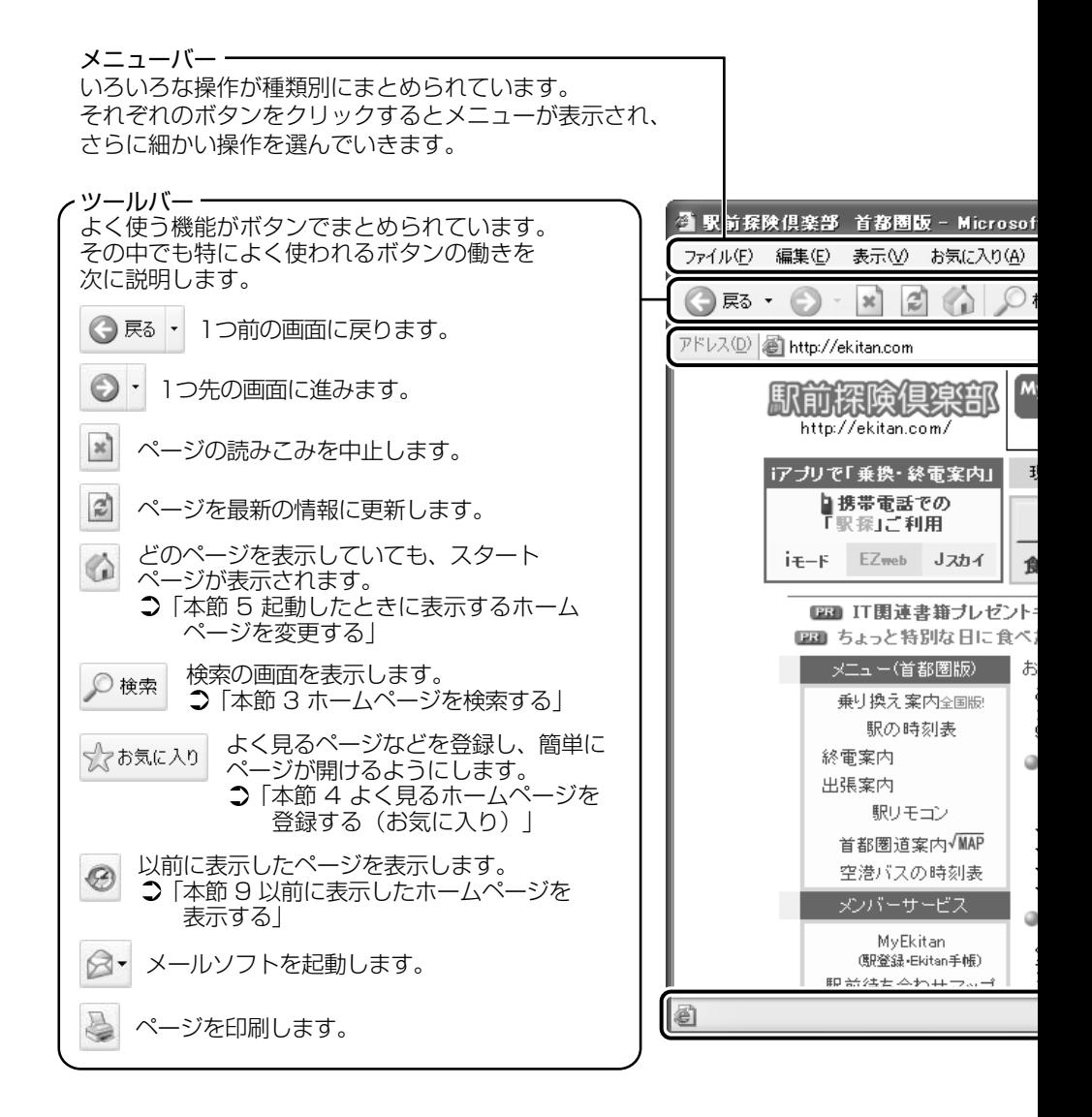

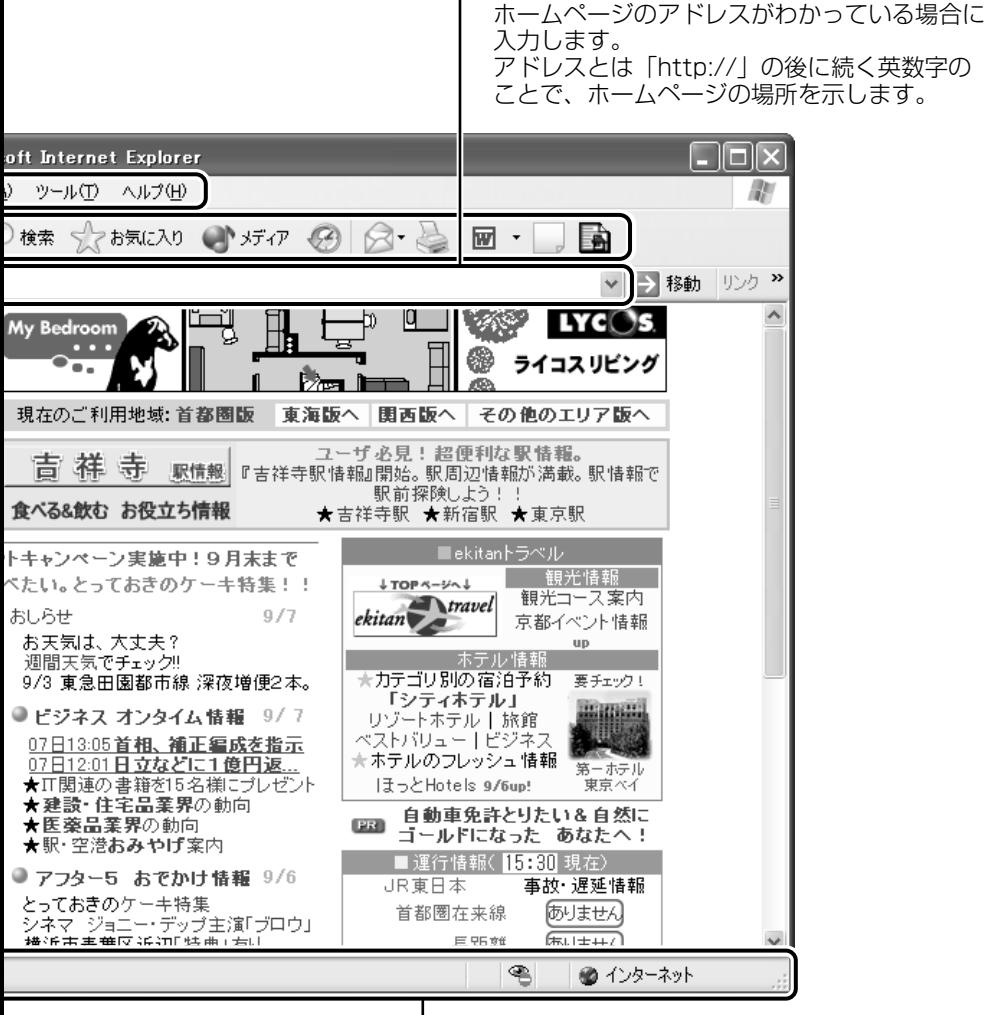

アドレスバー

ステータスバー 接続状態などを表示します。 **3** ホームページを検索する

<u>/</u> ツールバーの [検索] ボタン ( ይ\*\* ) をクリックする 左側に検索画面が表示されます。

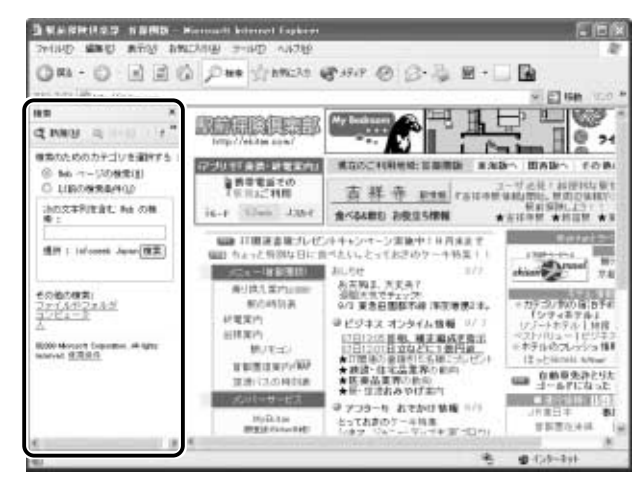

*2* 探したいページのキーワードを入力する ここでは「旅行」と入力してみます。

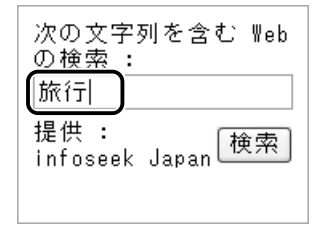
## *3* [検索]ボタンをクリックする

検索結果が表示されます。ご覧になりたい項目をクリックする と、ページが表示されます。

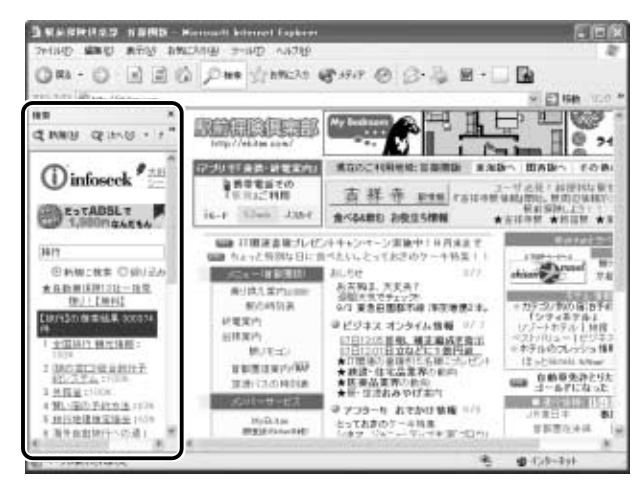

## **4** よく見るホームページを登録する(お気に入り)

よく見るホームページを「お気に入り]に登録しておきます。[お気に入り] に登録しておくと、アドレスなど面倒な入力をせずに、見たいホームページ を表示できます。アドレスとは「http://」の後に続く英数字のことで、ホー ムページの場所を示す住所のようなものです。

## [お気に入り]に登録する

- *1* 登録したいホームページを表示する ここでは「http://ekitan.com/」のページを例にして説明します。
- *2* メニューバーの[お気に入り]をクリックし①、表示され たメニューから「お気に入りに追加]をクリックする②

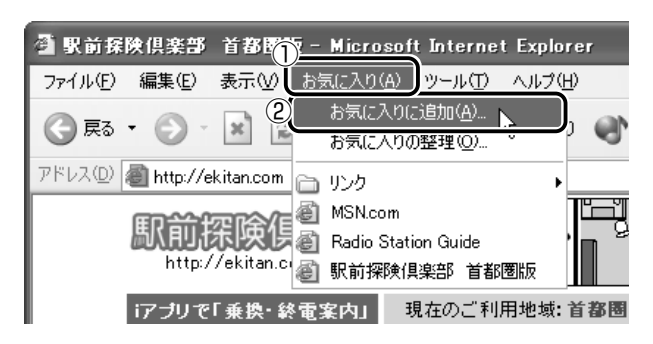

*3* [名前]を入力する

ここでは、「駅前探検倶楽部 首都圏版」で登録します。

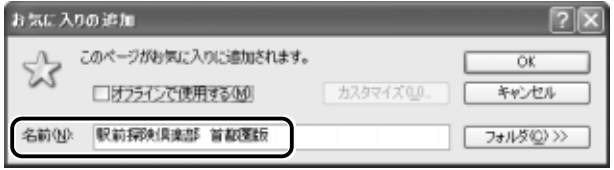

*4* 登録するフォルダを指定しない場合は[OK]ボタン、指定 する場合は [フォルダ] ボタンをクリックする フォルダを指定しない場合は登録完了です。 フォルダを指定する場合は手順 5 以降をご覧ください。

*5* [フォルダ]を指定する

■ 既存のフォルダに登録する場合

① 目的のフォルダをクリックする

②[OK]ボタンをクリックする

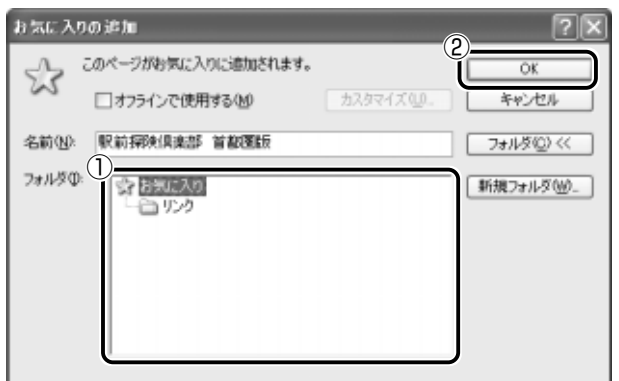

■ 新規にフォルダを作成する場合

① [新規フォルダ] ボタンをクリックする

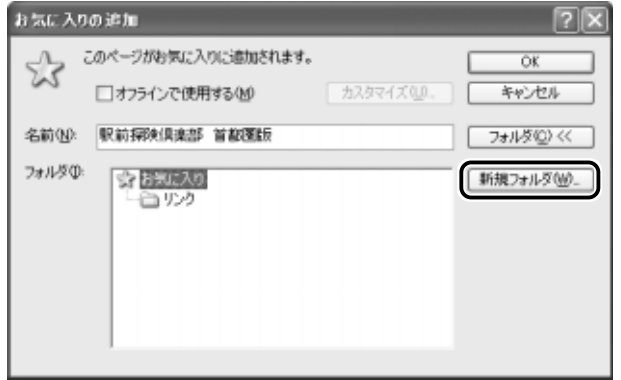

2 名前を入力し、[OK] ボタンをクリックする

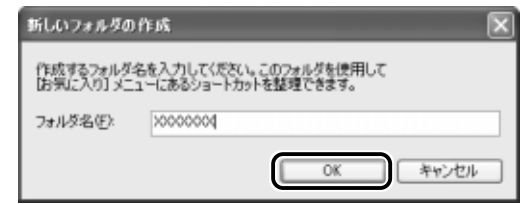

フォルダが作成されました。

3 作成したフォルダが反転表示している状態で [OK] ボタンをク リックする

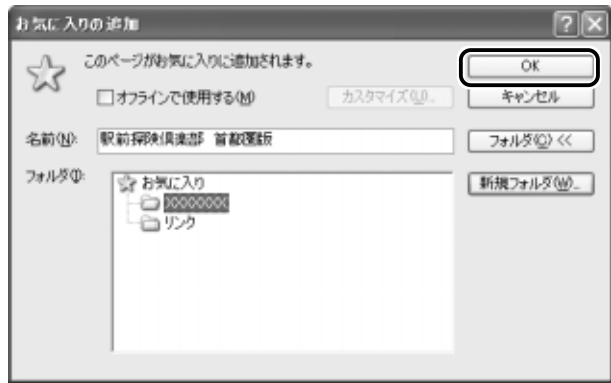

#### ■ 方法 1

 $1$  ツールバーの [お気に入り]ボタン ( )お気に入り) をク リックする

左側に[お気に入り]画面が表示されます。

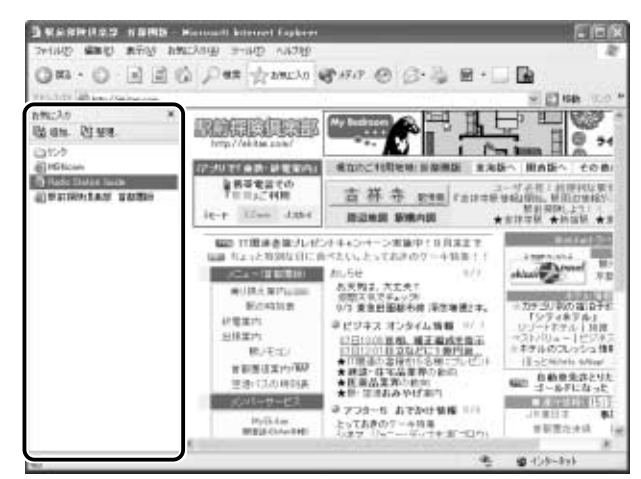

*2* 目的のフォルダまたはホームページをクリックする

#### ■ 方法 2

*1* メニューバーの[お気に入り]をクリックし①、表示され たメニューからフォルダまたはページをクリックする②

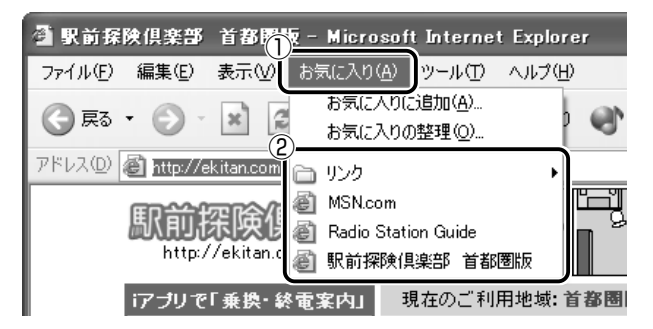

## [お気に入り]を整理する

*1* メニューバーの[お気に入り]をクリックし①、表示され たメニューから「お気に入りの整理] をクリックする②

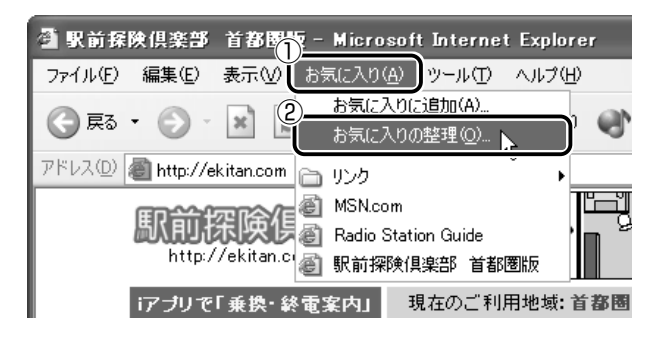

[お気に入りの整理]画面が表示されます。

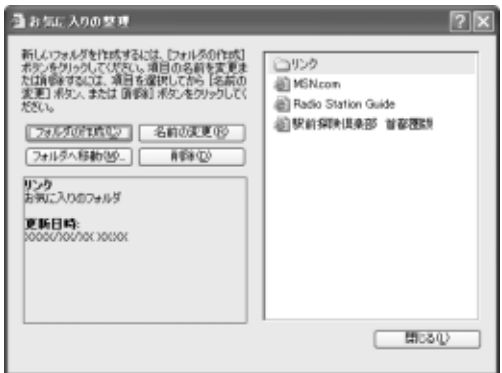

- *1* [フォルダの作成]ボタンをクリックする 「新しいフォルダ」が作成されます。
- *2* 名前を入力する

#### ■ 登録してあるフォルダを変更する

- *1* 変更したいフォルダまたはホームページをクリックし、 [フォルダへ移動] ボタンをクリックする フォルダの一覧が表示されます。
- *2* 移動先のフォルダをクリックし、[OK]ボタンをクリック する

#### ■ [お気に入り]から削除する

- *1* 削除したいフォルダまたはホームページをクリックし、[削 除]ボタンをクリックする 確認のメッセージが表示されます。
- *2* [はい]ボタンをクリックする

## **5** 起動したときに表示するホームページを変更する

Internet Explorer を起動したときに表示されるホームページを「スタート ページ」といいます。スタートページは、自由に設定することができます。

- *1* スタートページにしたいホームページを表示する ここでは「http://ekitan.com/」を例にして説明します。
- 2 メニューバーの「ツール]をクリックし①、表示されたメ ニューから「インターネットオプション]をクリックする②

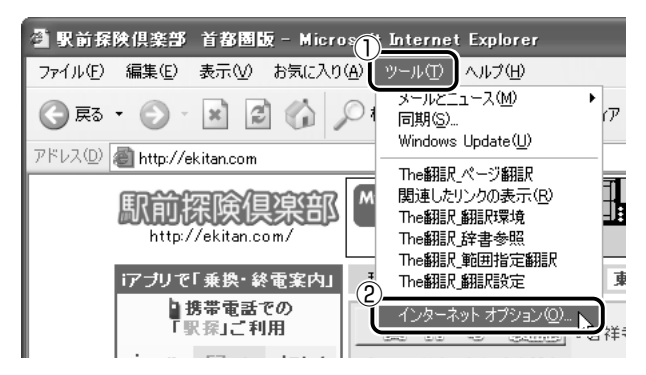

*3* [全般]タブの[ホーム ページ]で[現在のページを使用] ボタンをクリックする①

「アドレス」に、表示しているホームページのアドレスが表示さ れます②。

[標準設定]ボタンをクリックすると、ご購入時の設定に戻ります。

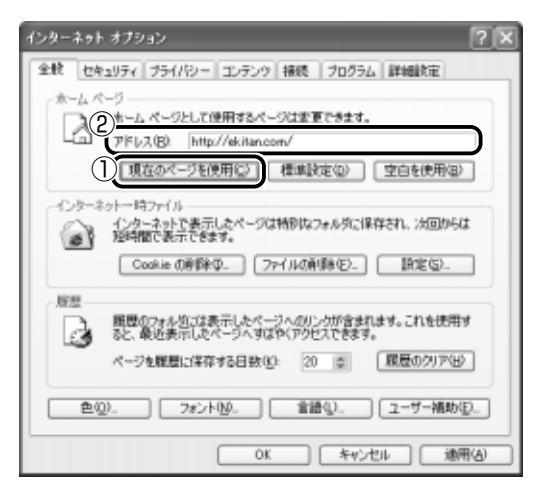

## *4* [OK]ボタンをクリックする

んチー ●[インターネットオプション]画面の [アドレス]にスタートペー ジにしたいホームページのアドレスを直接入力して設定すること もできます。この場合、あらかじめホームページを表示しておく 必要はありません。

## スタートページに戻る

他のホームページを表示していても、「ホーム]ボタンをクリックする だけでスタートページへ移動することができます。

 $1$  ツールバーの [ホーム]ボタン( ( ) をクリックする

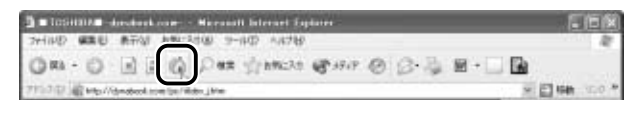

スタートページが表示されます。

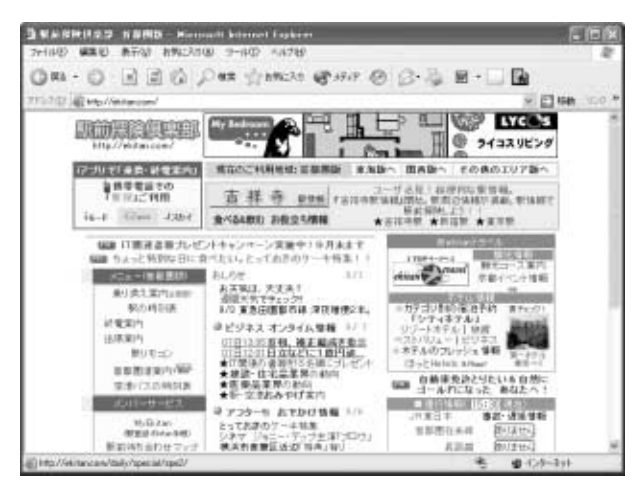

## **6** ホームページを保存する

後でゆっくり見たいホームページや保存しておきたいホームページを文章や イラストごとダウンロードし、1 つのファイルとして保存できます。

- *1* 保存したいホームページを表示する ここでは「http://ekitan.com/」を例にして説明します。
- 2 メニューバーの「ファイル]をクリックし①、表示された メニューから「名前を付けて保存】をクリックする②

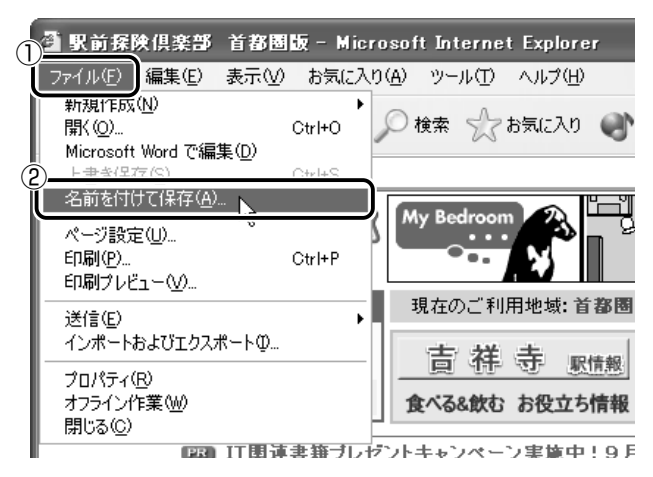

[Web ページの保存]画面が表示されます。

### *3* 保存先、ファイル名を選択する

保存する場所、ファイル名を指定してください。 ここでは、[マイ ドキュメント]に保存します。

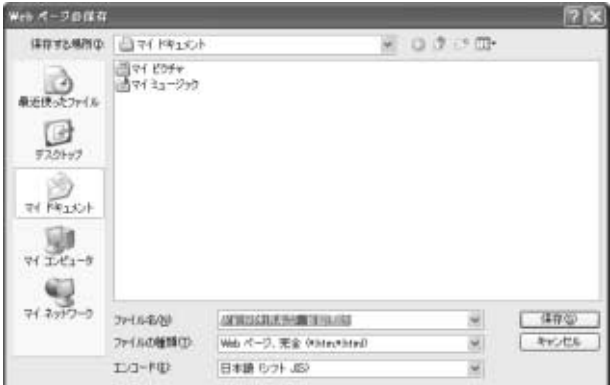

[ファイルの種類]で保存する内容を選択できます。

[Web ページ、完全 (\*.htm; \*.html)]:

表示されているホームページの内容がすべて表示されます。 保存されるときは画像ファイルなどは別のファイルで保存さ れます。

[Web アーカイブ、単一のファイル(\*.mht)]:

表示されているホームページの内容が 1 つのファイルですべ て保存されます。

[Web ページ、HTML のみ(\*.htm、\*.html)]: 表示されているホームページが htm ファイルの形式で保存さ れますが画像などは保存されません。

[テキストファイル(\*.txt)]:

文字だけが保存されます。画面上では文字であってもその文 字が画像として作成されていた場合は保存されません。表示 するときは「メモ帳」などで開きます。

ここでは、[Web ページ、完全(\*.htm、\*.html)]を選択し た場合で説明します。

「エンコード]では「日本語(シフトJIS)]を選択してください。

### *4* [保存]ボタンをクリックする

ダウンロードが開始され、ホームページが保存されます。

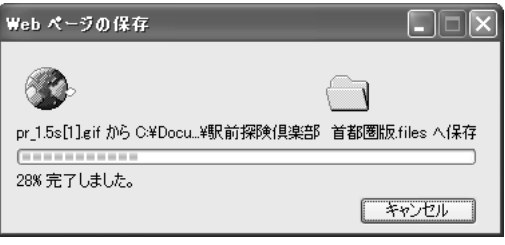

ホームページのファイルと同じファイルが「マイドキュメント] に保存されます。 保存したページを見るには、ホームページのファイルをダブルク リックします。

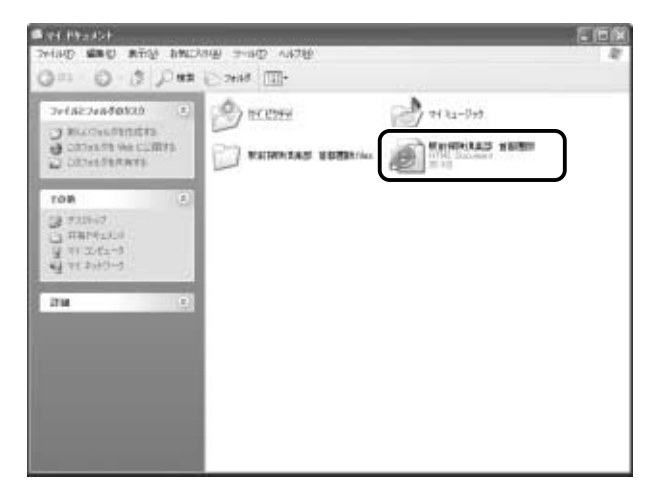

ホームページのファイルと同じ名前のフォルダには、そのページ に使われているイラストなどが保存されています。 ホームページのファイルあるいはフォルダのどちらかを移動ある いは削除すると、もう一方も一緒に移動あるいは削除されますの で、同じ場所に保存してください。

# **7** ホームページの画像を保存する

表示しているホームページ上の画像をパソコンに保存することができます。 ここでは「http://dynabook.com/pc/entame/katsuyo/blth/index\_j.htm」 のページの画像を例にして説明します。

\* このホームページに記載のイラスト・写真・文章の無断の転載を禁じます。 すべての著作権は株式会社東芝に帰属します。

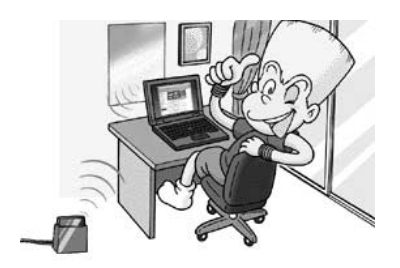

*1* 保存したい画像の上にポインタをあわせる

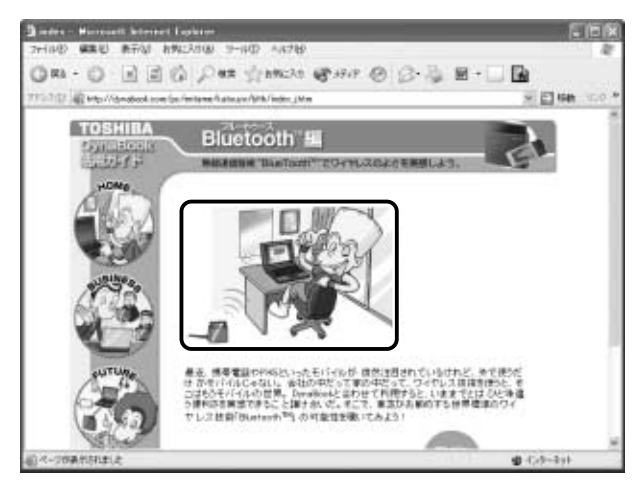

*2* 右クリックし、表示されたメニューから[名前を付けて画 像を保存]をクリックする

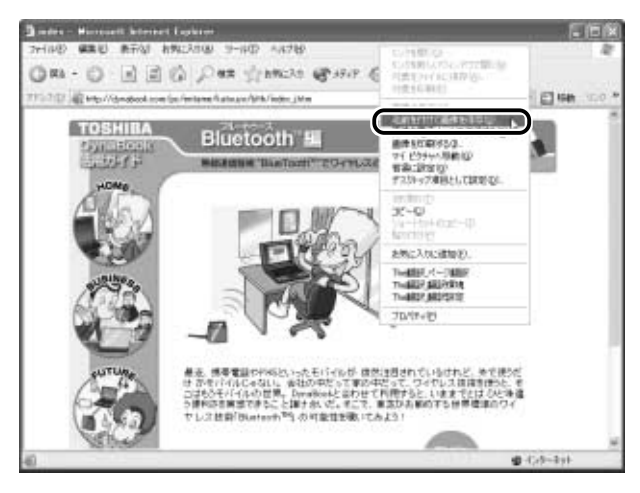

[画像の保存]画面が表示されます。

## *3* 保存する場所とファイル名を確認する

保存する場所を変更したい場合は、[保存する場所]の右端の▼ ボタンをクリックします。場所の一覧が表示されますので、保存 先を選択してください。

「ファイル名]には、ホームページ上の画像のファイル名が表示 されます。ファイル名は自由に変更できます。

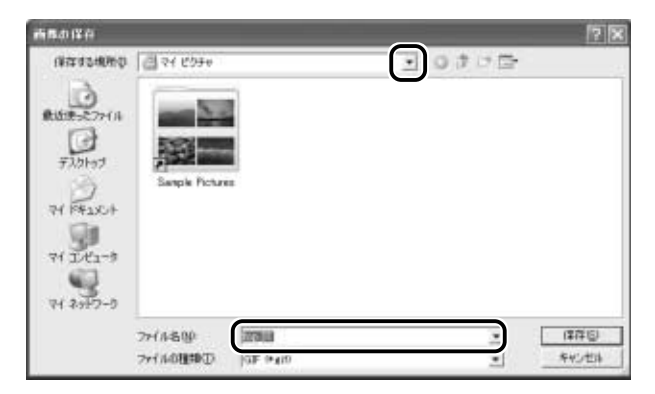

### *4* [保存]ボタンをクリックする

# **8** ホームページの画像を壁紙に設定する

ホームページ上の画像をデスクトップの壁紙にすることができます。 ここでは「http://dynabook.com/pc/entame/katsuyo/blth/index\_j.htm」 のページの画像を例にして説明します。

\* このホームページに記載のイラスト・写真・文章の無断の転載を禁じます。 すべての著作権は株式会社東芝に帰属します。

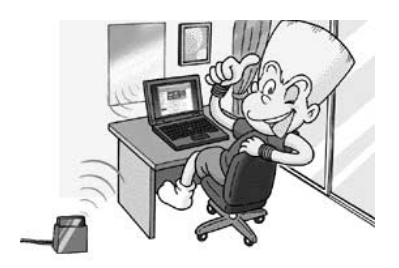

*1* 保存したい画像の上にポインタをあわせる

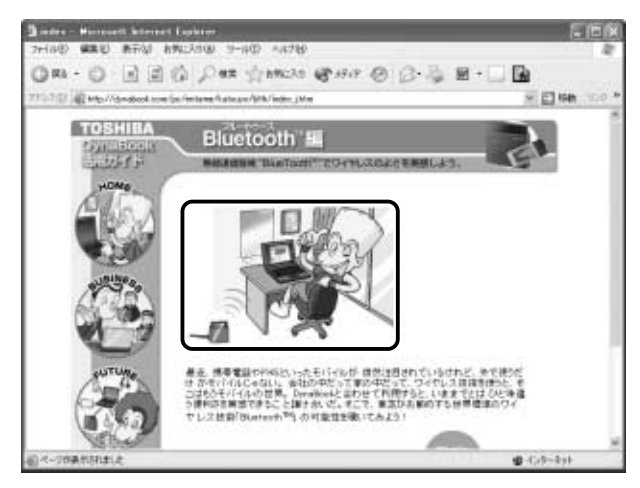

2 右クリックし、表示されたメニューから [背景に設定] を クリックする

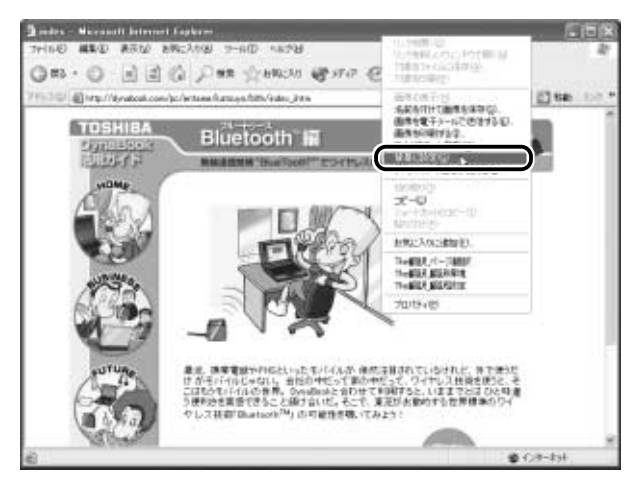

画像が壁紙に設定されます。

Internet Explorer の画面の [最小化]ボタン ( ) をクリッ クし、デスクトップ画面の壁紙を確認してください。

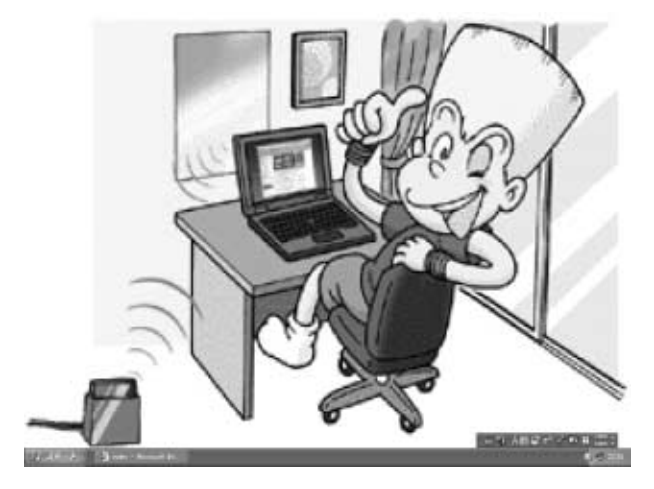

#### ■ 壁紙を中央に表示する/並べて表示する

壁紙を小さく中央に表示したり、同じ画像をいくつも画面いっぱいに 並べて表示することができます。

- *1* [コントロールパネル]を開き、[ デスクトップの表示 とテーマ]をクリックする
- 2 「デスクトップの背景を変更する」をクリックする
- *3* [デスクトップ]タブの[表示位置]で、中央に表示したい 場合は「中央に表示]、並べたい場合は「並べて表示]を選 択し、[OK] ボタンをクリックする

[デスクトップの表示とテーマ]画面の [最小化]ボタン( ) リックし、デスクトップ画面の壁紙を確認してください。

#### 中央に表示

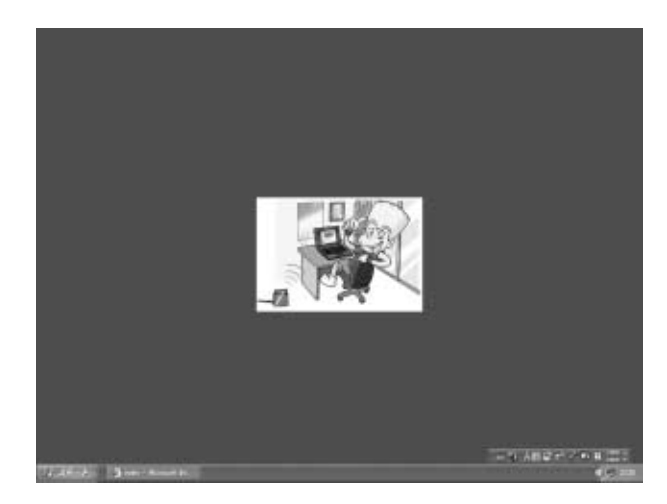

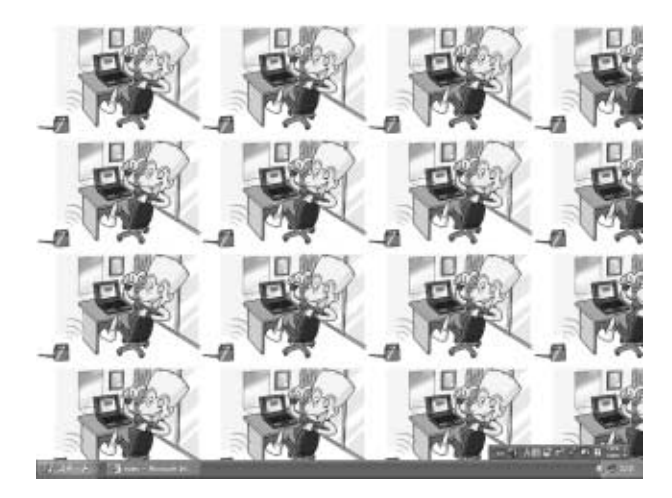

## **9** 以前に表示したホームページを表示する

過去に表示したことがあるホームページの履歴は、一定期間保存されていま す。履歴を検索して、以前に表示したホームページをもう 1 度表示させるこ とができます。

> *1* ツールバーの [履歴] ボタン ( ☺ ) をクリックする 左側に履歴画面が表示されます。

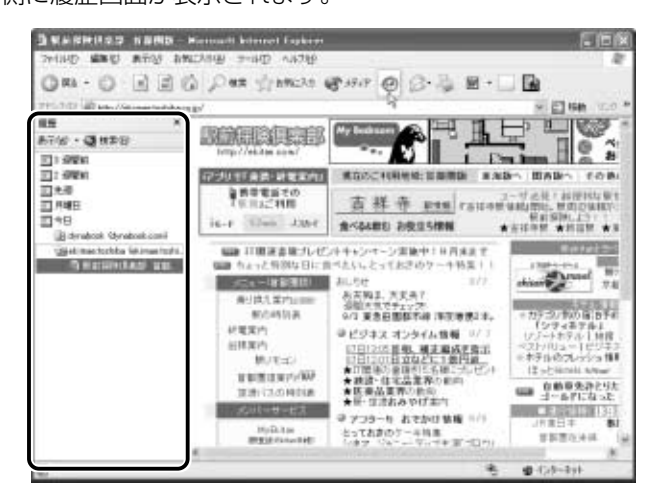

*2* 目的のホームページを表示した週または曜日をクリックする その週または曜日に表示したホームページの場所の一覧が表示さ れます。

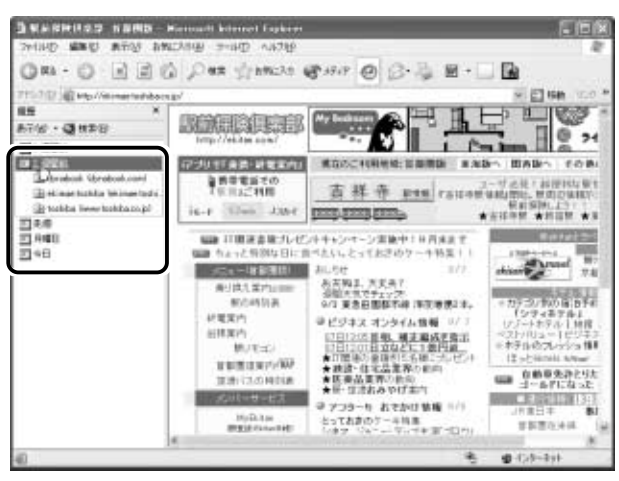

*3* 目的のホームページがある場所をクリックする

その場所で表示したホームページの一覧が表示されます。

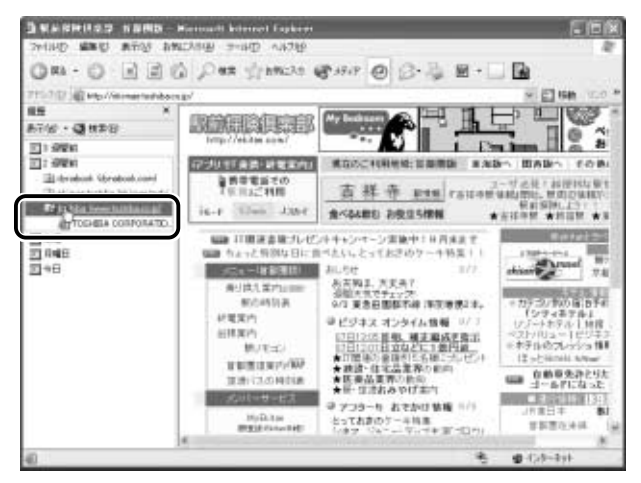

*4* 目的のホームページをクリックする ホームページが表示されます。

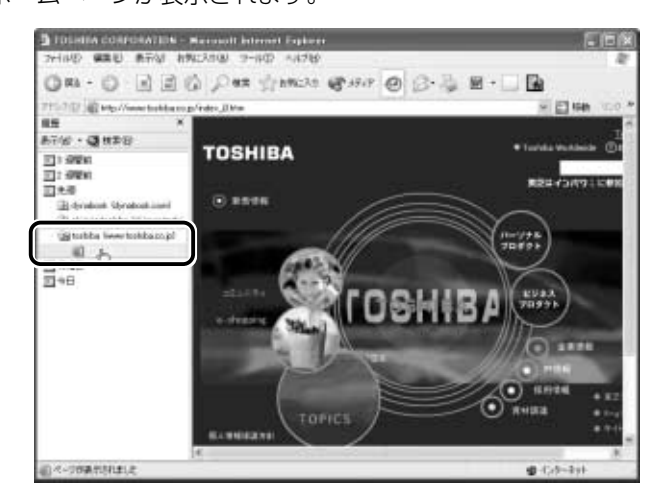

ツールバーの「履歴]ボタンをもう 1 度クリックすると、左側 の履歴画面が閉じます。

メモ� ● 履歴の保存期間は、メニューバーの[ツール]→[インターネッ トオプション]→「全般]タブの「履歴]で設定することができ ます。

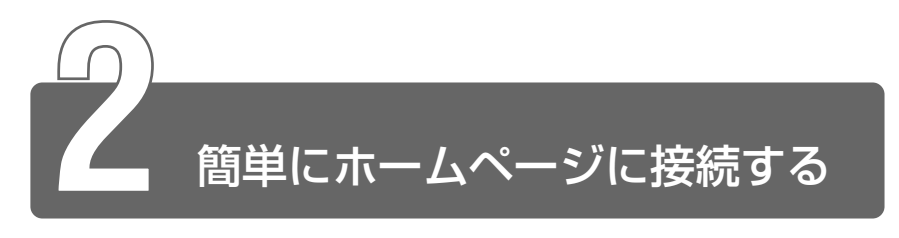

「東芝ネットメニュー」のアイコンをクリックすると、アドレスを入力するこ となく簡単にホームページに接続できます。

## *1* [スタート]→[東芝ネットメニュー]をクリックする

## *2* 接続したいメニューのアイコンをクリックする

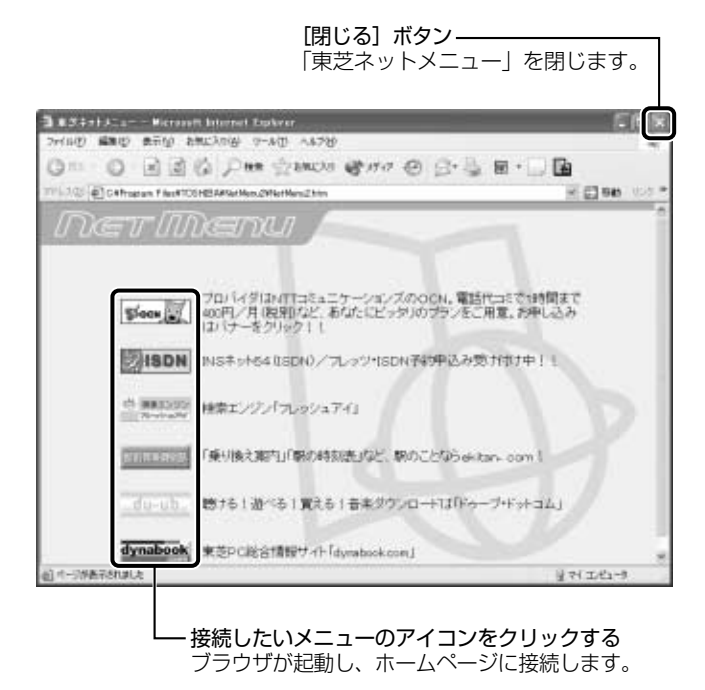

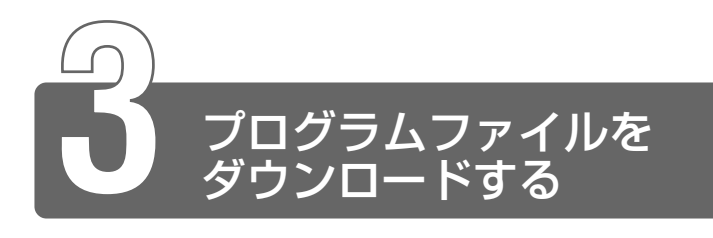

ホームページには、プログラムなどのファイルを提供しているものがあります。 ファイルのダウンロードを選択すると、次のような画面が表示されます。

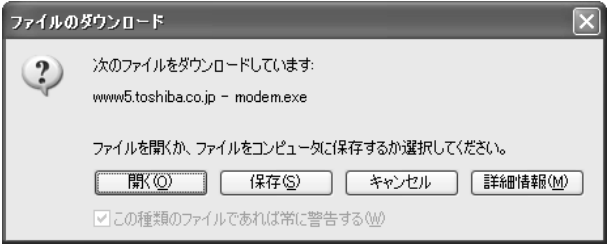

ホームページの場所からプログラムなどのファイルを実行する方法は、実行 に時間がかかったり、実行中に何らかの理由でインターネットへの接続が切 断されるなど、失敗する場合があります。

そのため、ホームページからファイルをダウンロードして自分のパソコンに 保存する「保存」をおすすめします。

この方法には次のような利点があります。

● ファイルにウイルスはないか、チェックできる

● 他のアプリケーションを終了してから、ファイルを実行することができる

● インターネットへの接続を切断してから、ファイルを実行することができる

ファイルをダウンロードしてパソコンに保存する方法を説明します。

*1* [保存]ボタンをクリックする

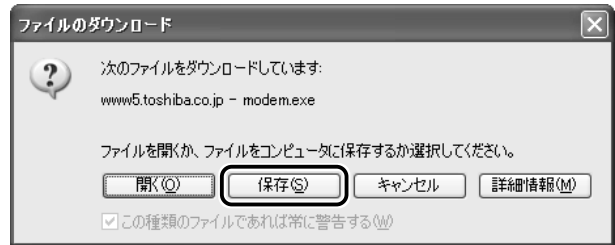

## *2* 保存先、ファイル名を選択する

保存する場所、ファイル名を指定してください。 ここでは保存先として [マイ ドキュメント] フォルダを選択し ています。

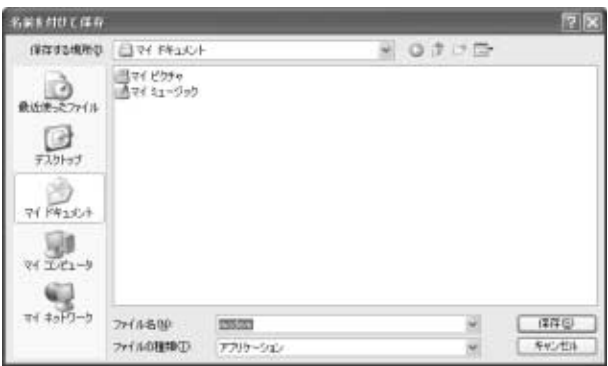

### *3* [保存]ボタンをクリックする

ダウンロードが開始されます。 ファイルサイズが大きいと、ダウンロードに時間がかかります。 ダウンロードが終了すると、終了画面が表示されます。

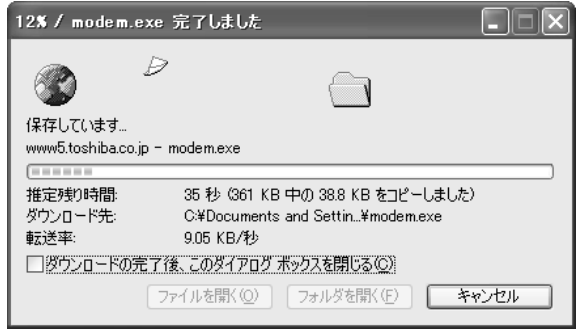

- < メモ [ダウンロードの完了後、このダイアログボックスを閉じる] を チェックすると、閉じるための操作をしなくてもダウンロード終 了後、画面が閉じます。
	- *4* [閉じる]ボタンをクリックする

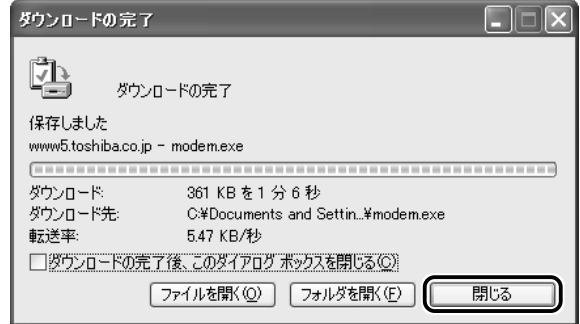

ダウンロードしたファイルを実行するには、保存したファイルを ダブルクリックします。